## Usando curvas para correções de cores primárias

Neste exercício, você verá o último método de criação de uma foto equilibrada. Usando as curvas personalizadas, você terá o maior grau de flexibilidade para fazer ajustes de tons e cores, mas isso também requer um pouco mais de refinamento.

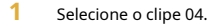

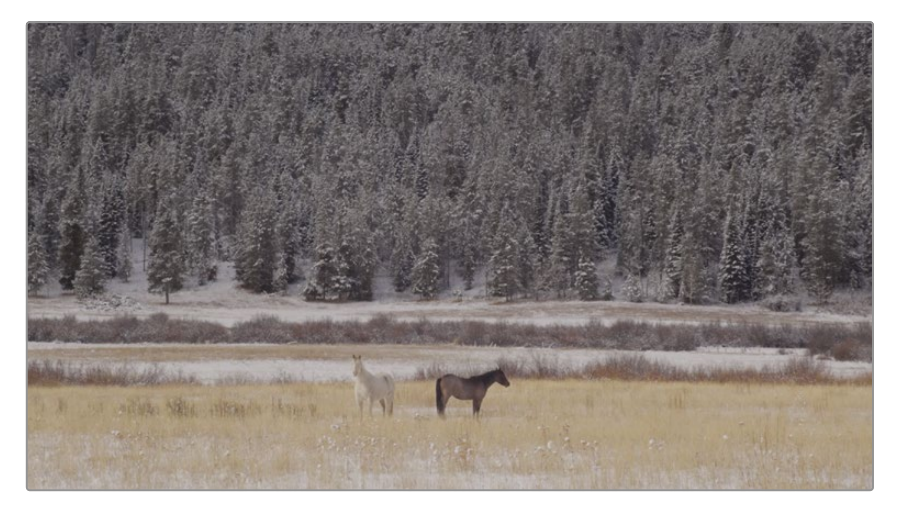

Olhando para a imagem, você pode não conseguir dizer que não há muito contraste, mas olhando para o escopo, você pode ver como o traço está todo agrupado no meio do gráfico. Essa é uma aparência de traço comum para imagens de baixo contraste.

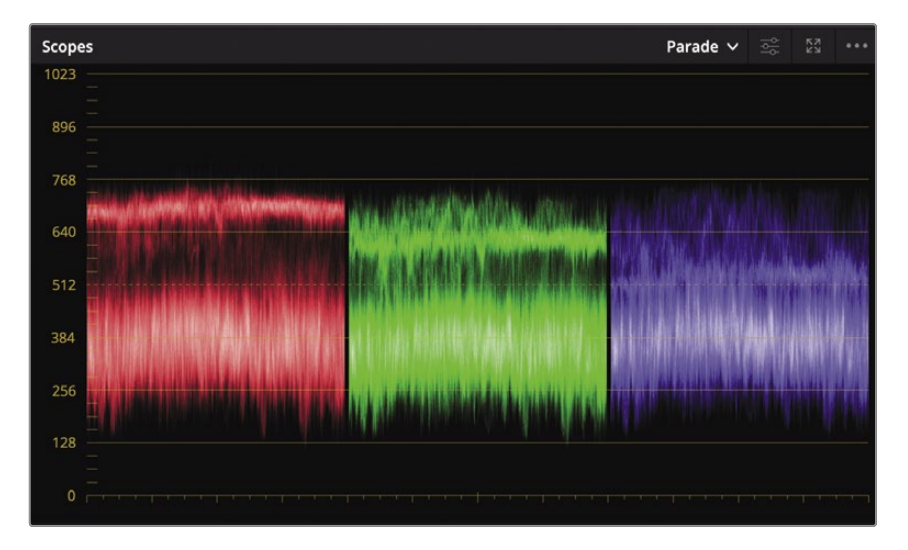

Você vai abordar essa foto da mesma forma que fez nas fotos anteriores: corrigindo o ponto preto, o ponto branco e a cor.

**NOTA** Em computadores com resolução de tela inferior, pode ser necessário clicar no botão Curvas para exibir a paleta de curvas.

O gráfico de curva personalizado é um gráfico gráfico no qual você pode realizar ajustes incrivelmente flexíveis em faixas tonais específicas de imagens. O eixo X representa os valores tonais da imagem, indo das sombras mais escuras à esquerda aos realces mais brilhantes à direita. Ao longo do eixo Y estão os valores de saída, ou deslocamento, com ajustes mais escuros colocados na parte inferior do gráfico e os ajustes mais claros colocados na parte superior.

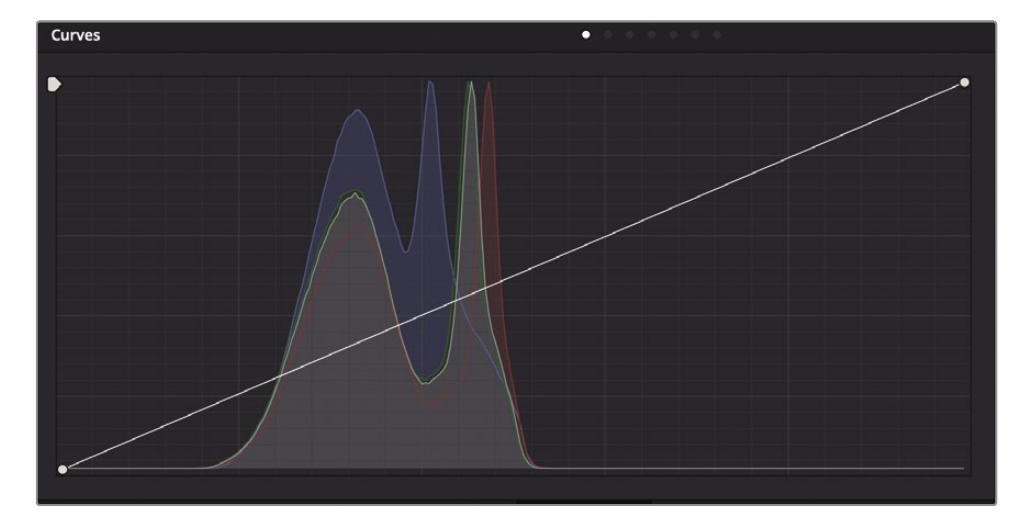

**GORJETA** Na página colorida, cada clipe tem seu próprio histórico de desfazer / refazer. Escolher Editar> Desfazer desfará diferentes etapas, dependendo de qual clipe está selecionado no momento.

As sombras das árvores devem ser bastante escuras, mas sem dúvida não completamente pretas, portanto, definiremos o ponto preto na curva personalizada de acordo.

**2** Posicione o ponteiro do mouse sobre o ponto de controle localizado no canto inferior esquerdo do gráfico da curva personalizada.

Este ponto é o controle do ponto preto. Como a roda principal de levantamento no corretor primário, ajustar este ponto aumenta ou diminui o ponto preto em um clipe.

**3** Arraste o ponto para a direita até que o traço no Desfile esteja entre 0 e 128 linhas.

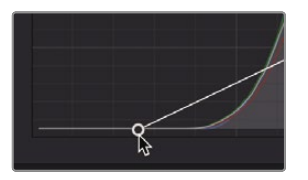

Mover o ponto preto para a direita escurece as partes mais escuras da imagem.

**4** Posicione o ponteiro do mouse sobre o ponto de controle localizado no canto superior direito do gráfico de curva personalizada.

Este ponto é o controle do ponto branco. Como a roda mestra de ganho, ajustar este ponto aumenta ou diminui o ponto branco em um clipe.

Os destaques nesta foto são bastante opacos e podem precisar de um pouco de brilho.

**5** Arraste o ponto para a esquerda até que você tenha neve mais brilhante, e os topos do traço estão apenas alcançando a linha 896.

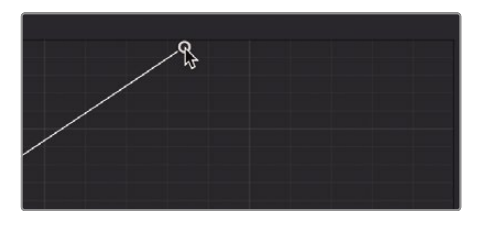

Arrastar o ponto de controle para a esquerda aumenta o brilho das partes mais brilhantes da imagem.

Você pode aumentar ainda mais o contraste escurecendo os meios-tons mais escuros e iluminando os meios-tons mais claros. Esticar a distância entre os dois intervalos aumentará o contraste. Esta é uma das principais áreas onde a interface de curvas oferece muita flexibilidade.

Você pode controlar precisamente o contraste adicionando dois pontos de controle à linha da curva: um ponto na área de sombras inferior e outro nos realces superiores.

**6** Clique na linha da curva diretamente sobre a grande protuberância no lado esquerdo do histograma, cerca de um terço da parte inferior.

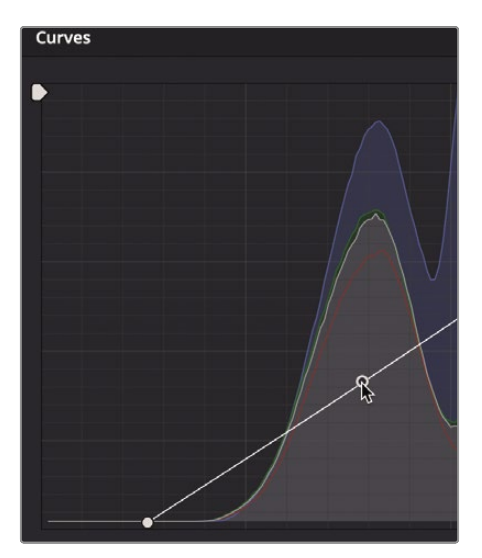

**COR**

Isso adiciona um ponto para manipular as sombras. A grande saliência no histograma mostra onde a maioria dos pixels está na faixa de sombra inferior desta imagem.

**7** Adicione um ponto a cerca de um terço do caminho para baixo a partir do topo da linha da

curva. Isso adiciona um ponto para manipular os destaques, como a neve no chão.

- **8** Arraste para baixo o ponto de controle inferior até que as sombras da imagem pareçam suficientemente escuras, mas não esmagadas.
- **9** Arraste o ponto de controle superior até que a neve fique mais brilhante, mas você não perde a grama do primeiro plano.

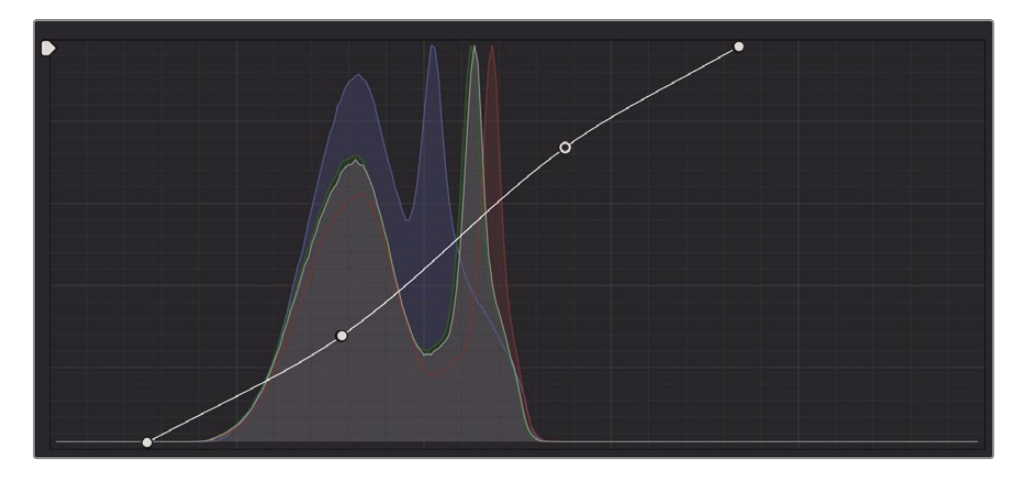

**10** Escolha Exibir> Ignorar todas as notas ou pressione Shift-D para ver a imagem original e, em seguida, pressione Shift-D novamente para ver o clipe corrigido.

Mover ambos os pontos para esta curva em forma de S é uma forma típica de adicionar contraste usando um controle de curva. Ele oferece mais flexibilidade do que o controle de contraste ou até mesmo o ajuste das rodas mestras de Lift e Gain. Usando as curvas personalizadas, você pode definir quantas sombras são modificadas e quantos realces são modificados, independentemente.

## Entendendo nós

Como a página Fusion, a página colorida usa nós para várias correções de cores. Em vez de empilhar correções de cores e efeitos como camadas, você pode adicionar quantos corretores de cores e efeitos de filtro desejar usando os nós. Você pode visualizar os nós como um fluxograma de correção de cores para cada clipe individual. O clipe, ou a entrada, começa à esquerda, flui por cada nó e termina no lado direito da tela com a saída de imagem corrigida. Ao contrário dos nós da página Fusion, no entanto, cada nó na página colorida é um corretor de cores DaVinci Resolve completo e não um efeito individual que executa apenas um tipo de processamento de imagem.

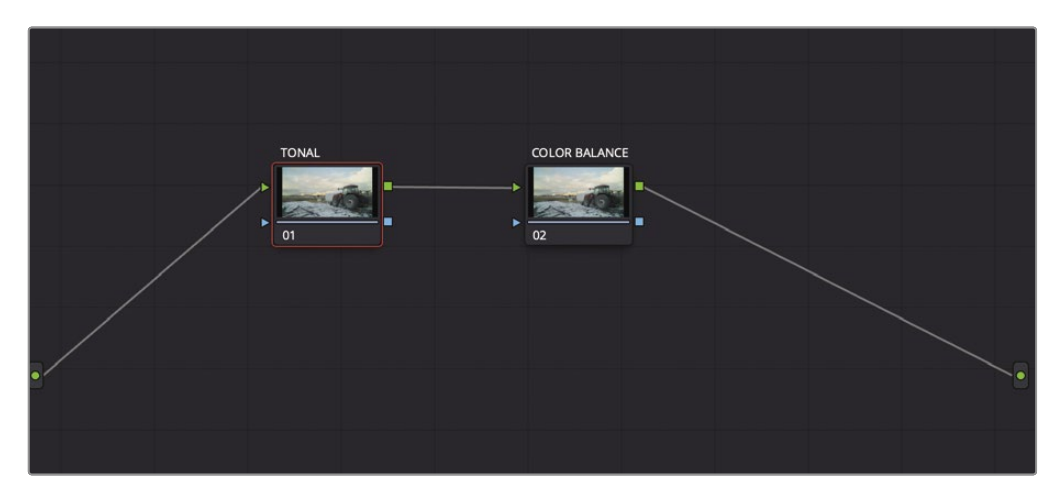

Os ajustes feitos nos exercícios anteriores foram realizados usando o primeiro nó, que é fornecido automaticamente no Editor de Nó. À medida que você cria correções mais sofisticadas, pode adicionar mais nós que visam diferentes partes da imagem ou adicionar efeitos.

## Usando nós para separar correções

Às vezes, ao equilibrar as fotos, você pode decidir que os ajustes são mais bem executados isolando os problemas tonais dos problemas de projeção de cores mais complexos. Você pode separar as duas partes do processo de balanceamento usando nós.

**1** Clique na miniatura do clipe 11 para mover para aquela cena na linha do tempo.

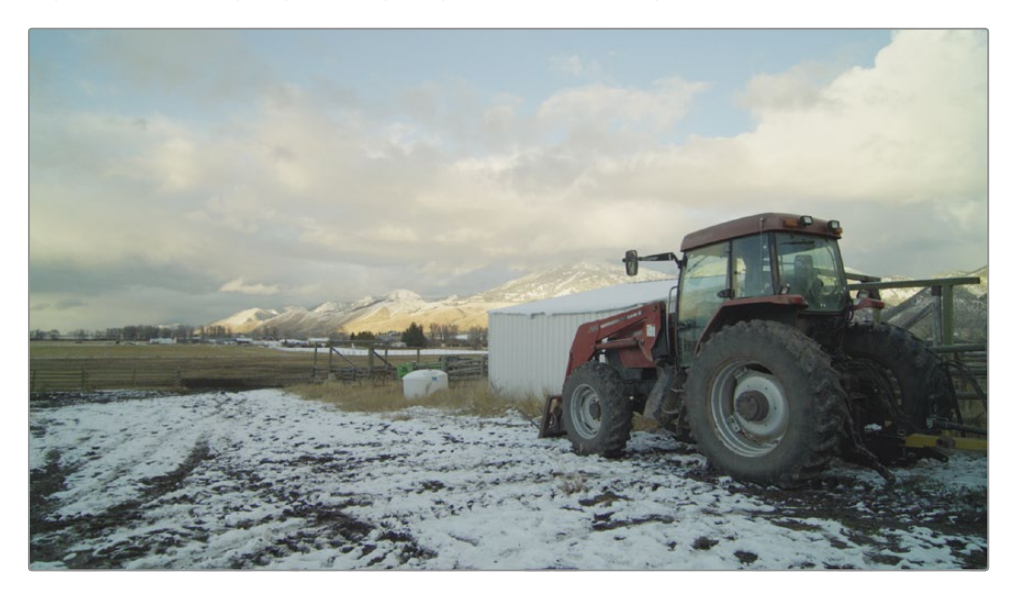

Como os campos de número do corretor primário, você pode ajustar a luminância separadamente dos canais RGB usando as curvas. Começaremos com ajustes tonais, mas, ao contrário do último exercício, manteremos a saturação de cores separada.

**2** No lado direito das curvas personalizadas, clique no botão Y para isolar o canal de luminância.

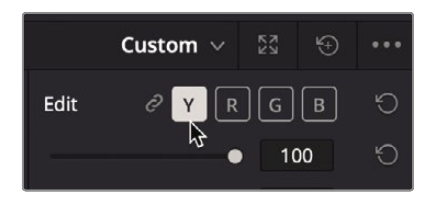

As sombras do trator são bastante claras, portanto, definiremos o ponto preto na curva personalizada de acordo.

**3** No canto inferior esquerdo do gráfico da curva personalizada, arraste o preto para a direita até que as sombras fiquem mais pretas do que cinza e o osciloscópio tenha o traço um pouco acima de 0.

Como o campo de número Y no corretor de Elevação primária, ajustar este ponto aumenta ou diminui o ponto preto em um clipe sem modificar a saturação da sombra.

**4** No canto superior direito do gráfico da curva personalizada, arraste o ponto branco para a esquerda até que as nuvens fiquem um pouco mais claras sem perder os detalhes. O rastreamento no escopo Parade deve terminar logo abaixo da linha 1023.

Como o campo de número Y no corretor de primários de ganho, ajustar este ponto aumenta ou diminui o ponto branco em um clipe sem modificar a saturação do realce nos realces.

Reduzir o ponto preto e aumentar os destaques aumentou o contraste nesta foto. Podemos aumentar o contraste um pouco mais separando os meios-tons inferiores dos médios superiores.

- **5** Adicione um ponto ao longo da linha da curva, cerca de um terço da parte inferior. Em seguida, adicione outro a cerca de um terço do caminho a partir do topo.
- **6** Crie uma curva em S usando os dois novos pontos de controle que você adicionou até adicionar mais contraste à imagem, mas não estourou as nuvens ou esmagou as áreas escuras nas sombras do trator.

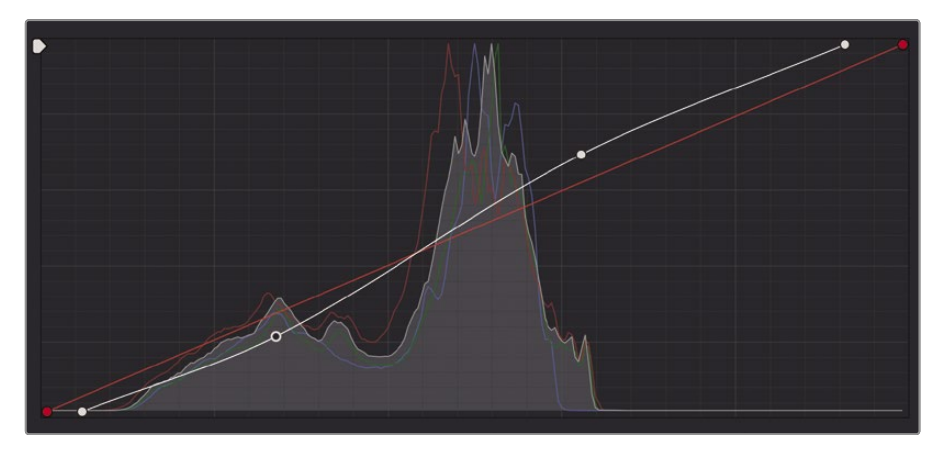

**7** Escolha Exibir> Ignorar todas as notas ou pressione Shift-D para ver a imagem original e, em seguida, pressione Shift-D novamente para comparar o clipe corrigido com o original.

Agora você pode trabalhar no equilíbrio de cores ajustando a curva para os canais individuais.

Olhando para o escopo Parade, você pode ver que as sombras no traço do canal vermelho aparecem ligeiramente mais baixas do que os canais azul e verde. Isso indica que há uma tonalidade azul / verde nas sombras.

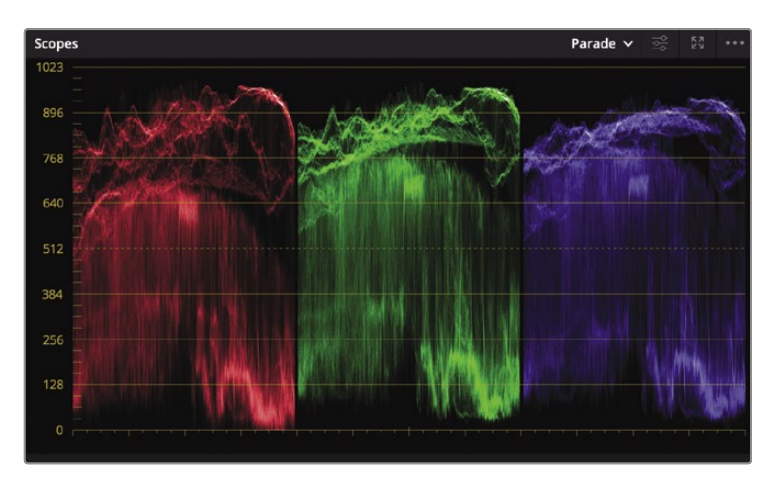

No topo do osciloscópio, os traços vermelhos e verdes aparecem mais altos do que o traço azul. Isso indica que há uma tonalidade vermelha / verde nos realces.

Em vez de combinar os ajustes de cores com os ajustes tonais, podemos separá-los em dois nós. Isso nos permitirá comparar os ajustes de cores sem ignorar a correção tonal que fizemos.

**8** No gráfico de Nó, clique com o botão direito do mouse no nó 01 e, no menu, escolha Adicionar Nó> Adicionar Serial.

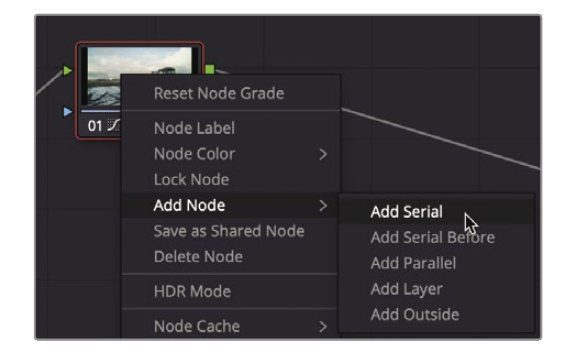

Você pode pensar em um nó como uma camada transparente empilhada no topo do seu clipe. Quando você faz qualquer ajuste de cor, esses ajustes são aplicados ao nó e não ao clipe. Como resultado, todos os ajustes no DaVinci Resolve não são destrutivos porque você pode habilitar e desabilitar um nó a qualquer momento. Usaremos o primeiro nó para nossos ajustes tonais e o novo segundo nó para problemas de projeção de cores. Vamos começar nomeando os nós apropriadamente.

**9** Clique com o botão direito sobre o nó 01, escolha Node Label e digite **TONAL.**

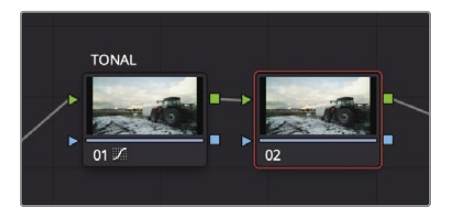

**10** Clique com o botão direito sobre o nó 02, escolha Node Label e digite **EQUILÍBRIO DE CORES.**

Como o nó 02 é o nó destacado, todos os ajustes que você fizer estarão contidos nesse nó.

- **11** Na área de controles de curva, clique no botão B para ativar a curva azul.
- **12** Arraste o ponto de controle preto do canal azul para a direita apenas um fio de cabelo até que as sombras do trator tenham menos tonalidade vermelha. A parte inferior do traço azul no escopo do desfile cairá para se alinhar com o traço vermelho.

**13** Arraste o ponto de controle branco do canal azul para a esquerda até o traço azul no desfile o escopo se alinha na parte superior do gráfico com o traço vermelho.

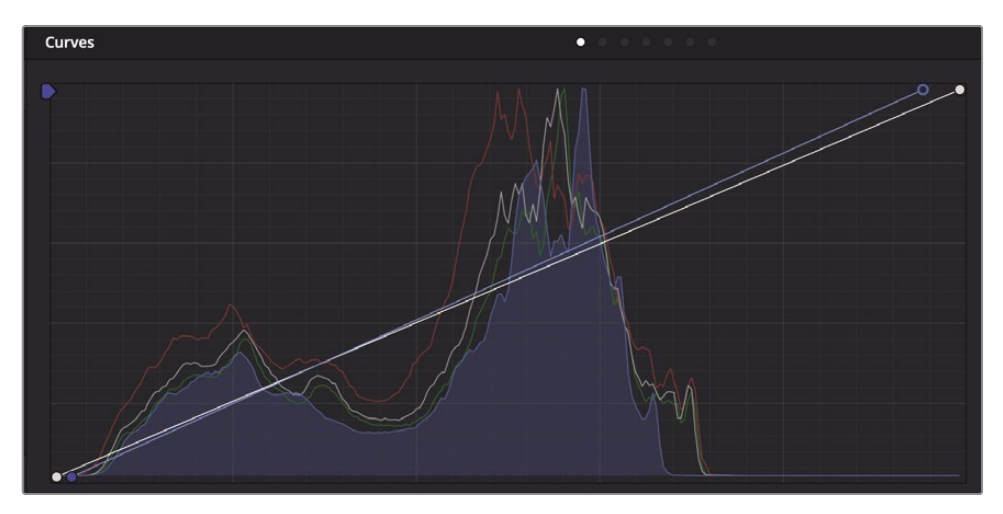

Esta imagem ainda tem uma tonalidade verde nas sombras que precisa ser removida.

**14** Clique no botão G nas curvas personalizadas e arraste o ponto preto para a direita até o as sombras não têm matiz de cor e a parte inferior do traço verde no escopo se alinha com os traços vermelho e azul.

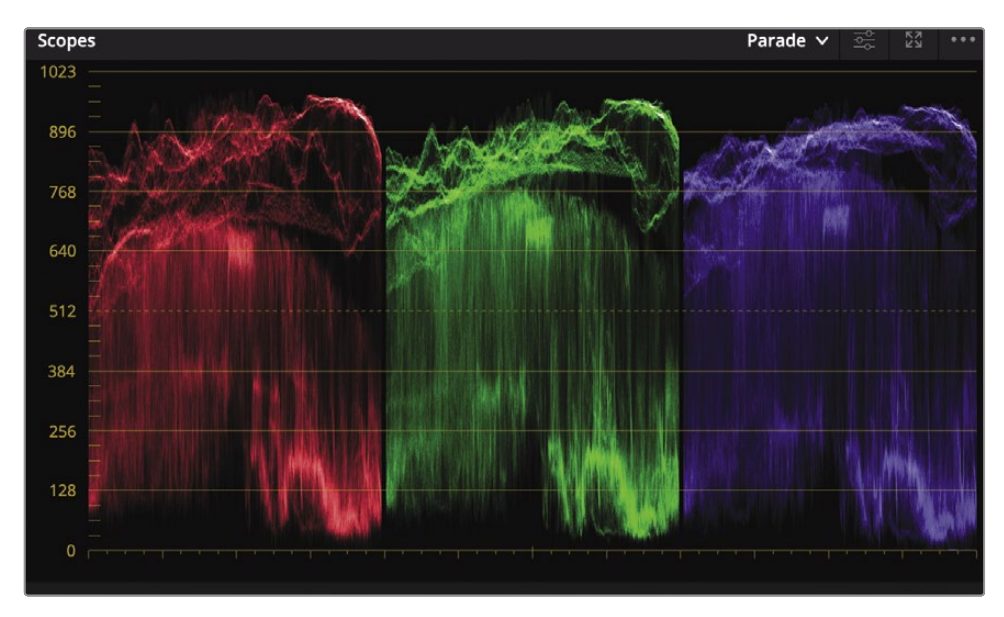

Como você tem dois nós, pode desativar o nó de equilíbrio de cores sem desativar o equilíbrio tonal. Isso lhe dará uma ideia melhor de como cada nó está mudando a imagem.

**15** Clique no número 02 no canto inferior esquerdo do nó ou pressione Command-D (macOS) ou Ctrl-D (Windows) para ver a imagem sem o ajuste das curvas de matiz. Pressione Command-D (macOS) ou Ctrl-D (Windows) novamente para visualizar o clipe corrigido.

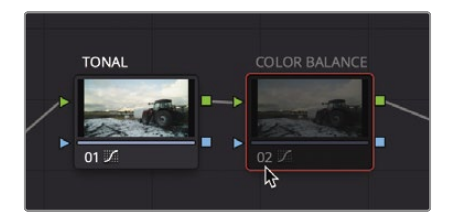

Às vezes, equilibrar o ponto branco, o ponto preto e as projeções de cores para sombras e realces não é suficiente. Freqüentemente, você também encontrará projeções de cores em meios-tons. As curvas são claramente capazes de corrigir projeções de cores em tons médios porque você pode adicionar pontos de controle em qualquer lugar ao longo da linha para apontar regiões tonais específicas que precisam de correção. Você pode até mesmo apontar a área que você precisa ajustar, selecionando-a no visualizador.

**16** No visualizador, clique na área gramada no lado esquerdo da imagem.

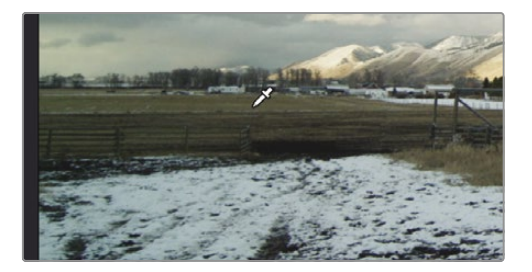

A grama nesta foto tem um tom verde que precisa ser corrigido. Embora você não esteja isolando especificamente a grama na foto clicando no visualizador, está posicionando o ponto de controle precisamente ao longo da linha da curva onde a cor dessa grama está localizada.

Adicionar um ponto aqui adiciona um ponto a todas as linhas da curva, não apenas ao verde. No entanto, você pode arrastar apenas o ponto verde para ajustar o canal verde nos tons médios mais escuros onde a maior parte da cor da grama está localizada.

**17** Arraste o ponto de controle verde levemente para baixo até que a imagem não tenha mais um matiz verde significativo na grama.

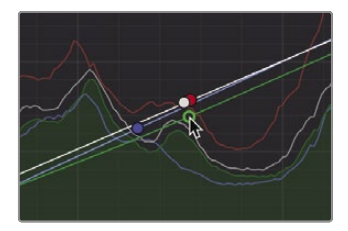

Arrastar o ponto para baixo no gráfico diminui o verde nos meios-tons, adicionando mais vermelho / magenta.

Para comparar as mudanças que você acabou de fazer, você pode desabilitar o nó 02, o nó no qual as mudanças foram feitas.

**18** Clique em 02 no canto inferior esquerdo do nó ou pressione Command-D (macOS) ou Ctrl-D (Windows), para ver a imagem sem o ajuste das curvas de matiz. Pressione Command-D (macOS) ou Ctrl-D (Windows) novamente para visualizar o clipe corrigido.

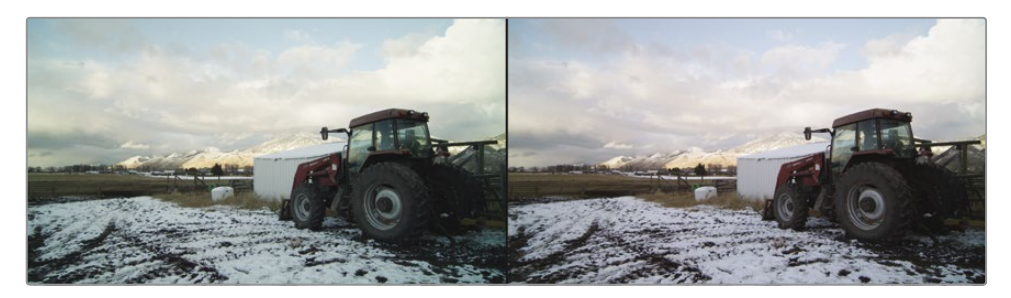

Antes do equilíbrio de cores (à esquerda) e depois do equilíbrio de cores (à direita).

Os nós permitem que você organize seus ajustes de cores de maneiras flexíveis. Em algumas classes simples, você pode usar apenas um nó. Para notas completas, você pode adicionar uma dúzia de nós. Usando nós, você pode navegar rapidamente para o ajuste exato que está procurando e monitorar suas alterações.

## Copiando correções entre fotos semelhantes

Imagens em movimento com correção de cor se tornam muito desafiadoras no momento em que você edita vários ângulos juntos em uma única linha do tempo. Não apenas cada foto precisa parecer correta por si só, mas também precisa parecer correta em comparação com as fotos imediatamente anteriores e posteriores. Este processo de combinar a aparência de duas ou mais fotos é chamado de combinação de fotos.

O ponto de combinação de tomadas, ou balanceamento de cena, é simples: na vida real, quando você olha ao redor, talvez durante uma conversa, você notará uma consistência no que vê. A saturação de cor, tons de pele e níveis de brilho não se alteram dramaticamente de um relance para o outro, a menos que algum evento externo force a iluminação a mudar. (Por exemplo, uma luz é acesa ou nuvens cobrem o sol.) Se você quiser manter a ilusão de que suas histórias são reais, você precisa imitar essa consistência combinando fotos e equilibrando suas cenas.

Neste exercício, você explorará algumas das ferramentas mais simples que o DaVinci Resolve fornece para mover uma correção de um clipe para outro. Você usará essas ferramentas para criar um fluxo contínuo de fotos sequenciais.

**1** Na linha do tempo da miniatura, selecione o clipe 06.

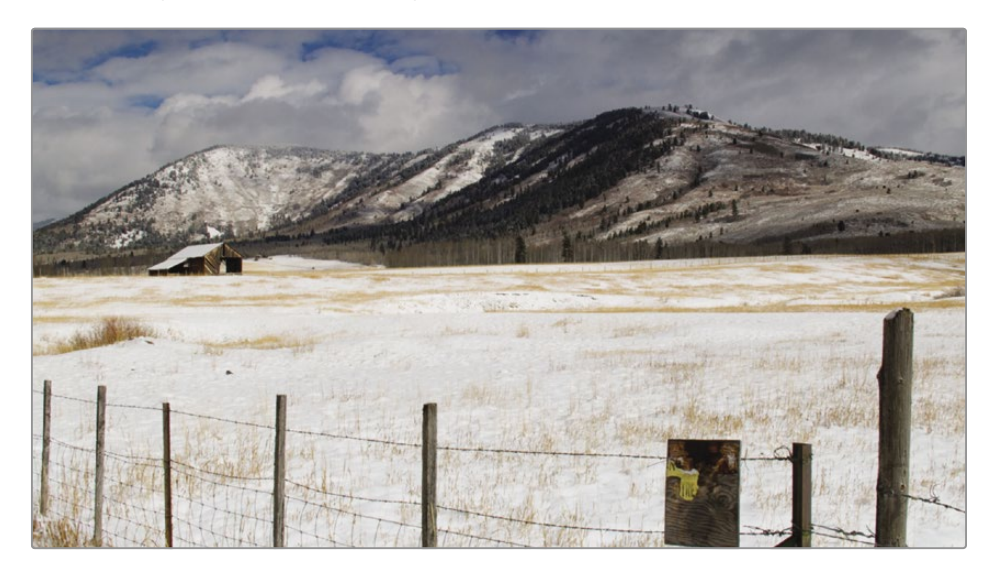

Esta foto ampla de um campo nevado já tem uma correção balanceada aplicada a ela. Na linha do

**2** tempo da miniatura, selecione o clipe 07.

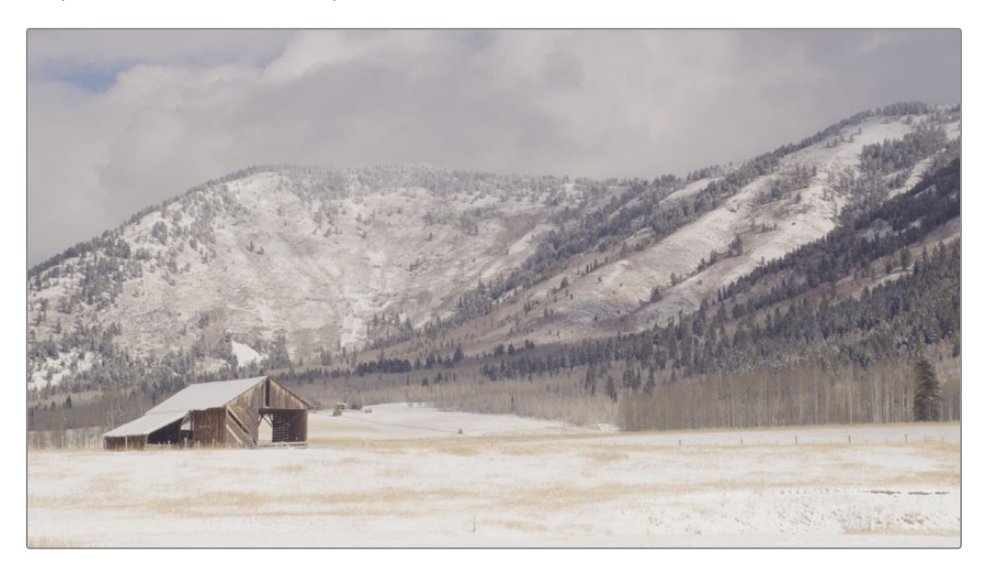

Esta é a segunda foto do campo nevado com o celeiro. Uma das situações mais simples de combinação de fotos é quando você tem clipes que foram gravados ao mesmo tempo usando a mesma câmera. Essa é a situação que você tem com os clipes 03 e 04. Como o clipe 06 já está balanceado, você pode aplicar a mesma correção ao close-up do clipe 07.

**3** Selecione o clipe 06 e escolha Editar> Copiar ou pressione Command-C (macOS) ou Ctrl-C (Windows) para copiar as configurações do nó.

**4** Selecione o clipe 07 e pressione Command-V (macOS) ou Ctrl-V (Windows) para colar as configurações do nó.

Copiar e colar funciona com um nó, então os ajustes do nó selecionado do clipe 06 são copiados e prontos para serem colados no nó selecionado no clipe 07.

Contanto que você esteja lidando apenas com um único nó, copiar e colar é rápido e fácil. Agora, vamos examinar um método que pode lidar com mais de um único nó.

**5** Selecione o clipe 11.

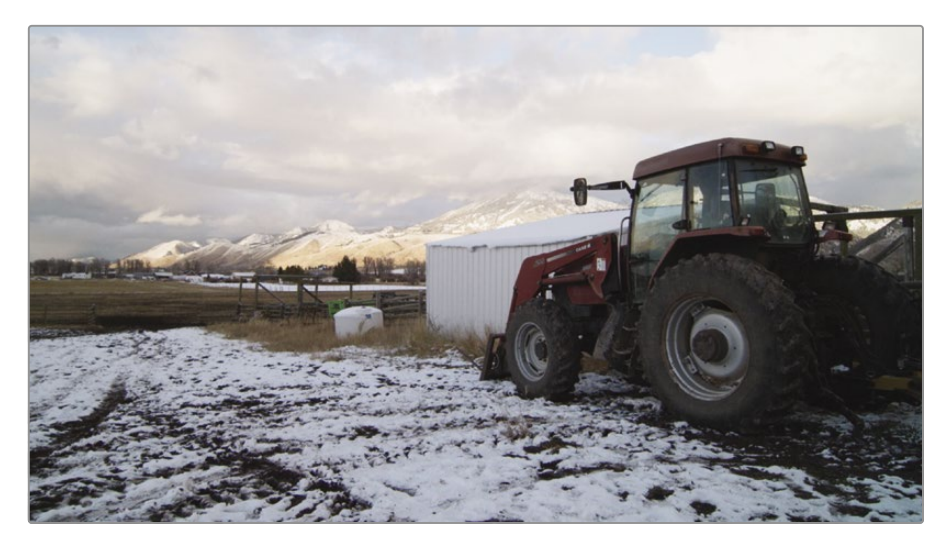

Esta é a cena do trator que você equilibrou usando dois nós. Se você deseja copiar e colar uma nota inteira, existe um método igualmente simples.

**6** Selecione o clipe 12.

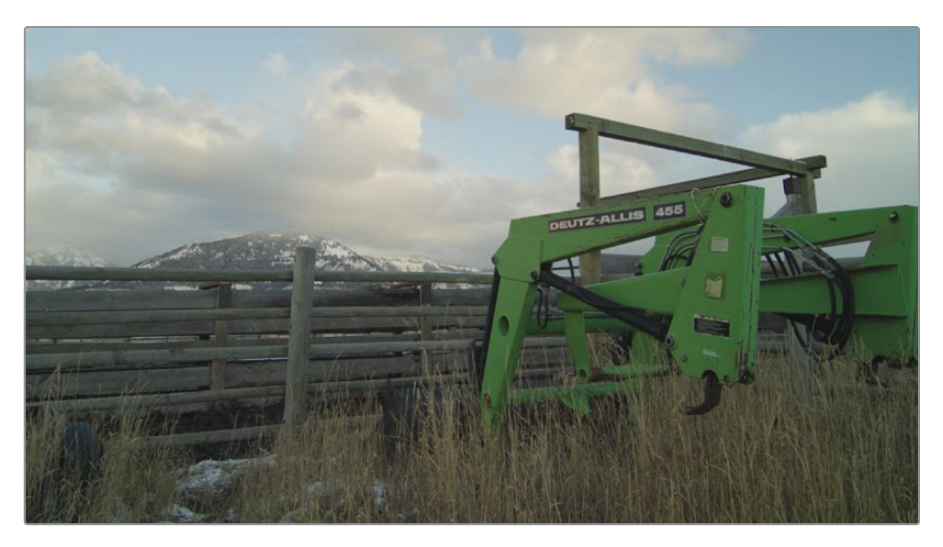

**7** Mova o ponteiro do mouse sobre a miniatura do clipe 11 e clique com o botão do meio do mouse.

Quando um clipe é selecionado, clicar em outra miniatura com o botão do meio do mouse copia a nota inteira da miniatura clicada para a miniatura selecionada. Os dois nós usados para classificar o clipe 11 são nós copiados no clipe 12.

### **Salvando e aplicando imagens instantâneas**

Em vez de copiar e colar nós de um clipe para outro imediatamente, você pode salvar suas notas na galeria e recuperá-las sempre que precisar. Salvar fotos na galeria tem alguns benefícios em relação ao copiar e colar simples. Mais importante, ele permite que você compare a imagem com nota salva com qualquer clipe em sua linha do tempo.

- 
- **1** Selecione o clipe 08, que mostra os dois fazendeiros já equilibrados.

Você pode salvar a nota criada nesta cena salvando uma imagem estática na galeria. Clique com o

**2** botão direito no visualizador e escolha Capturar ainda.

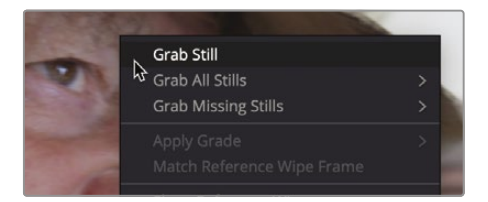

Uma imagem estática de referência é salva na galeria. A imagem estática também contém todas as instruções para reconstruir a correção para aquela foto. É útil nomear essas fotos, para que você saiba mais tarde exatamente o que elas fazem.

**3** Clique com o botão direito na imagem estática, escolha Alterar rótulo e nomeie a imagem **RANCHER BALANCED.**

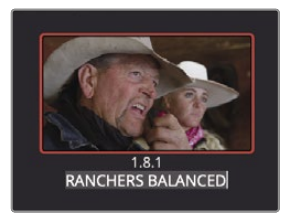

As imagens estáticas da galeria facilitam a aplicação de uma correção completa a um ou mais clipes. Clique no

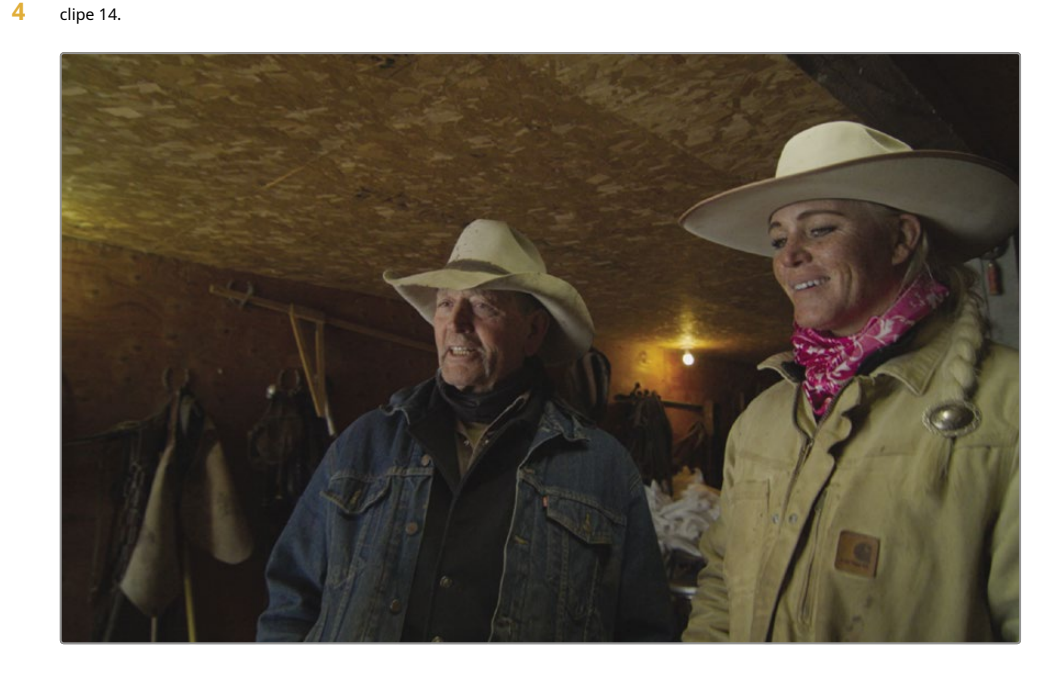

Esta é outra foto dos dois fazendeiros, possivelmente no mesmo ambiente, portanto, deve receber o mesmo tratamento de equilíbrio que a primeira.

Antes de aplicar a nota, você pode visualizá-la em qualquer clipe na linha do tempo usando a imagem estática em sua galeria.

**5** Para visualizar a nota da foto no clipe 14, passe o ponteiro do mouse sobre a miniatura da foto e mova-a para frente e para trás.

O visualizador mostrará o clipe atualmente selecionado na linha do tempo usando a classificação da imagem parada sobre a qual você está passando o mouse. Se você gosta do que vê, pode aplicar a nota. **6** Na galeria, clique com o botão direito do mouse em RANCHER BALANCE e escolha Aplicar nota.

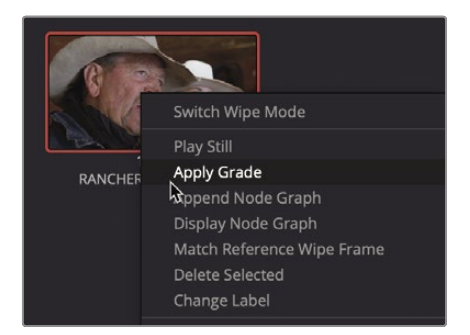

A nota representada pela imagem estática na galeria é aplicada ao clipe atual. Se ao menos conseguir consistência em vários clipes fosse tão fácil! Esses dois clipes podem ter sido capturados na mesma sala com as mesmas pessoas, mas podem ter sido em dois dias diferentes e em outros dois momentos. A iluminação pode ser totalmente diferente entre esses dois clipes, o que faria com que a nota parecesse diferente. Você precisa comparar os dois clipes e precisa fazer isso com mais eficiência do que clicar para frente e para trás entre eles.

**7** Na galeria, clique duas vezes na imagem RANCHER BALANCE para criar um apagamento de imagem.

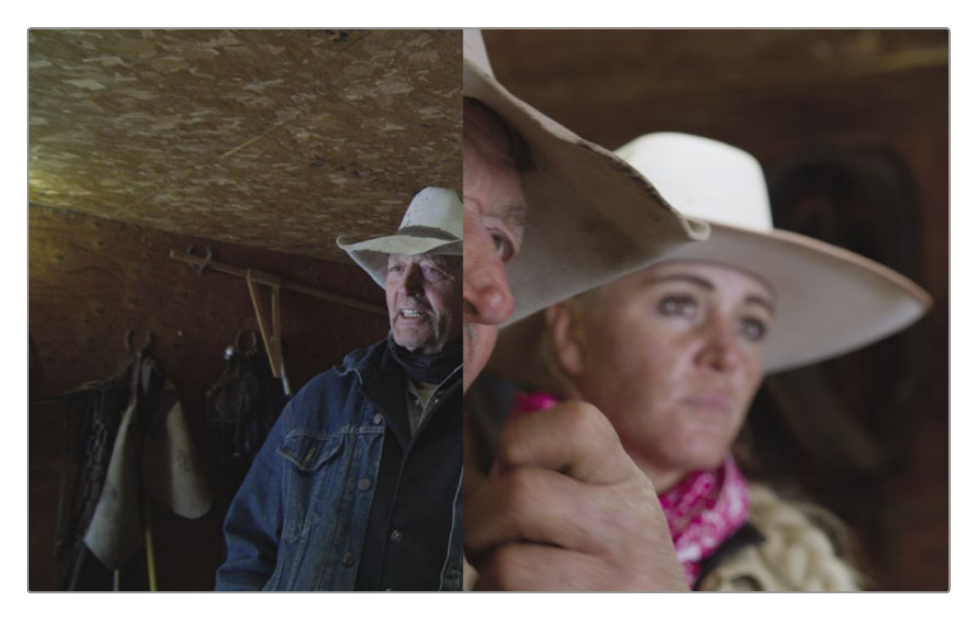

Após clicar duas vezes em uma imagem estática na galeria, por padrão, uma divisão vertical aparece no visualizador. A imagem da linha do tempo (miniatura 16) está à esquerda. A imagem estática selecionada na galeria está à direita.

**8** Escolha Espaço de trabalho> Modo de visualizador> Visualizador aprimorado ou pressione Option-F (macOS) ou Alt-F (Windows) para expandir o visualizador.

Isso fornece uma visualização melhor quando você não precisa acessar o Node Editor ou a galeria.

**9** No visor, arraste para a esquerda para posicionar o lenço sobre o chapéu da rancheira.

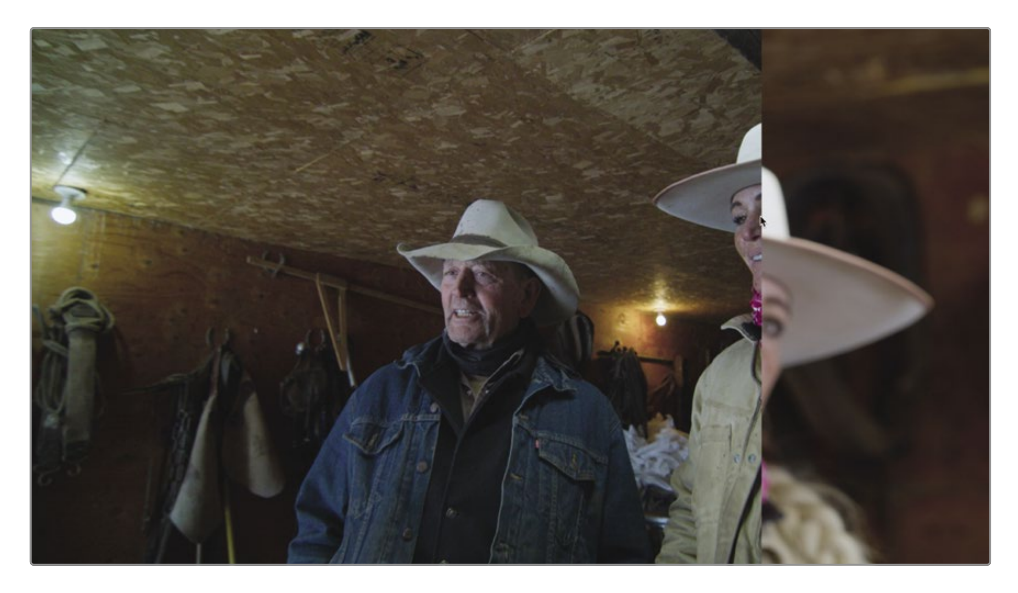

Ao arrastar a limpeza da imagem para frente e para trás, você verá que o clipe da linha do tempo parece mais escuro e um pouco mais frio.

Além disso, observe que o escopo Parade mostra os níveis de preto bastante uniformes, mas os realces sendo muito mais baixos no clipe 16. Como o clipe da linha do tempo ainda tem realces mais baixos do que a referência, você pode usar a roda principal Ganho nas rodas de cores para iluminá-los .

**10** Usando a roda mestra de Ganho, arraste para a direita até que o chapéu no clipe corresponda ao brilho do chapéu na imagem estática de referência. Use o escopo Parade para guiá-lo conforme você iguala o brilho.

Agora que a tonalidade geral do clipe corresponde à referência, é notável que o clipe está mais frio. Você pode combinar seus tons de pele um pouco mais, introduzindo um pouco de vermelho nos tons médios. Você obtém uma visualização melhor alternando do apagamento horizontal.

**11** Acima do visualizador, clique no botão Limpeza vertical.

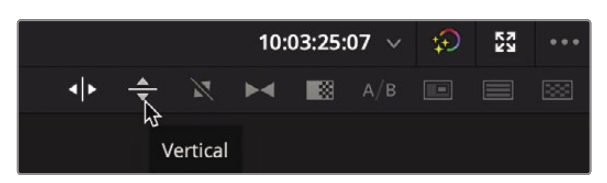

- **12** No visualizador, arraste o lenço para que você possa ver o rosto do fazendeiro de ambos os clipe e a referência ainda.
- **13** Arraste o indicador de equilíbrio de cores do Gamma em direção ao vermelho até que os tons de pele correspondam A referência.
- **14** Para desativar a limpeza da imagem, clique no botão Limpeza da imagem no canto superior esquerdo do visualizador.

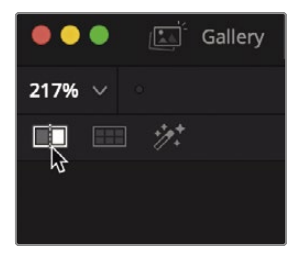

**15** Para sair do visualizador aprimorado, escolha Área de Trabalho> Modo Visualizador> Visualizador Avançado ou pressione Option-F (macOS) ou Alt-F (Windows).

A combinação de fotos fica mais fácil quando você começa a usar a galeria e as fotos de referência para ajudar em sua análise e informar seus movimentos de correção de cor. Você também deve usar os escopos para minimizar quaisquer peculiaridades visuais, porque sua percepção visual tende naturalmente a forçar a correspondência dos tiros. A combinação de imagens estáticas de referência e osciloscópios tornará o processo de combinação de fotos mais preciso, dando continuidade de cores perfeita a todo o projeto.

### Revisão da lição

- **1** Na página colorida, o que a linha 1023 no escopo Parade representa? Verdadeiro ou falso? As
- **2** curvas personalizadas podem ajustar apenas os canais vermelho, verde e azul. Como você
- **3** salva uma foto na galeria?
- **4** Verdadeiro ou falso? Ao ajustar a roda principal do Lift, você está basicamente modificando a região tonal das sombras da imagem.
- **5** O que clicar duas vezes em uma galeria ainda faz?

### **Respostas**

- **1** A linha 1023 no escopo Parade representa o branco puro. Qualquer coisa acima da linha 1023 é cortada e perde detalhes.
- **2** Falso. Você pode ajustar a luminância, bem como os canais vermelho, verde e azul usando as curvas personalizadas na página de cores.
- **3** Você pode salvar uma imagem estática na galeria clicando com o botão direito do mouse no visualizador e escolhendo Capturar ainda.
- **4** Verdadeiro. Ajustar a roda principal de elevação modifica principalmente a região tonal das sombras da imagem.
- **5** Clicar duas vezes em uma galeria cria uma tela dividida no visualizador, com o clipe da linha do tempo à esquerda e a imagem estática à direita.

# Lição 10

# Fazendo o secundário Ajustes

Os ajustes primários permitem trabalhar em toda a imagem, enquanto os ajustes secundários permitem isolar e trabalhar em partes específicas de uma imagem.

Por exemplo, você pode querer mudar a cor de um carro de azul para vermelho sem afetar o resto da cena, adicionar calor e saturação à pele de um ator ou diminuir o brilho na testa de alguém. O DaVinci Resolve apresenta muitas ferramentas poderosas para fazer esses ajustes.

Nesta lição, você usará Power Windows, Curvas HSL e o qualificador para isolar elementos com base em sua cor e forma. Em seguida, você usará o rastreador para seguir um rosto e olhos em movimento, de forma que sua correção de cor os acompanhe ao longo da cena.

### Tempo

**Esta lição leva aproximadamente 45 minutos para ser concluída.**

### **Metas**

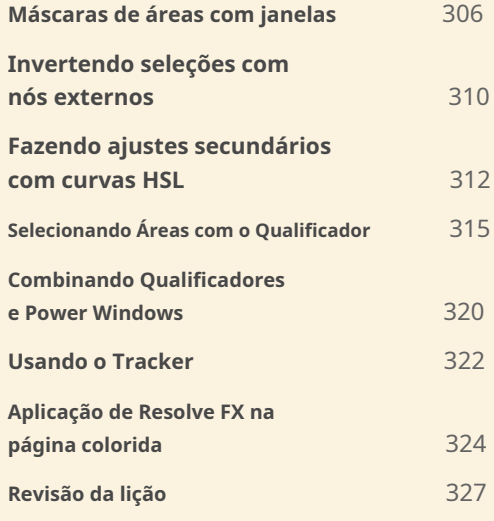

## Máscaras de áreas com janelas

A primeira parte de fazer uma correção de cor secundária é isolar o ajuste em um nó. Isso permite que você faça ajustes muito específicos sem modificar a série primária que você já concluiu.

Usando vários nós, cada um contendo ajustes separados, você pode exercer um controle mais preciso sobre a ordem desses ajustes e controlá-los e modificá-los com mais facilidade.

Para começar esta lição, abriremos uma nova linha do tempo que já possui alguns dos balanceamentos feitos para nós.

- **1** Abra o DaVinci Resolve 17, se necessário, e depois abra o projeto Wyoming Cattle Ranch no qual você está trabalhando.
- **2** Vá para a página colorida e, acima do visualizador, clique na seta suspensa para selecionar a Linha do tempo Secundários.

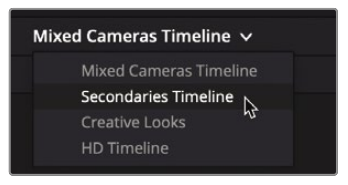

**3** Selecione a miniatura 18 na linha do tempo.

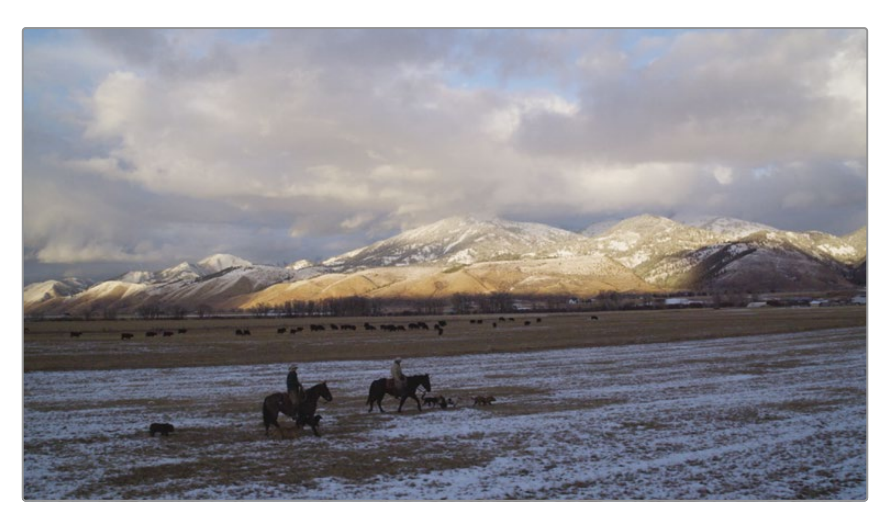

Esta é uma cena panorâmica de Wyoming no final da tarde, mas carece do drama de uma tomada final. Ao trabalhar no céu separado do solo, podemos aprimorar esta bela foto para realçar mais cores.

Como esta foto já tem um nó balanceado, adicionaremos um segundo nó para focar nossas correções no céu.

- **4** No Editor de Nó, clique com o botão direito do mouse no nó 01 e escolha Adicionar Nó> Adicionar Serial para adicionar um segundo nó.
- **5** Clique com o botão direito sobre o nó 02 e escolha Rótulo do nó e, a seguir, nomeie este nó **CÉU.**
- **6** Nas paletas centrais da barra de ferramentas, clique no ícone do Windows.

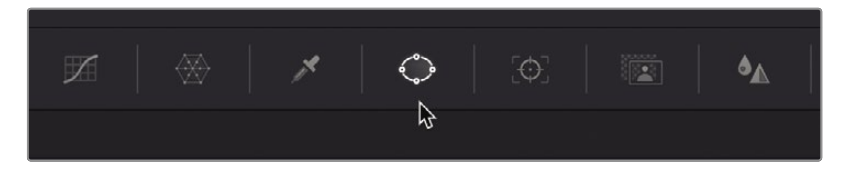

Power Windows, ou windows abreviado, são provavelmente os recursos mais usados ao tentar isolar uma área para correção. Eles permitem que você especifique qual área da imagem você deseja alterar usando uma forma desenhada. A forma pode ser elipses padrão, retângulos, polígonos ou formas arbitrárias de Bézier que você desenha com uma ferramenta de caneta.

**7** Na lista de janelas, clique no botão Retângulo para ativá-lo.

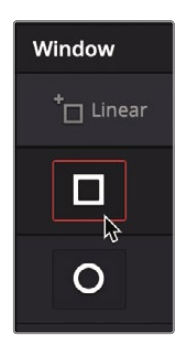

Uma janela retangular aparece no visualizador. Você pode redimensionar e reposicionar, para que fique apenas sobre o céu em nossa imagem.

- **8** Arraste no centro do retângulo para movê-lo sobre o céu.
- **9** Usando os pontos de controle brancos em cada lado do retângulo, arraste para as bordas do quadro até que o retângulo cubra toda a largura da imagem

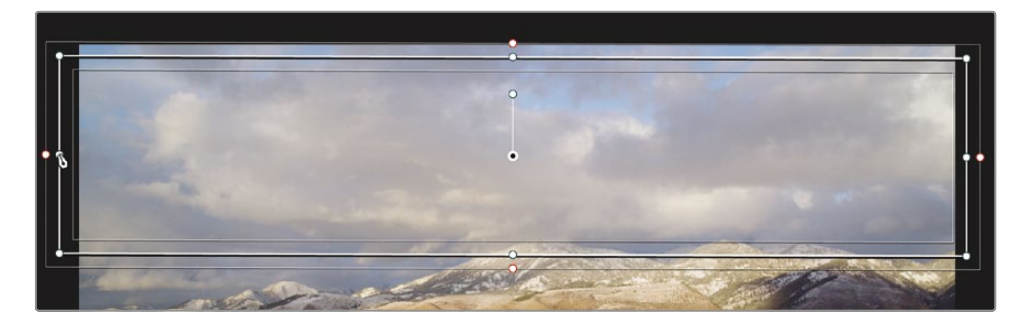

**GORJETA** Use a roda do meio do mouse para diminuir o zoom no visualizador para que você possa expandir o retângulo fora do limite do quadro.

**10** Usando o ponto de controle branco na parte superior do retângulo, arraste para cima até que o retângulo seja fora do limite do quadro.

A parte inferior do retângulo precisa ser posicionada com mais cuidado e você pode ajustá-la ao longo da lição como achar melhor. Por enquanto, posicionaremos a borda inferior, para que se alinhe com o sol nas montanhas.

**11** Usando o ponto de controle branco na parte inferior do retângulo, arraste para baixo até o retângulo está alinhado com o sol nas montanhas.

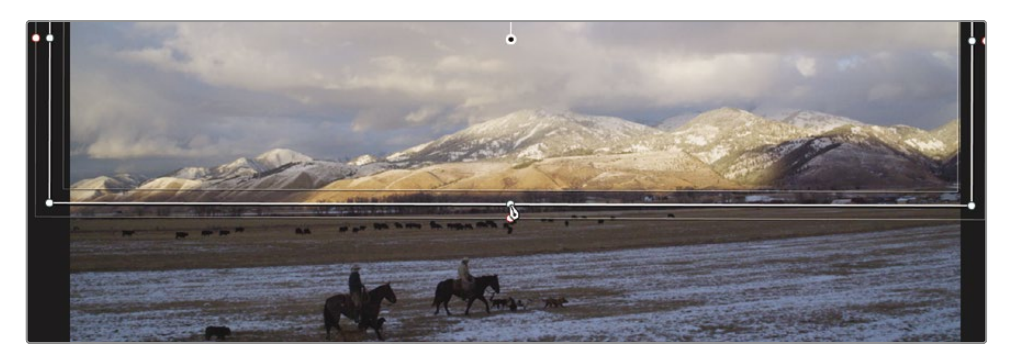

A alça central dentro do retângulo é usada para rotação, mas também há controles de transformação para a janela na paleta central. Às vezes, usar os controles na paleta central é mais fácil do que arrastar no visualizador.

**12** No lado direito da paleta do Windows, arraste o campo Girar número ligeiramente para o esquerda, para que a parte inferior da janela no visualizador fique melhor alinhada com a parte inferior da cordilheira.

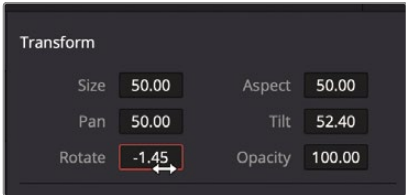

**GORJETA** Se você precisar expandir o retângulo após girá-lo, use o campo Número do tamanho para expandir todos os lados do retângulo.

Agora que você tem sua janela no lugar, qualquer ajuste de cor que você fizer com o nó 02 selecionado será feito apenas dentro da área coberta pela janela.

- **13** Nos controles primários, abaixe a roda mestre Gamma para trazer mais detalhes em as nuvens.
- **14** Arraste o indicador de equilíbrio de cores do Gama em direção ao amarelo / laranja para adicionar mais cor a o pôr do sol.

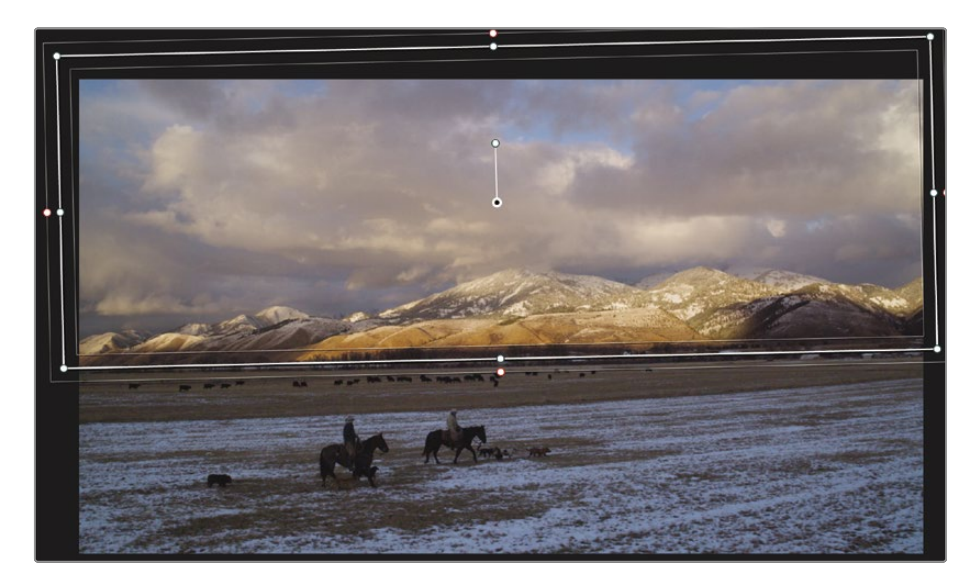

O contorno da janela pode obscurecer as bordas da correção, portanto, pode ser útil ocultá-las de vez em quando.

**15** No canto inferior esquerdo do visualizador, clique no botão Sobrepor na tela e escolha Desligado no menu suspenso que aparece.

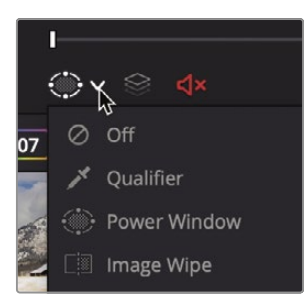

A borda inferior parece muito nítida, embora as sombras na montanha escondam parte dela. Você pode suavizar as bordas do retângulo para misturar melhor a correção de cores com a imagem original.

**16** Clique no botão Sobrepor na tela e escolha Power Window no menu menu para baixo.

**17** No lado direito da paleta do Windows, arraste o campo de número Soft 4 ligeiramente para o direita para expandir a borda suave ao longo da parte inferior do retângulo.

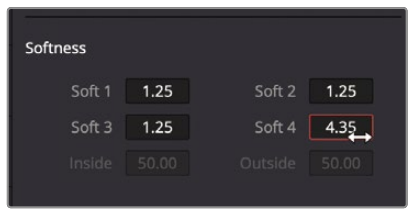

- **18** Nas paletas centrais da barra de ferramentas, clique no ícone Curvas como outra forma de ocultar o contorno da janela.
- **19** Para comparar a alteração feita no nó 02, pressione Command-D (macOS) ou Ctrl-D (Windows) para desativar os ajustes do nó e, em seguida, pressione o atalho de teclado novamente para ativá-lo.

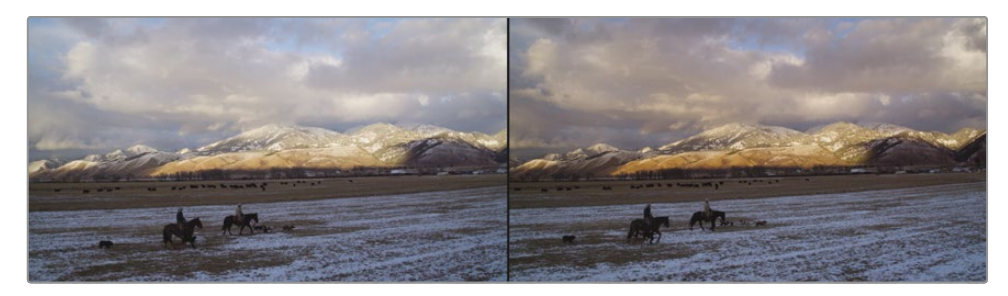

Antes da correção da janela (esquerda) e após a correção da janela (direita).

O Windows é a solução perfeita quando você tem uma área claramente definida na qual deseja trabalhar. Este simples ajuste de cor teve um grande impacto ao usar uma janela para limitá-lo à metade superior da imagem.

# Invertendo seleções com nós externos

Freqüentemente, você desejará voltar sua atenção para a área fora de sua janela. Por exemplo, agora que o céu parece dramático nesta foto, você pode querer ajustar a área de grama. Para isso, pode-se usar um nó externo, que pega a máscara criada pela janela e inverte a seleção.

**1** Com o nó 02 selecionado no Node Editor, clique com o botão direito nele e escolha Add Node> Add Outside ou pressione Option-O (macOS) ou Alt-O (Windows).

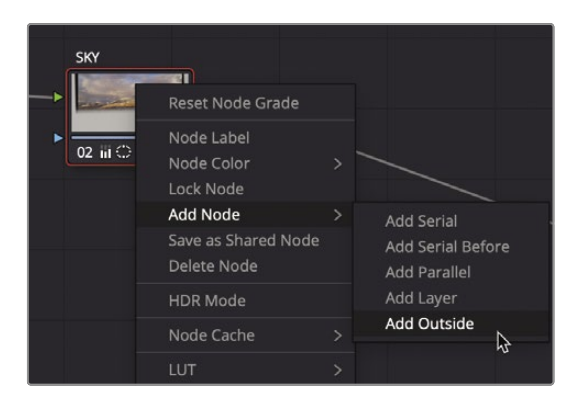

Um terceiro nó agora está presente no Node Editor. Tal como acontece com os nós anteriores que você criou, ele se conectará ao nó anterior por meio dos círculos verdes de entrada / saída RGB. No entanto, desta vez você verá uma nova conexão: os triângulos azuis de entrada / saída de chave. A chave é a parte da imagem que você isolou usando a ferramenta de janela. Quando você cria um nó externo, ele recebe a chave do nó anterior e a inverte automaticamente.

**2** Com o nó 03 selecionado, clique com o botão direito e escolha Rótulo do nó e, a seguir, nomeie o nó **RELVA.**

Para visualizar mais claramente a área que você está ajustando, você pode ativar rapidamente o modo Destaque do visualizador.

**3** No canto superior esquerdo do visualizador, clique no botão Destacar.

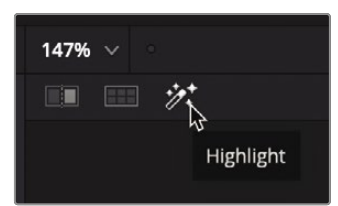

O botão Realçar mostra a área que você mudará e mostra pixels cinzas sobre a área que será protegida de seus ajustes.

- **4** Usando os controles primários, diminua o gama no solo para fazer o céu parecer ainda mais vibrante.
- **5** Arraste o indicador de cor para adicionar um pouco de azul à neve no solo.
- **6** Clique no botão Realçar novamente para desativar o modo Realçar.

A capacidade de reutilizar dados-chave é um componente benéfico dos fluxos de trabalho baseados em nós. Ele acelera o processo de gradação exigindo que você crie uma única máscara e a reutilize várias vezes.

# Fazendo ajustes secundários com curvas HSL

O Windows é útil quando você tem áreas simples e bem definidas que deseja ajustar. No entanto, nos casos em que a área é menos definida, a forma é muito complicada ou uma cor específica é o que você está tentando selecionar, curvas HSL (matiz, saturação, luminância) podem ser uma ferramenta mais apropriada para usar.

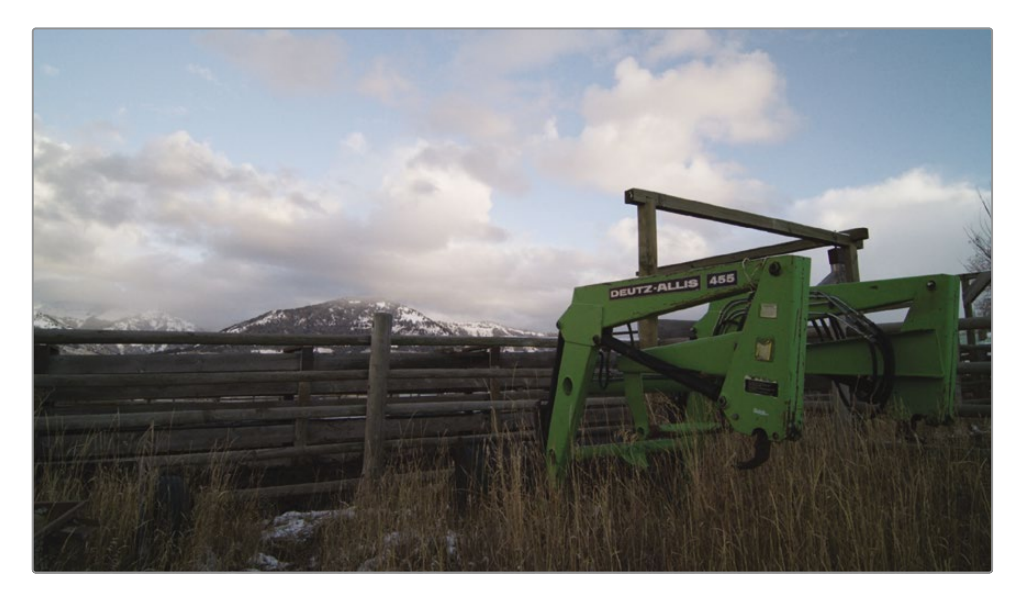

**1** Na página colorida, selecione o clipe 12.

Este clipe tem um grande carregador de trator verde, mas o verde brilhante está tirando muita atenção do cenário. Usando as curvas HSL, podemos isolar a cor verde do carregador e combiná-la melhor com a foto.

**2** Selecione o nó Equilíbrio de cores (nó 02) no Node Editor, clique com o botão direito do mouse e escolha Add Node> Add Serial ou pressione Option-S (macOS) ou Alt-S (Windows).

Este terceiro nó no Editor de Nó será usado para tornar amarelo o carregador de trator verde. Clique

**3** com o botão direito sobre o nó 03 e rotule-o**GREEN LOADER.**

A técnica mais fácil de usar quando você tem um ajuste de cor secundária simples é usar as curvas HSL. As curvas HSL estão localizadas na paleta de curvas personalizadas.

**4** Na barra de ferramentas, clique na paleta de curvas.

**5** No canto superior direito da paleta de curvas, clique na seta suspensa Personalizado.

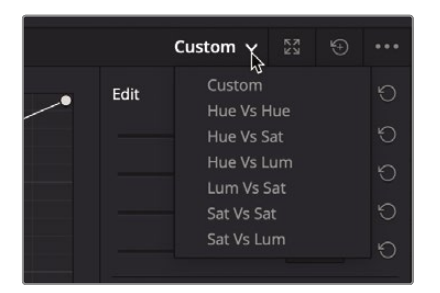

Este menu mostra as seis curvas HSL que podem ser usadas para fazer ajustes secundários simples. Cada nome de curva HSL exibe a propriedade que será selecionada versus como essa propriedade será ajustada. Por exemplo, Hue vs Sat seleciona um matiz da imagem e ajusta a saturação desse matiz. Vamos experimentá-lo em nossa carregadeira de trator verde. Como queremos deixar o carregador verde amarelo, primeiro selecionaremos a curva Hue vs. Hue.

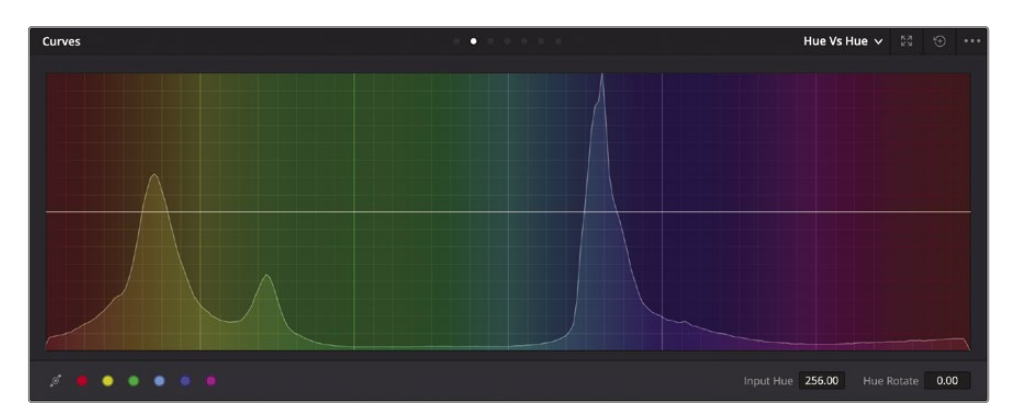

**6** Selecione Matiz vs Matiz no menu suspenso da paleta de curvas.

O gráfico exibe um espectro de cores de matiz com uma linha no meio. A próxima etapa é selecionar o matiz que deseja ajustar.

**7** No visualizador, clique em qualquer lugar no carregador de trator verde brilhante.

Clicar no visualizador adiciona três pontos à linha do gráfico. O ponto médio é o tom de matiz preciso que você selecionou no visualizador. Os dois pontos externos limitam a faixa de matiz verde que será ajustada.

**8** Arraste o ponto do meio no gráfico para cima para deslocar o matiz do verde para o amarelo.

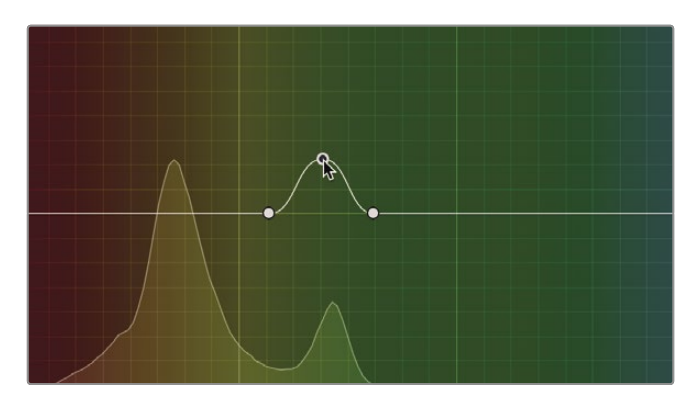

Como há uma ampla gama de tons de verde, o carregador inteiro não fica amarelo porque metade do carregador está nas sombras. Você pode usar os dois pontos de controle externos no gráfico HSL para expandir a faixa de matiz, incluindo mais tons de verde.

**9** Arraste os dois pontos de controle externos para incluir mais matiz amarelo de um lado e mais matiz verde do outro.

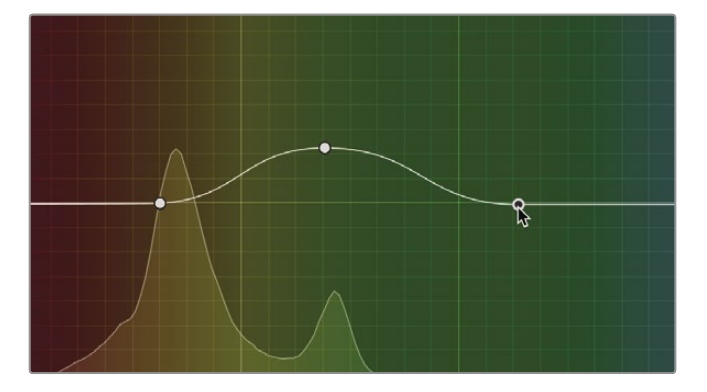

**10** Para ver a mudança na saturação, pressione Command-D (macOS) ou Ctrl-D (Windows) para desativar o ajuste da curva HLS e, em seguida, pressione o atalho de teclado novamente para ativá-lo.

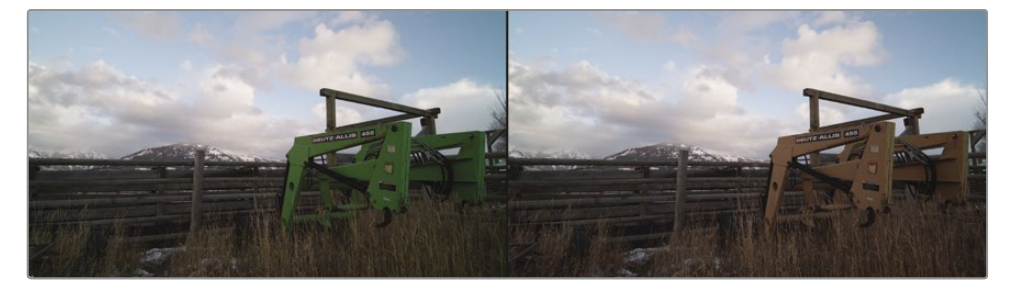

Antes da mudança de matiz (à esquerda) e após a mudança de matiz (à direita).

A matemática computacional por trás das curvas HSL cria resultados muito suaves e naturais que são muito mais difíceis de obter usando outros métodos. No entanto, o processo de seleção de matiz também é limitado em seu controle. Vejamos um método de seleção mais avançado, mas também um que leva um pouco mais de tempo para ser dominado.

## Selecionando Áreas com o Qualificador

A paleta qualificadora é outro método de isolar uma cor para correções de cores secundárias. Comparado às curvas HSL, o qualificador é uma paleta mais sofisticada que inclui várias maneiras de selecionar aquela cor usando matiz, luminância e saturação. Este nível detalhado de controle permite que você obtenha um isolamento limpo, ou fosco, de objetos, mesmo quando outros elementos na cena são de uma cor semelhante.

**GORJETA** Os qualificadores são usados apenas como um método de criação de um fosco. Eles não são ferramentas de gradação de cores, e você só começa a ver seus efeitos quando inicia os ajustes nas paletas de gradação de cores.

**1** Selecione a miniatura 15 na linha do tempo.

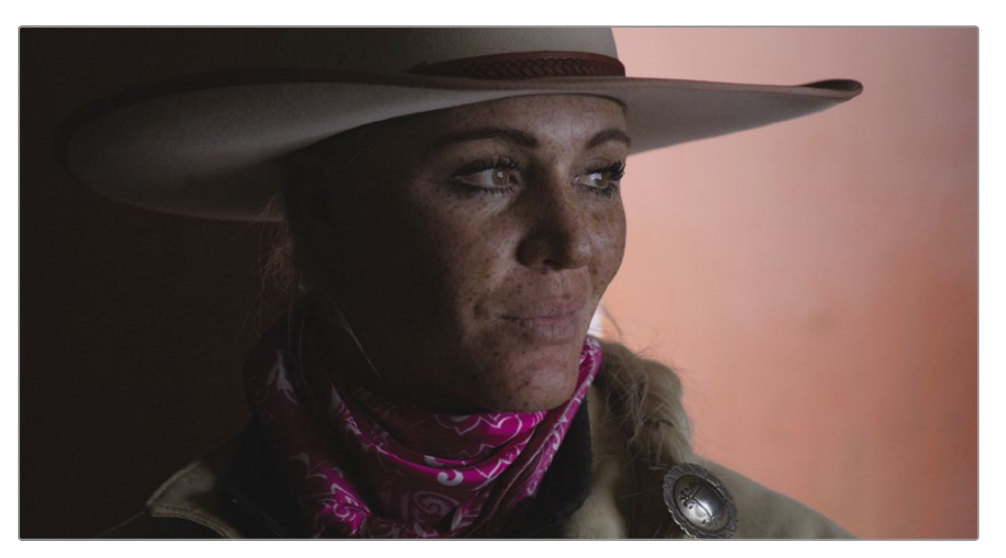

Este close-up da rancheira é uma foto do herói-chave. A luz natural básica é um bom ponto de partida, mas podemos torná-la mais dramática simulando uma configuração de iluminação discreta e destacando seu rosto e olhos. Vamos começar iluminando seu rosto.

- **2** No Editor de Nó, clique com o botão direito do mouse no nó 01 e escolha Adicionar Nó> Adicionar Serial.
- **3** Clique com o botão direito sobre o nó 02 e rotule o nó**PELE.**

**4** Nas paletas centrais, clique no ícone Qualificador.

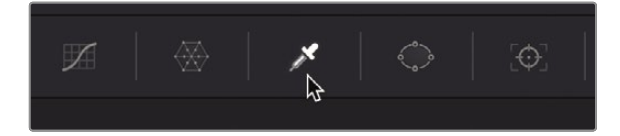

O qualificador é extremamente útil para isolar tons de pele, pois há muitos controles para restringir o matiz, a saturação e a luminosidade. Você começa a usar o qualificador, da mesma forma que faria com um chroma keyer. Usando um conta-gotas, você clica em uma área de interesse. Ao contrário de um manipulador, a área que você está selecionando não é a que deseja remover, mas sim a que deseja selecionar para correção de cores.

**5** No visualizador, clique no queixo da mulher, pois esta é uma boa amostra do tom de pele.

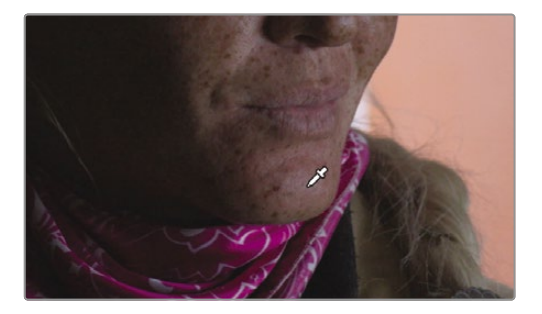

O visualizador não mudará, mas você deve ver alguma atividade na paleta de qualificadores. As barras de matiz, saturação e luminância agora refletem os intervalos que você selecionou clicando na imagem. Sua próxima etapa será refinar e limpar sua seleção. Para fazer isso, primeiro você deve alterar a saída do visualizador para mostrar sua seleção.

**6** No canto superior esquerdo do visualizador, clique no ícone Destacar Varinha ou pressione Shift-H.

Agora você está vendo os pixels selecionados em comparação aos pixels cinzas que não foram selecionados. O objetivo é tornar o máximo da imagem cinza enquanto seu rosto permanece com a cor natural.

Como o tom da pele é semelhante ao fundo em cor e saturação, a seleção que você fez é muito ampla e não muito limpa, mas existem várias maneiras de melhorá-la. A primeira será remover algumas áreas atualmente incluídas na qualificação.

**7** Clique no botão Subtrair intervalo de cores localizado no intervalo de seleção da paleta.

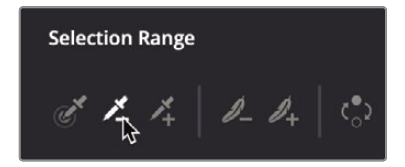

O botão Subtrair intervalo de cores permite excluir cores adicionais do intervalo atualmente selecionado.

**8** No visor, clique no lenço rosa escuro diretamente sob o queixo.

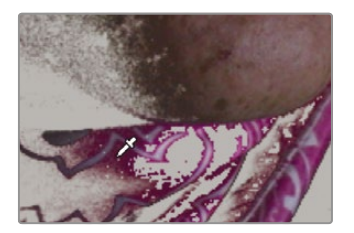

**GORJETA** Você pode pressionar Command-Z (macOS) ou Ctrl-Z (Windows) para desfazer uma seleção incorreta.

Agora você deve ver uma seleção mais completa que ainda tem imperfeições. No

**9** intervalo de seleção, clique no botão Adicionar Suavidade à direita.

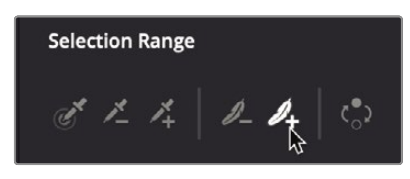

**10** Comece pela bochecha esquerda e arraste para a área cinza para suavizar as bordas.

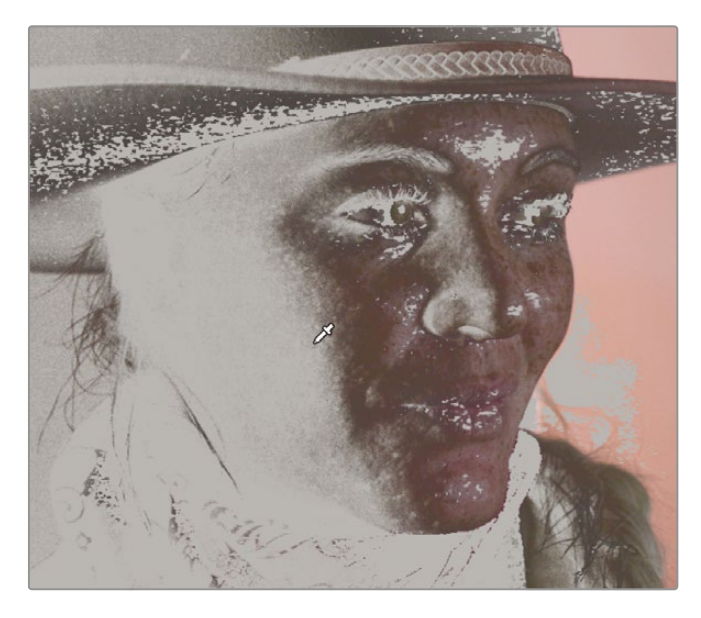

Enevoar as bordas como você fez aqui mesclará melhor a face corrigida com as áreas não corrigidas.

**11** No intervalo de seleção, retorne ao seletor Conta-gotas padrão à esquerda.

Agora você pode ajustar sua seleção ajustando os valores de Matiz, Saturação e Luminância na paleta do qualificador. Os controles do qualificador são muito sofisticados e poderosos. Pode levar algum tempo para dominá-los enquanto você descobre como diferentes tomadas reagem a diferentes parâmetros. A melhor maneira de aprender é começar a fazer mudanças.

**GORJETA** Pode ser útil enquanto você experimenta desligar as seleções de matiz, saturação ou luminância, uma a uma, usando o botão vermelho à esquerda do nome. Isso permite que você verifique se essa alteração melhoraria a seleção.

**12** Na barra de matiz na paleta do qualificador, ajuste a largura do matiz e o centro do matiz para ver se você pode melhorar a seleção de seu rosto.

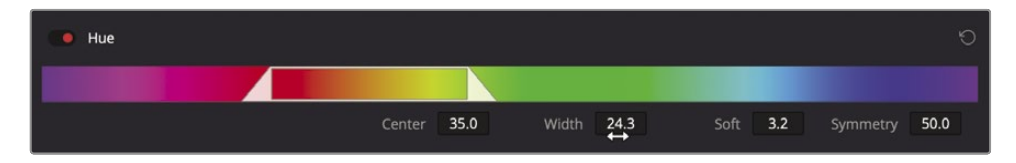

**13** Em seguida, ajuste os valores baixo e alto em cada barra de controle de saturação e luminância para ajudar a solidificar as áreas cinzentas diretamente ao redor de seu rosto.

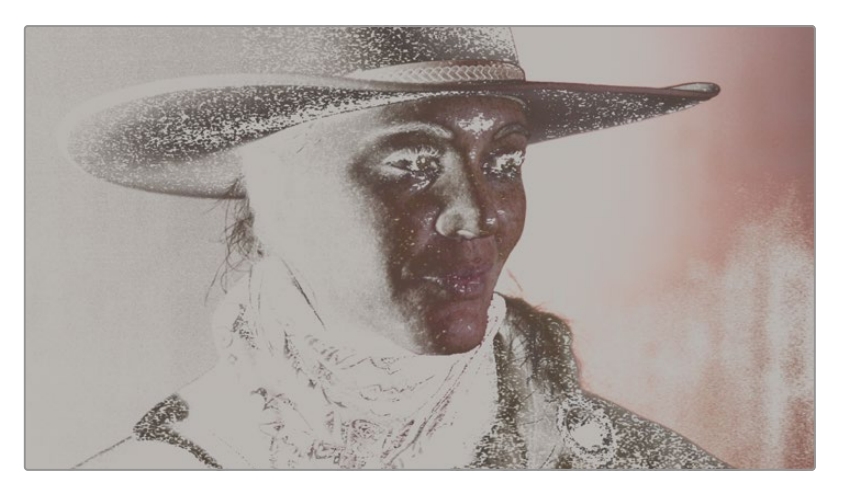

**GORJETA** As faixas de saturação e luminância serão fatias muito estreitas nesta imagem, uma vez que o tom de pele e o fundo são seleções avermelhadas de baixa saturação. Você terá a melhor sorte mantendo a saturação baixa baixa e a faixa de luminância começando em torno de 55.

Um conjunto comum de controles do qual todas as qualificações se beneficiam são os controles fosco finesse. Esses controles não dependem tanto da seleção de cores quanto manipulam a seleção que você já fez. Quando você começa a usar os controles de matte finesse, é mais fácil ver uma representação fosca em preto e branco mais típica no visualizador.

Você pode alterar a forma como sua seleção é exibida usando os três ícones no canto superior direito do visualizador. Ao lado do ícone de realce em tons de cinza padrão, você também tem o ícone de realce P / B que exibe sua imagem como um fosco preto e branco. Isso pode ser familiar para usuários que já usaram programas de composição e têm experiência com codificação.

**14** No canto superior direito do visualizador, clique no ícone Destacar P / B.

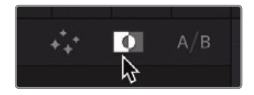

**15** À direita do qualificador, ajuste os controles de matte finesse Clean Black e Clean Branco para remover manchas brancas e pretas menores indesejadas que aparecem no fosco.

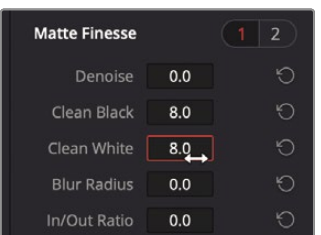

Ao ajustar os controles de finesse fosco, o objetivo é produzir uma imagem em preto e branco limpa diretamente ao redor da área de interesse. Você pode resolver áreas problemáticas longe do rosto com mais eficiência usando uma janela. Por enquanto, concentre-se em seu rosto e nas áreas que o rodeiam.

**16** Aumente o valor Denoise para preencher mais buracos com uma borda mais suave.

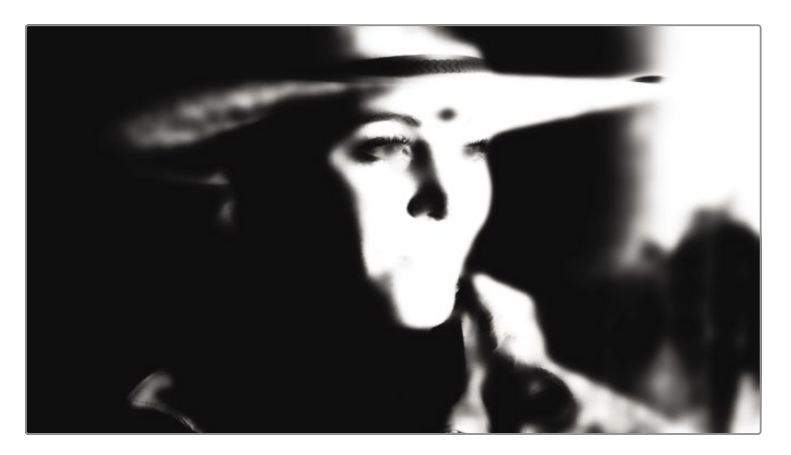

- **17** Por fim, aumente levemente o desfoque e arraste a relação de entrada / saída para a esquerda para desfocar o as bordas do fosco para dentro. Isso irá expandir as áreas pretas do fosco, removendo quaisquer buracos brancos remanescentes.
- **18** Desative a visualização de destaque clicando no ícone da varinha de destaque.

Você pode testar para ver se sua seleção é boa apenas aumentando ligeiramente a roda mestre do Gama para iluminar o rosto dela.

**19** Nos controles primários, arraste a roda mestre do Gama para a direita para iluminar o rosto dela.

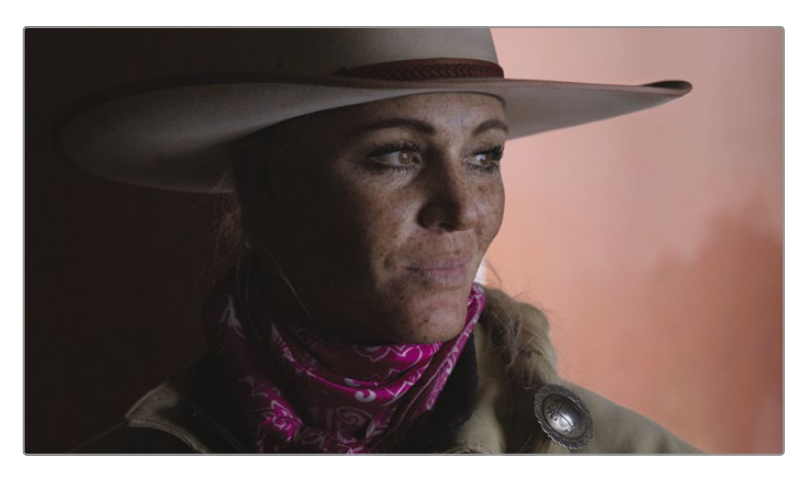

Seu rosto fica mais claro, mas também grandes áreas fora do rosto. Em vez de ajustar infinitamente o qualificador, você pode resolver esses problemas mais rapidamente combinando o qualificador com uma janela.

## Combinando Qualificadores e Power Windows

Você pode refinar uma área da imagem que deseja modificar com ainda mais precisão usando o qualificador e o Power Windows juntos. Freqüentemente, uma imagem terá várias ocorrências de um matiz que você está tentando manipular. Em vez de concentrar seus esforços em limpar a seleção na paleta do qualificador (e provavelmente comprometer a qualidade da chave), às vezes a melhor opção é usar uma janela Power para limitar em qual parte do quadro o qualificador opera. Por exemplo, em nossa foto, o fundo tem uma cor muito próxima para separá-lo completamente de seu rosto. Em vez de mexer no qualificador, o que afetaria a seleção, você usará uma janela para mascarar tudo, exceto o rosto.

**1** Nas paletas centrais, clique no ícone do Windows.

Usaremos uma janela circular para isolar ainda mais o rosto.

- **2** Na paleta do Windows, clique na janela do círculo.
- **3** No visualizador, centralize o círculo sobre o rosto dela, de forma que a parte superior fique logo abaixo do chapéu.

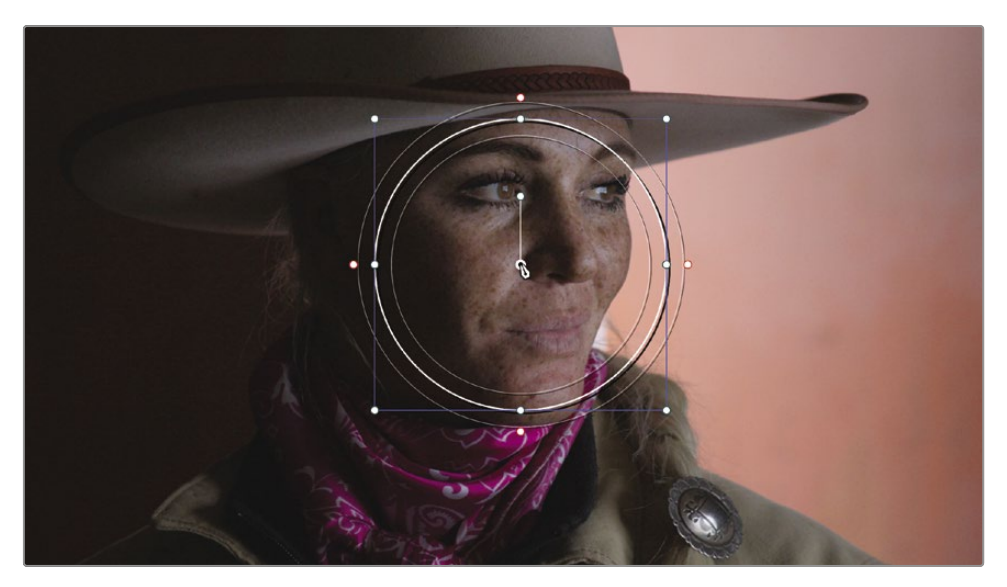

**4** Use uma das alças laterais brancas para criar uma forma oval que se adapte melhor ao rosto dela.

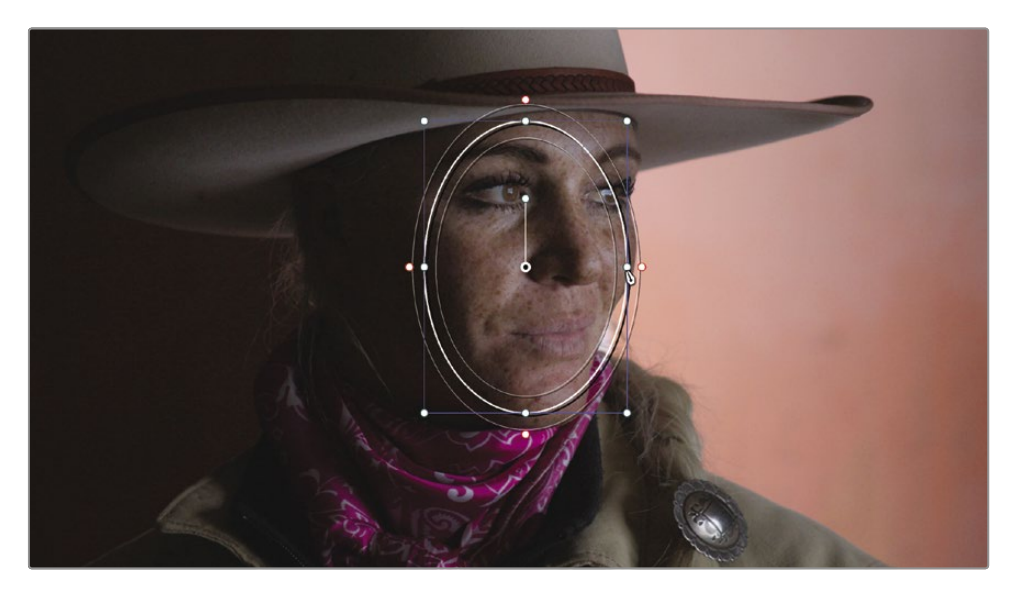

**5** Use o controle Soft 1 na paleta do Windows para aumentar a suavidade para cerca de 5. Você pode exibir a área que irá modificar com a janela, ativando o modo de destaque do visualizador.
**6** No canto superior esquerdo do visualizador, clique no botão Destacar ou pressione Shift-H no teclado.

O botão Realçar mostra seu rosto e corta qualquer parte do plano de fundo. Faça qualquer ajuste no posicionamento da janela que seja necessário para isolar o rosto da melhor maneira possível.

**7** Clique no botão Realçar ou pressione Shift-H novamente para desativá-lo.

Combinar o qualificador com uma janela permite que você faça rapidamente uma seleção limpa com base no matiz do elemento, ao mesmo tempo que exclui elementos interferentes de sua seleção. Usar ambas as ferramentas significava que você não precisava desenhar uma janela do Power excessivamente precisa ou ajustar infinitamente o qualificador. Combinar as duas ferramentas economizou tempo e resultou na chave mais limpa.

## Usando o Tracker

Agora que você tem um quadro com um rosto isolado, precisa garantir que ele permaneça assim durante toda a cena. Uma maneira de garantir que a janela siga seu rosto à medida que se move é usar o rastreador do Resolve. A página colorida apresenta um rastreador de perspectiva 3D incrível que não apenas segue os objetos, mas também pode determinar se aquele objeto muda de rotação ou perspectiva. Como resultado, você pode rastrear os objetos mais desafiadores, para que uma janela os siga com precisão.

**1** Na barra de ferramentas, clique no botão Rastreador.

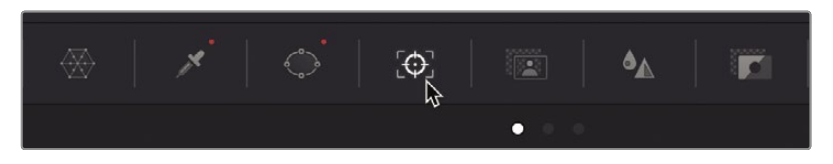

**2** Certifique-se de que a reprodução no painel do rastreador esteja no início do clipe.

O rastreador pode rastrear vários aspectos dos objetos em um clipe. Você pode ativar e desativar os tipos de transformação usando as caixas de seleção na parte superior do painel. Desativar parâmetros às vezes pode ajudar a melhorar o rastreamento, desde que você não precise rastrear os aspectos desativados do objeto. Por exemplo, neste clipe, seu rosto não aumenta ou diminui de tamanho, portanto, podemos desativar essa propriedade para remover possíveis erros.

- **3** Na parte superior da paleta do rastreador, clique na caixa de seleção Zoom para desativar essa transformação.
- **4** Comece o rastreamento clicando no botão Avançar da trilha.

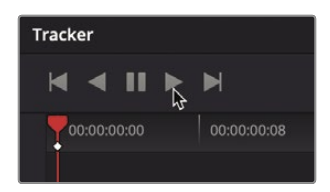

**5** Quando a trilha for concluída, clique no botão Sobreposição na tela no canto inferior esquerdo do visualizador e escolha Desligado no menu suspenso para ocultar o contorno da janela no visualizador e, em seguida, deslize ou reproduza o clipe para ver os resultados.

**GORJETA** Você pode pressionar Shift-`(acento grave) para ocultar as sobreposições na tela.

O rastreador faz com que a janela siga seu rosto enquanto ela se vira. Você tem mais uma sequência de entrevista da mulher que precisa de um tratamento semelhante.

**6** Clique no botão Onscreen Overlay no canto inferior esquerdo do visualizador e escolha Power Window no menu suspenso para mostrar o contorno da janela.

Como os olhos são normalmente o ponto focal da maioria das fotos de pessoas, podemos aprimorar ainda mais essa foto simulando a luz de um olho, usando uma janela e rastreamento.

**7** Volte ao início do clipe.

Primeiro, configuraremos os nós de que precisaremos para uma nova janela de olho.

- **8** Clique com o botão direito do mouse no nó 02 no Node Editor e escolha Add Node> Add Serial ou pressione Option-S (macOS) ou Alt-S (Windows).
- **9** Clique com o botão direito sobre o nó 03 e rotule o nó **OLHOS.**
- **10** Nas paletas centrais, clique no ícone do Windows.

Voltaremos a usar uma janela circular para focar em seus

- olhos. Na paleta do Windows, clique na janela do círculo. **11**
- No visualizador, arraste o círculo sobre os olhos, de forma que o centro fique na ponte do nariz. **12**
- **13** Use as alças brancas superior, inferior e laterais para criar uma forma oval menor, cobrindo os olhos.

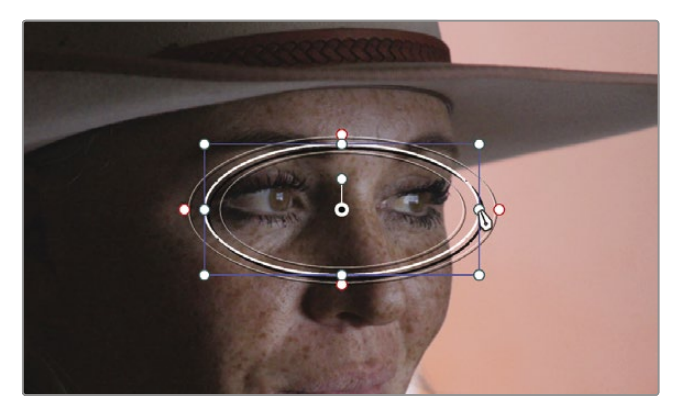

**14** Use o controle Soft 1 na paleta da janela para aumentar a suavidade para cerca de 5.

- **15** Selecione a paleta do rastreador e certifique-se de estar no primeiro quadro do clipe.
- **16** Clique na caixa de seleção Zoom para ativá-lo novamente e, em seguida, clique no botão Avançar da faixa.

Agora usaremos esta janela para realçar seus olhos, aumentando ligeiramente a roda mestre do Gama.

- **17** Nos controles primários, arraste a roda mestra do Gama para a direita para adicionar um sutil luz dos olhos.
- **18** Nos ajustes acima dos controles primários, aumente ligeiramente o Meio / Detalhe para adicionar o que é frequentemente referido como *contraste local* ou *clareza* para os olhos.

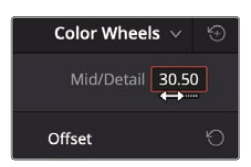

- **19** Clique no botão Sobreposição na tela no canto inferior esquerdo do visualizador e escolha Desligado no menu suspenso ou pressione Shift-`para ocultar o contorno da janela no visualizador.
- **20** Pressione Command-D (macOS) ou Ctrl-D (Windows) para desativar o nó Olhos, pressione o comando do teclado novamente para habilitá-lo e comparar o ajuste.

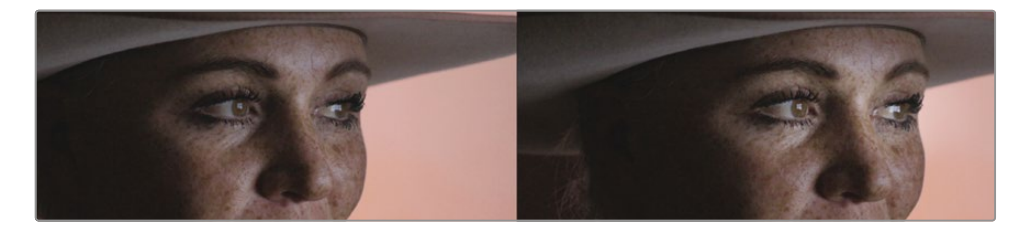

Antes da luz do olho (esquerda) e depois da luz do olho (direita).

O rastreador é uma ferramenta comumente usada, mais frequentemente ao rastrear janelas para correções de cores secundárias. Tão simples quanto de usar, é uma paleta muito avançada que pode lidar com muitas tarefas.

## Aplicação de Resolve FX na página colorida

Assim como as páginas Cut, Edit e Fusion, a página colorida inclui muitos Resolve FX de alta qualidade como desfoques, brilhos, granulação do filme e reflexos de lente. Eles podem ser aplicados à imagem inteira ou, na página colorida, você pode combiná-los com janelas para isolar o efeito em uma área do quadro. Para dar a este clipe uma iluminação discreta, criaremos um fundo desfocado mais escuro à esquerda do fazendeiro.

**1** No Node Editor, clique com o botão direito do mouse no nó 03 e escolha Add Node> Add Serial.

**2** Clique com o botão direito sobre o nó 04 e rotule o nó **DARK SL (**o SL é para a tela à esquerda).

**3** Nas paletas centrais, clique no ícone do Windows.

Usaremos uma janela circular para escurecer o lado esquerdo da tela.

- **4** Na paleta do Windows, clique na janela do círculo.
- **5** Clique no botão Sobreposição na tela no canto inferior esquerdo do visualizador e escolha Janela no menu suspenso ou pressione Shift-`se a sobreposição de janela ainda estiver oculta do exercício anterior.
- **6** No visualizador, arraste o círculo sobre a parede à direita e expanda-o de forma que o lado esquerdo do círculo faça um arco ao redor do rosto da mulher.

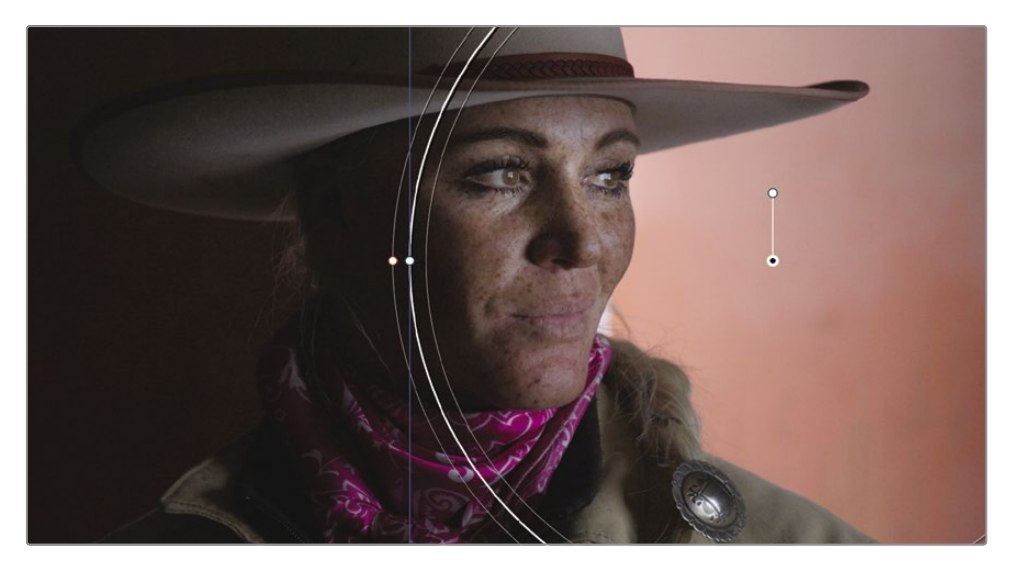

**7** Use o controle Soft 1 na paleta da janela para aumentar a suavidade para cerca de 10.

Com a configuração da janela atual, qualquer ajuste de cor que fizermos afetará o lado direito da imagem, dentro da janela. Queremos o oposto, então teremos de inverter a janela.

**8** Na paleta do Windows, clique no botão Inverter.

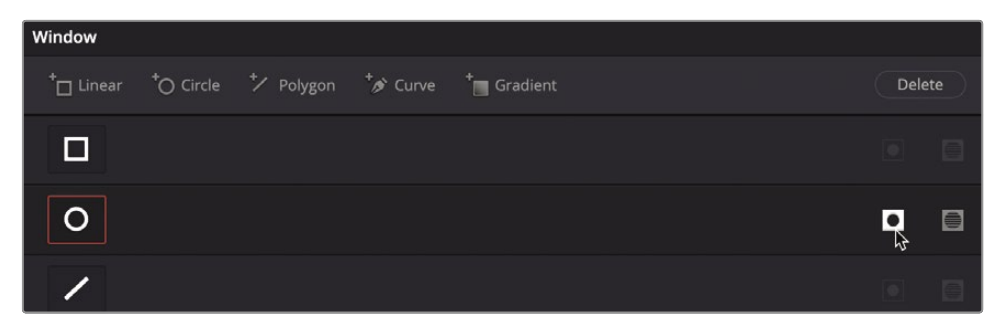

Com a janela invertida, o lado esquerdo da tela agora é a área que será alterada por qualquer gradação de cor.

**9** Use a roda mestre do Gama para escurecer os meios-tons e dar a esta imagem uma aparência de iluminação discreta.

Você pode usar um Resolve FX com a janela para desfocar a área escurecida.

**10** Acima do Editor de Nó, clique no botão OpenFX.

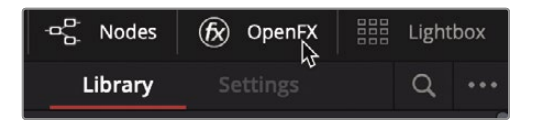

No painel OpenFX, você encontrará todos os efeitos incluídos no DaVinci Resolve e quaisquer plugins de efeito de filtro de terceiros que você instalou.

**GORJETA** Alguns Resolve FX estão disponíveis apenas no DaVinci Resolve Studio. No entanto, você pode aplicá-los na versão gratuita com uma marca d'água para testar sua funcionalidade.

**11** Na Biblioteca OpenFX, localize o efeito Desfoque Gaussiano e arraste-o para o nó DARK SL.

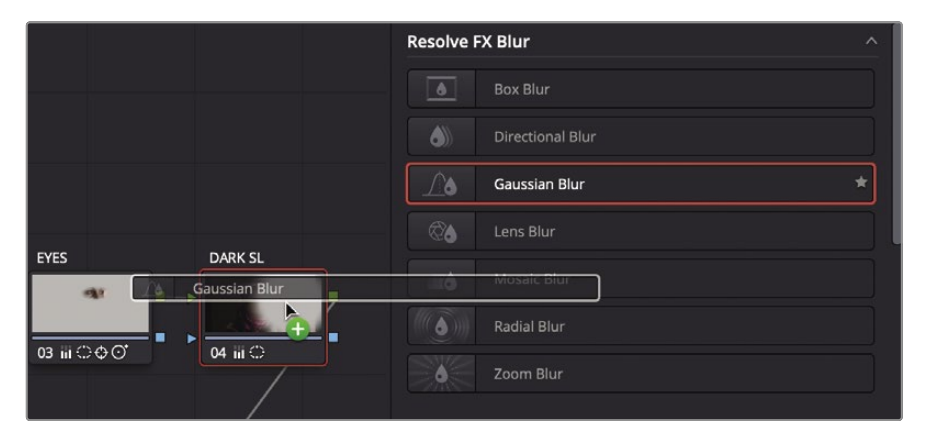

**GORJETA** Você pode aplicar um Resolve FX por nó. Para remover um Resolve FX de um nó, clique com o botão direito do mouse no nó e escolha Remover Plug-In OFX.

Quando o desfoque é adicionado, ele usa a janela para definir a área onde será aplicado. Você pode modificar o mosaico no painel Configurações que aparece automaticamente.

**12** No painel de configurações do OpenFX, reduza a força horizontal e vertical para cerca de 0,25.

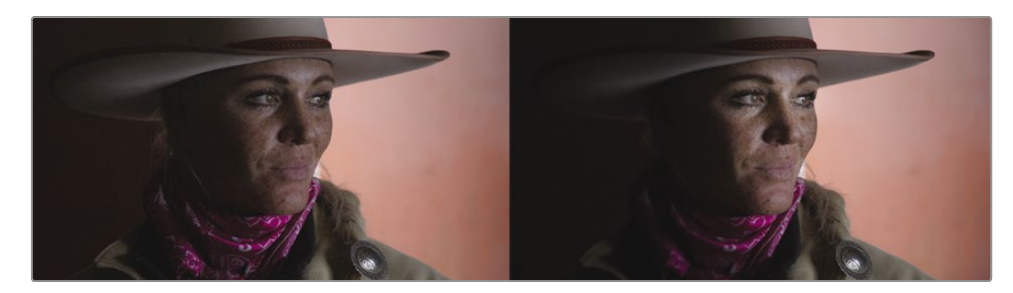

Clipe balanceado (à esquerda) e o clipe após os secundários (à direita).

Compreender como usar ferramentas como os qualificadores, janelas e a paleta do rastreador permite que você execute gradação de cores secundárias com controle substancial sobre a aparência final da imagem. No entanto, é apenas quando você combina essas ferramentas que seu verdadeiro potencial é desbloqueado.

### Revisão da lição

- **1** O que acontece quando você clica no botão Destacar no canto superior esquerdo do visualizador de página colorida?
- **2** Verdadeiro ou falso? Ao isolar uma cor, o qualificador de página de cores é baseado no componente Hue.
- **3** Na página colorida, o que um nó externo faz?
- **4** Verdadeiro ou falso? Na página de cores, você pode usar uma janela Power para selecionar uma área com base em uma forma de spline ou um valor de luminância.
- **5** Na página de cores, onde está localizado o efeito de desfoque do mosaico?

#### **Respostas**

- **1** Clicar no botão Realçar acima do visualizador de página colorida exibe os pixels que são selecionados por um qualificador ou Power Window. Essas áreas selecionadas são exibidas com suas cores normais e serão afetadas por qualquer ajuste de cor. As áreas não selecionadas são exibidas como pixels cinzas e não serão afetadas pelos ajustes de cor.
- **2** Falso. O qualificador padrão é baseado em Matiz, Saturação e Luminosidade.
- **3** O nó externo herda o canal alfa do nó anterior e inverte a seleção.
- **4** Falso. Power Windows seleciona áreas com base apenas em formas de spline.
- **5** Na página colorida, todos os efeitos Resolve FX e de terceiros estão localizados no painel OpenFX.

# Lição 11

# Projetando Looks criativos

Agora que está familiarizado com as ferramentas de gradação de cores primárias e secundárias, você conhece as ferramentas fundamentais usadas para obter aparências criativas. As mesmas ferramentas que você usou para as classes primárias e secundárias são usadas para a fase final da gradação de cores: aparências criativas.

As cores dentro de uma cena podem influenciar como o seu público deve se sentir. Tons frios denotam um caráter taciturno e cores quentes tendem a significar que tudo está indo bem.

Você também pode usar cores para comunicar rapidamente o lugar e a hora, criando visuais distintos para cada local e hora. Finalmente, sua nota pode estilizar seu projeto e dê a ele um visual único e memorável.

Nesta lição, você aprenderá como empregar essas práticas ao criar, salvar e comparar três aparências distintas.

#### Tempo

**Esta lição leva aproximadamente 30 minutos para ser concluída.**

#### Metas

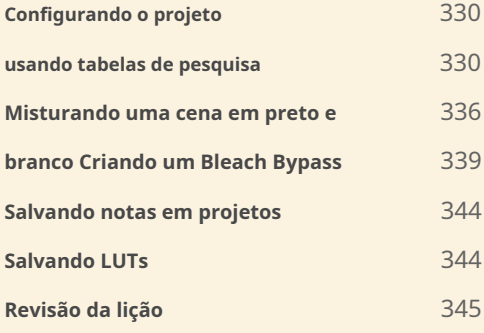

## Configurando o Projeto

Voltaremos a usar o projeto Wyoming Cattle Rancher, mas com um novo cronograma. Também mudaremos o projeto, portanto, não usaremos mais o gerenciamento de cores Resolve (RCM). Isso lhe dará a chance de aprender como usar tabelas de pesquisa (LUTs) para normalização. É um pouco menos preciso e mais complicado do que usar um sistema de gerenciamento de cores (estou realmente vendendo isso, não estou?), Mas é o caminho mais tradicional, então pode ser útil entendê-lo.

- **1** Abra o DaVinci Resolve 17 e, na janela do Project Manager, abra o projeto Wyoming Cattle Rancher.
- **2** Começando na página de edição, selecione o bin Timelines e clique duas vezes na linha do tempo Creative Looks.

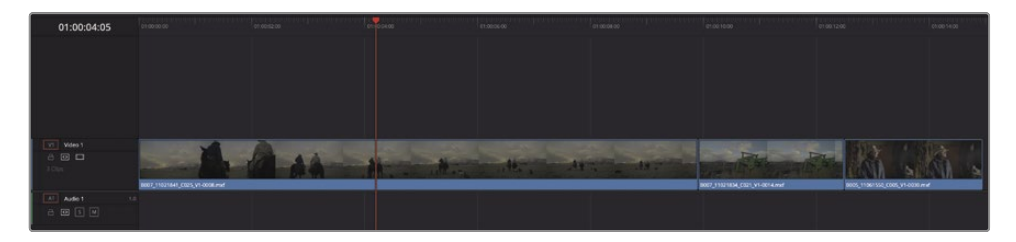

Esta é uma linha do tempo simples que usaremos para criar nossos looks exclusivos. Primeiro, precisamos desativar o gerenciamento de cores.

- **3** Escolha Arquivo> Configurações do projeto e selecione a categoria Gerenciamento de cores.
- **4** No menu suspenso Color Science, escolha DaVinci YRGB para desativar o gerenciamento de cores.
- **5** Clique em Salvar para fechar as configurações.

Agora você desativou o gerenciamento de cores e os clipes na linha do tempo devem parecer relativamente sem graça. Esses são clipes de registro e, como aprendemos na Lição 8, os clipes de registro sempre aparecem com pouca saturação e baixo contraste quando visualizados em um HD ou monitor de computador. Você restaurará um pouco do brilho desses clipes aplicando tabelas de pesquisa.

### Usando tabelas de pesquisa

Uma tabela Lookup, ou LUT abreviadamente, é apenas um gráfico gráfico ou uma série de colunas e linhas como uma planilha que pega a cor de entrada, modifica-a de alguma forma e produz uma cor de saída. Você pode visualizá-lo como um editor de curvas personalizado. LUTs geralmente vêm em duas formas. Um 1D LUT lida com um único componente, como a luminância. LUTs 3D levam em consideração três componentes - mais comumente, vermelho, verde e azul - ao produzir a cor de saída. Esses mapeamentos de cores são salvos como documentos simples que podem ser lidos por diferentes aplicativos, monitores e câmeras.

À primeira vista, os LUTs parecem muito semelhantes às predefinições de correção de cores, pois afetam a cor e a luminosidade da imagem com o clique de um botão. No entanto, os LUTs têm muitos usos: eles são usados com mais frequência no set para dar à equipe de produção uma ideia de como cada cena ficará depois de graduada. LUTs também podem ajudar com conversões de espaço de cores e calibração de monitor. Às vezes, eles também podem ser usados como efeitos de filtro para criar visuais usados com frequência.

#### **Aplicando um LUT**

As tabelas de pesquisa permitem que você recalibre rapidamente como seus dados de pixel de cor são exibidos, essencialmente fornecendo outra forma de gerenciamento de cores e / ou correção de cores. Convenientemente, o DaVinci Resolve vem equipado com muitos LUTs diferentes para converter um espaço de cores em outro, e você pode aplicar facilmente esses LUTs a partir da página de cores.

- **1** Clique no botão da página colorida para alternar para a página colorida.
- **2** Selecione o clipe 1 na linha do tempo.

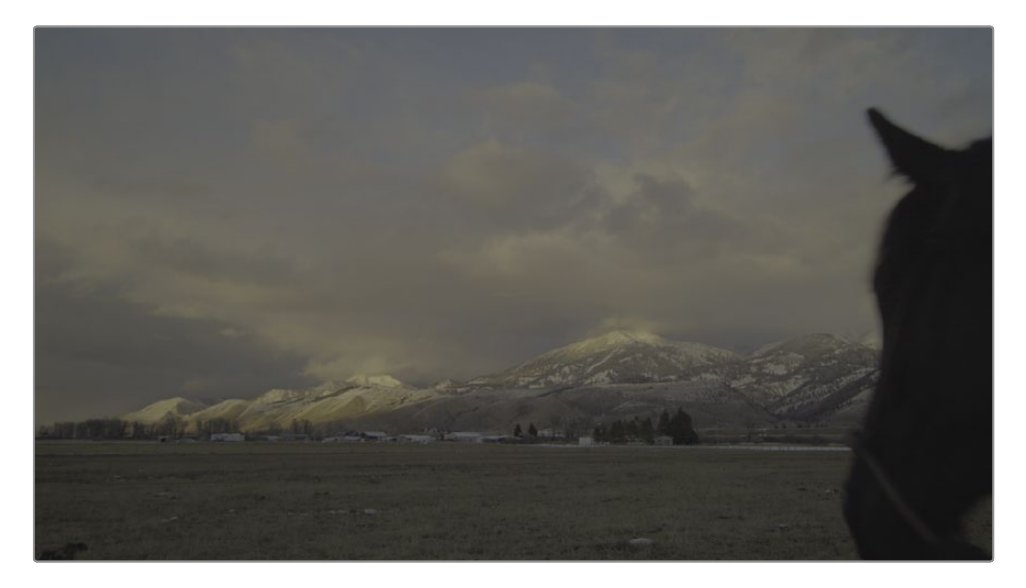

**3** Na barra de ferramentas da interface do usuário, clique no botão LUTs para mostrar o navegador LUTs.

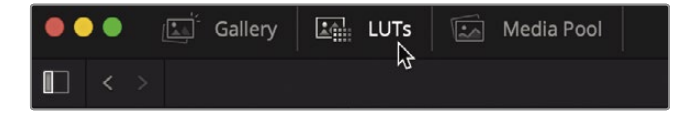

O navegador LUTs é dividido em diferentes câmeras e categorias de espaço de cores. Quando você está trabalhando com uma câmera específica e precisa convertê-la para parecer apropriada para a sua tela, você pode aplicar um dos LUTs da categoria da sua câmera. Estamos usando clipes HDR, portanto, escolheremos na categoria HDR LUT.

**4** No navegador LUT, selecione a categoria HDR ST2084.

Esta categoria é usada para conteúdo de alta faixa dinâmica e nos permitirá remapear esses clipes para nossa exibição. Você pode visualizar qualquer LUT movendo o ponteiro do mouse para frente e para trás sobre qualquer miniatura de LUT no navegador.

**5** No navegador, localize HDR 1000 nits para Gamma 2.4 e mova o ponteiro do mouse para frente e para trás sobre a miniatura para visualizar o LUT no visualizador.

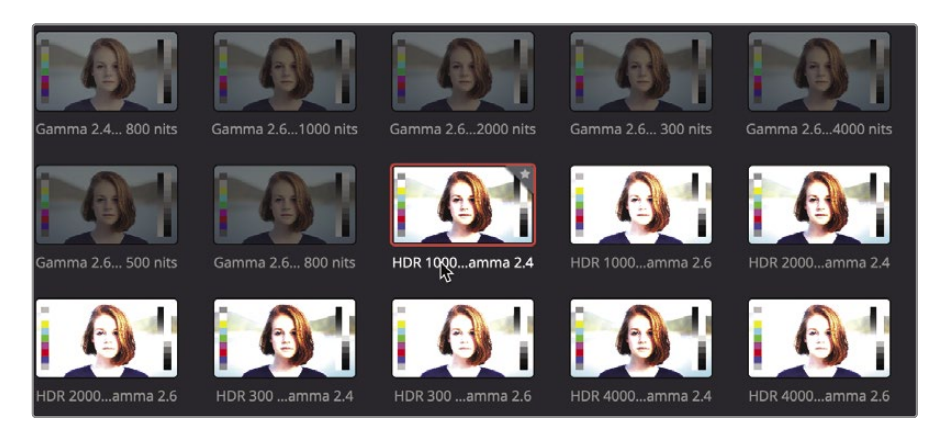

Este clipe parece mais natural porque o LUT remapeia a gama para melhor caber dentro dos limites de nossa tela. Você pode aplicar este LUT a um nó, e ele funcionará como qualquer correção que você criou usando a curva customizada ou os controles primários.

**6** Clique com o botão direito na miniatura LUT e escolha Aplicar LUT ao nó atual.

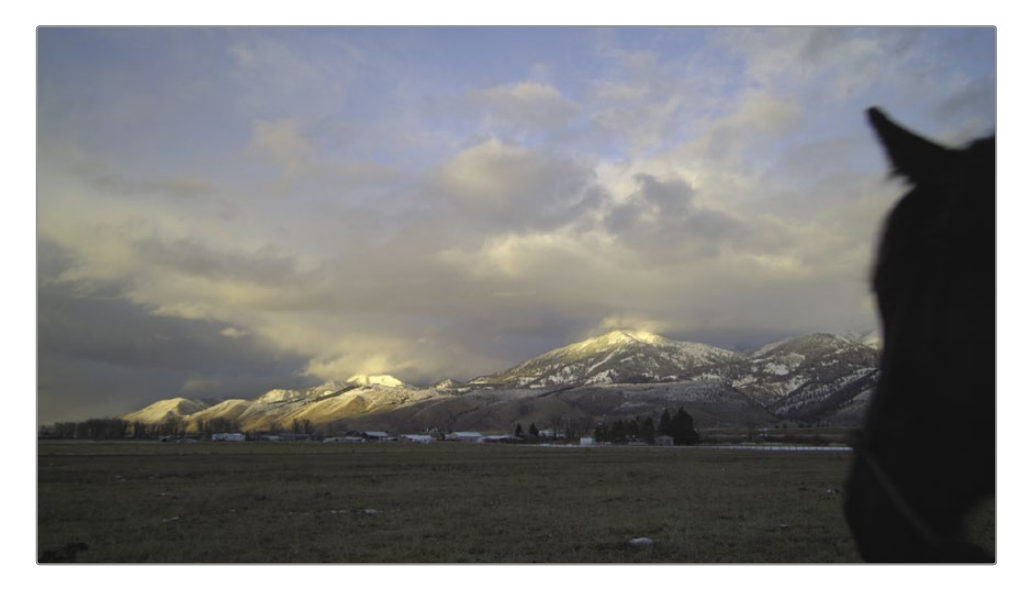

O LUT é aplicado ao nó 01, mas, assim como o gerenciamento de cores, os LUTs não sabem onde definir suas sombras e realces. O LUT não sabe se o equilíbrio do branco está correto. Você ainda precisa equilibrar o tiro após aplicar um LUT.

- **7** No canto inferior esquerdo da janela Resolver, exiba o escopo Parade.
- **8** Usando os controles primários, ajuste o ponto preto, o ponto branco e a cor de cada região para equilibrar adequadamente esta foto.
- **9** Clique com o botão direito do mouse no nó 01 e escolha Rótulo do nó e, a seguir, rotule este nó BALANCE.

**GORJETA** LUTs alteram a aparência do seu clipe em um único nó. Eles não têm estruturas de nós e não empregam práticas de classificação secundária, como qualificadores ou janelas.

Um nó com um LUT é como qualquer outro nó. Você pode fazer alterações nesse nó ou adicionar nós depois dele para fazer alterações.

#### **Carregando LUTs**

O DaVinci Resolve vem com uma variedade de LUTs que você pode começar a usar imediatamente. No entanto, um dos pontos fortes do DaVinci Resolve e seu fluxo de trabalho LUT é a capacidade de criar LUTs personalizados e compartilhá-los com outros coloristas ou membros da equipe de produção.

Ao receber um LUT, você deve instalá-lo no DaVinci Resolve para que apareça no navegador do LUT como os LUTs incluídos no Resolve.

- **1** Escolha Arquivo> Configurações do projeto e, em Configurações do projeto, clique na categoria Gerenciamento de cores.
- **2** Clique no botão Abrir pasta LUT.

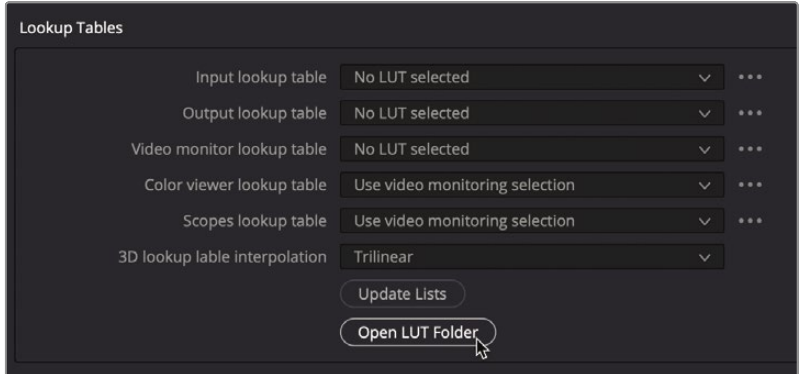

É aberta uma janela que contém uma lista de LUTs e pastas de categorias de LUT.

**3** Na janela, crie uma nova pasta chamada TRAINING.

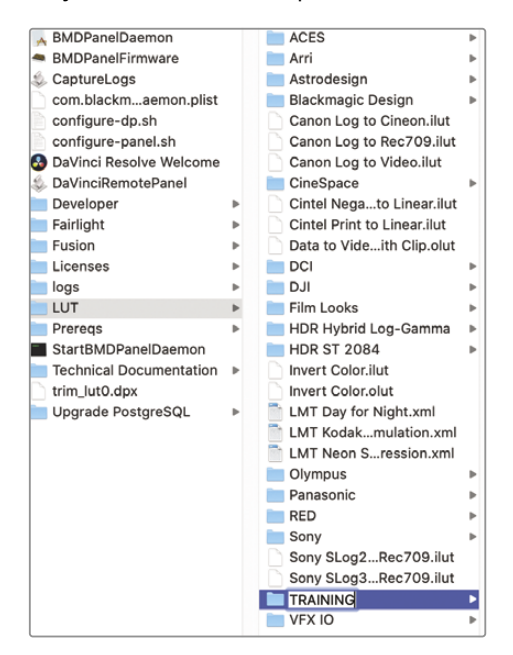

- **4** Abra uma segunda janela do Finder (macOS) ou Explorer (Windows) e navegue até R17 Beginners Guide Lessons> Lesson 11.
- **5** Da pasta Lesson 11, arraste o arquivo Lesson 11 LUT Day For Night.cube para a pasta TRAINING.

**GORJETA** O DaVinci Resolve cria e usa LUTs no formato DaVinci Resolve .cube. Este é um formato LUT aberto e pode ser revisto tecnicamente em um editor de texto simples.

**6** De volta à janela Configurações do projeto de gerenciamento de cores do DaVinci Resolve, clique em Atualizar listas.

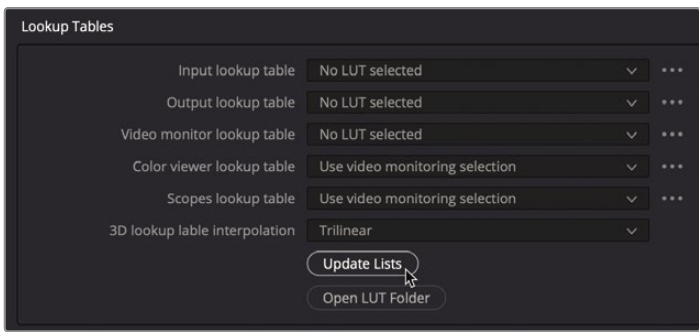

**7** Na janela Configurações do projeto, clique em Salvar.

Agora você tem um LUT carregado no DaVinci Resolve e poderá acessá-lo no navegador LUT.

**GORJETA** Tenha cuidado ao baixar LUTs de fontes de terceiros. A implementação deles pode resultar em um conteúdo muito diferente dos ajustes pretendidos originalmente. Como as empresas de pós-produção podem gerar LUTs calibrados com precisão para seus ambientes, eles são populares para uso interno. No entanto, o uso de LUTs retirados desses ambientes controlados pode fazer com que os resultados variem amplamente.

- **8** Clique com o botão direito do mouse no nó 01 e escolha Adicionar nó> Adicionar nó serial ou pressione Option-S (macOS) ou Alt-S (Windows).
- **9** Identifique o novo nó como DIA DA NOITE.
- **10** No navegador LUT, localize a pasta TRAINING, clique com o botão direito do mouse na miniatura LUT DAY FOR NIGHT e escolha Aplicar LUT ao nó atual.

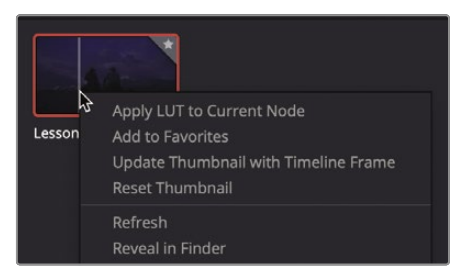

**11** Clique com o botão direito no visualizador e escolha Capturar ainda para salvá-lo na galeria.

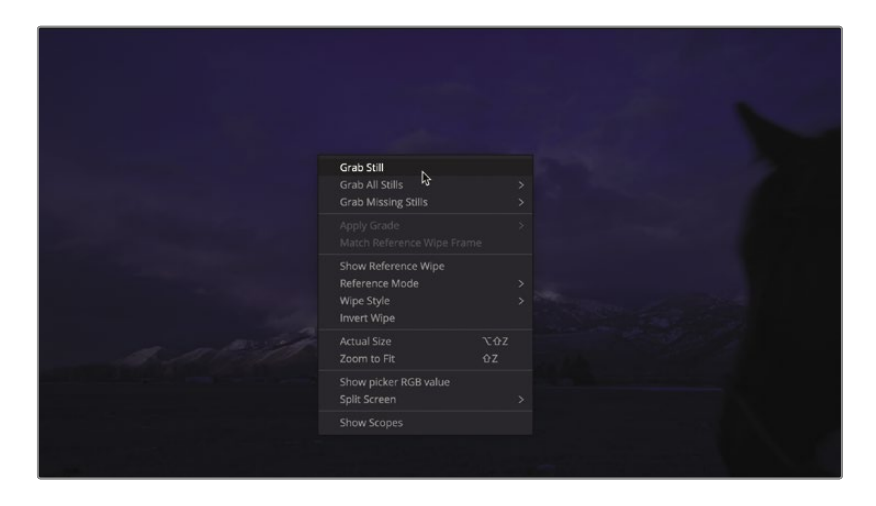

**12** No canto superior esquerdo da janela Resolver, clique no botão Galeria para exibir a galeria e os salvos ainda.

Agora você aplicou o LUT personalizado que instalou e salvou, junto com o nó BALANCE, na galeria para uso futuro.

#### LUTs para monitoramento

LUTs são comumente usados para monitoramento no set. Eles permitem que você altere a forma como um sinal de vídeo é exibido quando o conteúdo é capturado pela câmera. Quando o sinal é capturado usando uma curva gama não linear fílmica, um monitor HD exibe uma imagem muito plana com baixo contraste e saturação. Se você aplicar um LUT ao visor ou visor da câmera, ele pode converter o sinal para aparecer como HD (Rec 709) - o contraste se tornará muito mais pronunciado e as cores mais saturadas. Se o seu projeto tiver uma aparência específica, você pode até criar um LUT personalizado, salvá-lo e carregá-lo em uma câmera Blackmagic Design, onde você pode filmar a cena enquanto vê uma aproximação de como a filmagem final ficará.

Os LUTs de monitoramento aplicados na câmera não alteram a filmagem que está sendo capturada. Isso afetará apenas como a imagem aparece no visualizador da câmera. Quando a filmagem é transferida para o DaVinci Resolve, ele ainda terá capacidade total de classificação.

### Misturando uma foto em preto e branco

Na lição anterior, você viu que um dos controles de ajuste era a saturação. Essa configuração simples define a intensidade de suas cores, permitindo que você as empurre além dos valores originalmente gravados ou diminua-as completamente, transformando a imagem em preto e branco.

Na página colorida, você tem vários métodos para transformar uma imagem colorida em preto e branco. Definir o controle de ajuste de saturação para 0 é a maneira óbvia, mas é a maneira menos flexível.

No RGB Mixer, você tem a opção de ajustar a intensidade dos canais individuais de vermelho, verde e azul, mesmo para uma imagem em preto e branco, o que pode produzir resultados nítidos e interessantes.

**1** Na linha do tempo, selecione o segundo clipe.

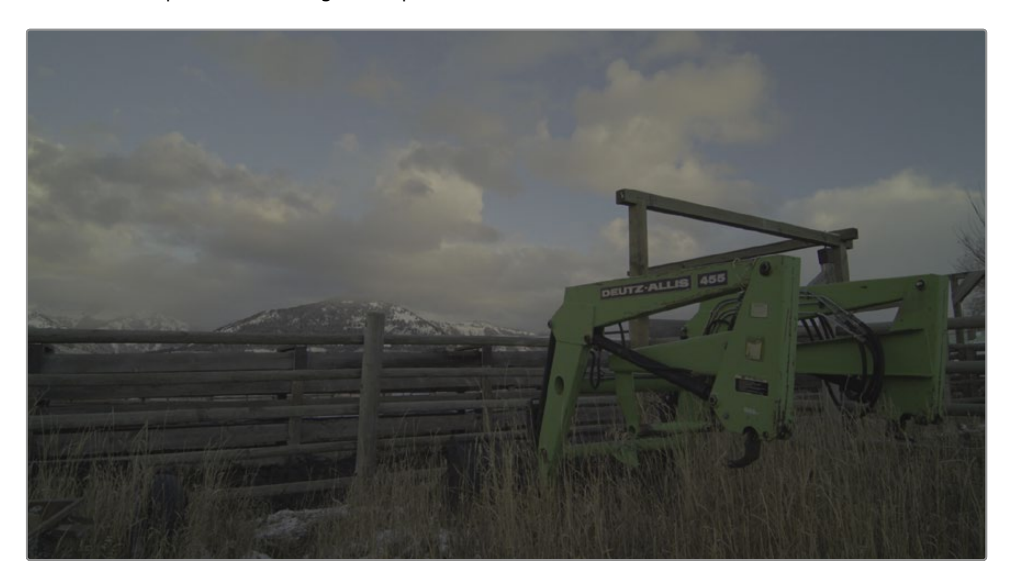

Como este clipe ainda não foi balanceado, você pode usar a imagem estática que salvou como ponto de partida.

**2** Clique com o botão direito do mouse em DIA DA NOITE e escolha Aplicar nota.

Ambos os nós BALANCE e DAY FOR NIGHT são aplicados ao clipe. Você precisará apenas do primeiro nó, para que possa redefinir o segundo para remover a graduação do dia para a noite.

**3** Clique com o botão direito sobre o nó 02 e escolha Reset Node Grade.

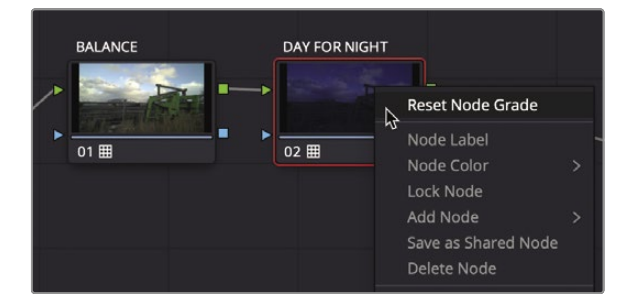

**4** Nó de etiqueta 02 Preto e Branco.

**GORJETA** Para redefinir todos os nós, escolha Cor> Redefinir> Todas as notas e nós.

Agora você pode usar o segundo nó para criar uma aparência em preto e branco.

**5** Na barra de ferramentas, clique no botão RGB Mixer para abrir a paleta RGB Mixer.

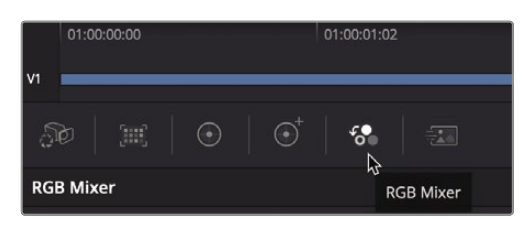

**6** Na parte inferior da paleta, selecione a caixa de seleção Monocromático.

Isso tornará sua imagem preto e branco. Muitos dos controles nas barras de saída vermelhas, verdes e azuis individuais ficarão esmaecidos e indisponíveis. Quando uma imagem é definida como monocromática, você pode controlar apenas o grau em que os canais vermelho, verde e azul contribuem para a mistura de preto e branco.

**7** No RGB Mixer, na saída azul, arraste a barra azul para cima e depois arraste-a para baixo.

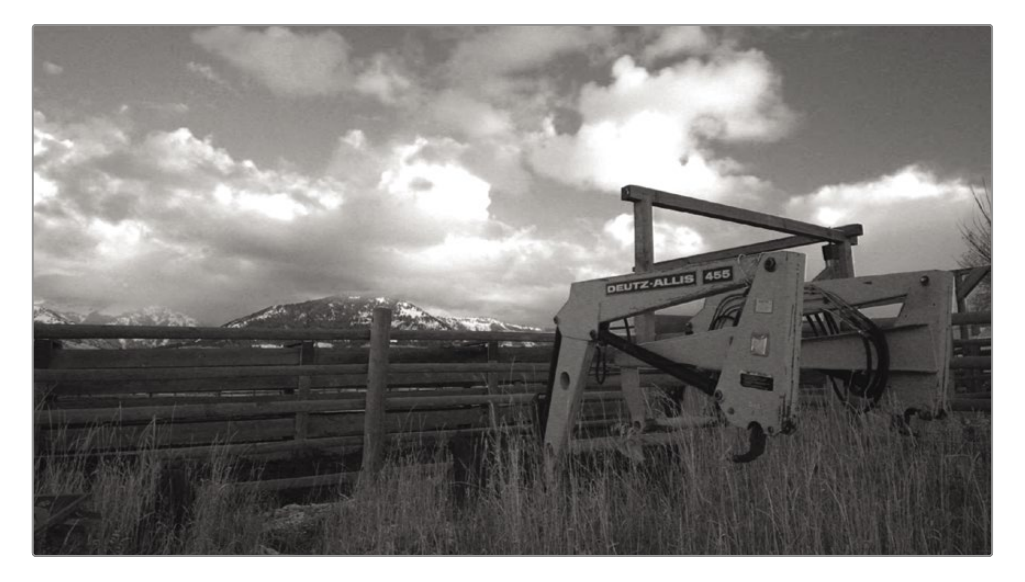

Observe que as áreas com uma quantidade maior de azul, como o céu, são as mais afetadas conforme você arrasta.

Você pode repetir esta etapa algumas vezes enquanto mantém seus olhos no visualizador para ver a mudança.

- **8** Experimente arrastar as barras de saída verde e vermelha para ver como elas afetam a imagem. Observe com que intensidade alguns elementos são afetados quando correspondem diretamente à cor do canal. Ajustando a saída de verde, você pode escurecer a carregadeira do trator, já que ela era fortemente verde.
- **9** Defina as saídas de vermelho, verde e azul para criar uma boa aparência de alto contraste.

**10** Clique com o botão direito no visualizador e escolha Capturar ainda para salvá-lo na Galeria.

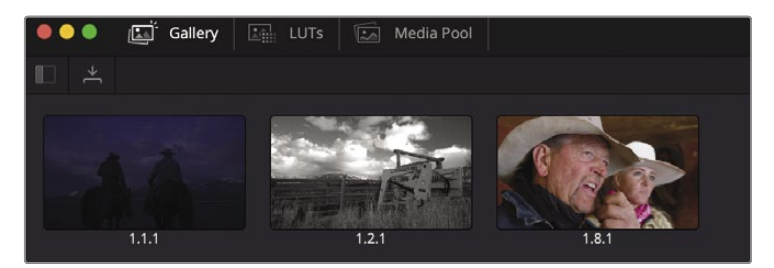

Como você pode ver, não existe uma versão única e definitiva em preto e branco de sua imagem. Mesmo quando as cores estão completamente dessaturadas, você ainda pode controlar a proeminência de canais RGB individuais. Essa técnica pode resultar em algumas imagens monocromáticas altamente dinâmicas e cuidadosamente elaboradas.

### Criando um Bypass de Bleach

Neste exercício, você criará uma aparência de desvio de branqueamento para o terceiro clipe na linha do tempo.

O processo de desvio de branqueamento, às vezes chamado de retenção de prata ou Processo ENR, é uma aparência de baixa saturação e alto contraste. Ele decorre de um processo de revelação de filme no qual o estágio de branqueamento foi, digamos, contornado. Pode ser visto em muitos programas de televisão e filmes, incluindo Reds, salvando o soldado Ryan, e Sete.

**1** Ainda no segundo clipe, selecione o nó 01 BALANCE e escolha Editar> Copiar ou pressione Command-C (macOS) ou Ctrl-C (Windows).

Você copiará o nó BALANCED deste segundo clipe e colá-lo-á no terceiro clipe para um método rápido de equilibrar nossa próxima tomada.

**2** Selecione o terceiro clipe na linha do tempo e escolha Editar> Colar ou pressione Command-V (macOS) ou Ctrl-V (Windows).

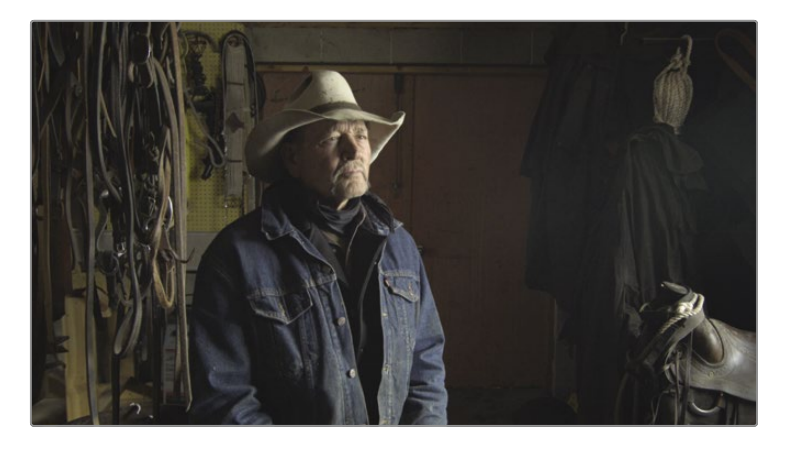

- **3** Clique com o botão direito do mouse no nó 01 e escolha Adicionar nó> Adicionar nó serial ou pressione Option-S (macOS) ou Alt-S (Windows).
- **4** Identifique o novo nó BLEACH CONTRAST.

A aparência de desvio de branqueamento usa alto contraste e baixa saturação de cor. Portanto, você começará aumentando o contraste na curva personalizada.

**5** Na barra de ferramentas, clique no botão Curvas personalizadas e escolha Personalizar no menu suspenso se a paleta Curva personalizada ainda estiver definida para uma curva HSL.

Você pode aumentar o contraste usando a paleta Curva personalizada adicionando dois pontos de controle à curva: um ponto na área de sombras inferior e outro nos realces superiores.

**6** Clique no botão Y para controlar apenas a luminância neste clipe.

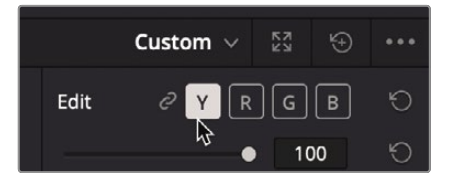

Você pode usar o histograma no editor de curva personalizada para orientar onde deseja colocar os pontos de controle. Como este clipe é bastante escuro, a maioria dos pixels está no lado da sombra do gráfico.

**7** Clique na linha da curva sobre o grande pico no histograma para direcionar a maior parte das sombras.

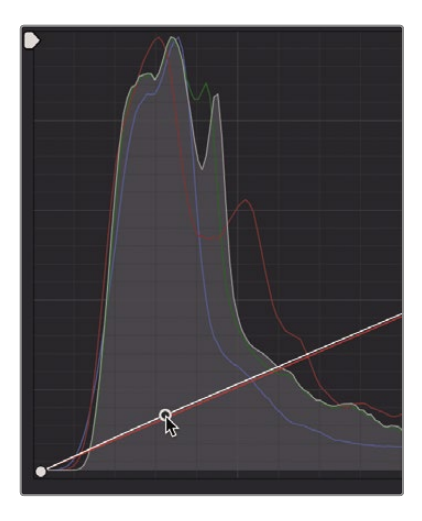

Os destaques neste clipe não são muito claros, então eles ainda estão localizados no lado esquerdo do gráfico.

**8** Clique na linha da curva na segunda linha divisória grande da esquerda para direcionar os destaques.

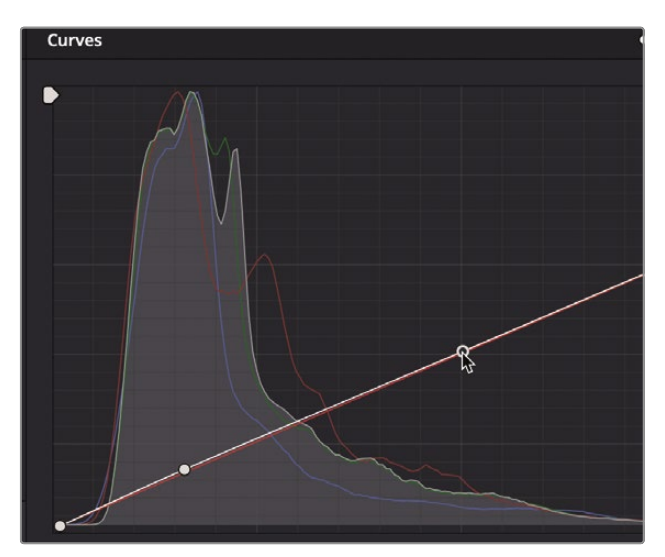

- **9** Arraste para baixo o ponto de controle inferior até que as sombras fiquem mais escuras e ricas, sem serem planas ou esmagadas.
- **10** Arraste o ponto de controle superior para iluminar o rosto do fazendeiro e a luz da janela, mas tome cuidado para não expor demais o rosto e perder detalhes.

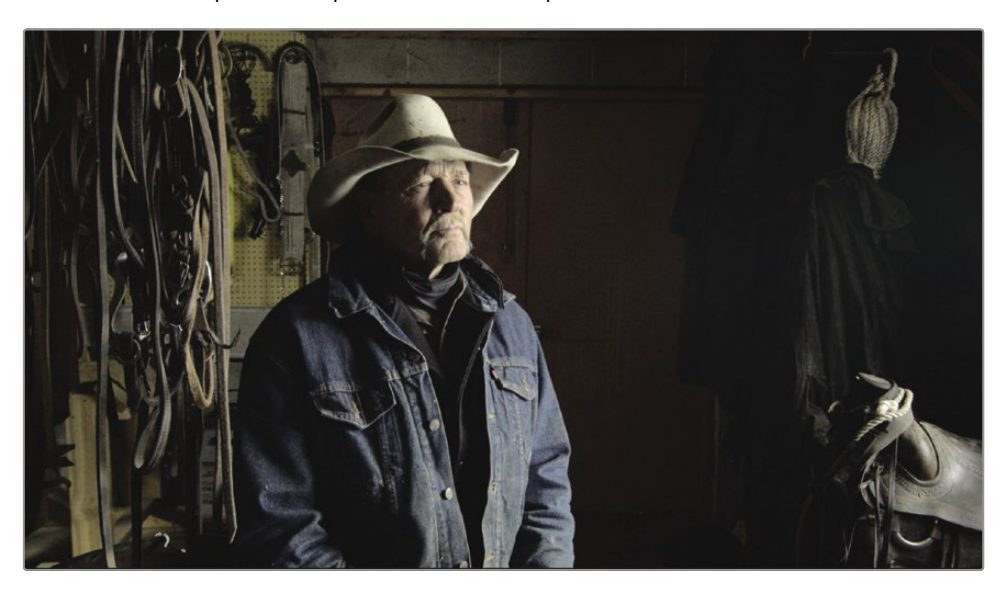

Agora você pode se concentrar na cor da aparência do alvejante.

**11** Clique com o botão direito do mouse no nó 02 e escolha Adicionar nó> Adicionar nó serial ou pressione Option-S (macOS) ou Alt-S (Windows).

**12** Rotule o novo nó BLEACH COLOR.

Para tornar as sombras mais ricas, você adicionará um pouco de azul-petróleo, introduzindo um pouco de azul e verde em uma área muito estreita das sombras.

**13** Em Curvas personalizadas, clique no botão B para controlar apenas a curva azul.

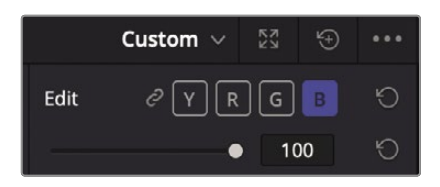

**14** Adicione dois pontos de controle ao longo da curva azul: o primeiro onde a linha e a borda de o histograma se encontra, e o segundo na segunda grande linha divisória vertical.

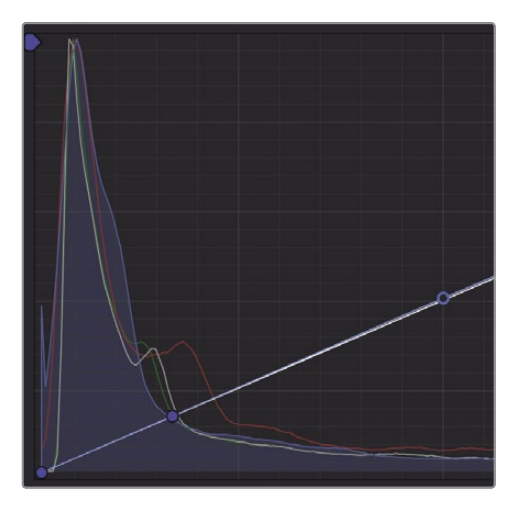

O primeiro ponto de controle será usado para aumentar o azul nas sombras e o segundo ponto de controle é usado para limitar o aumento do azul nos realces.

**15** Arraste o primeiro ponto de controle adicionado para adicionar um pouco de azul às sombras.

- **16** Nas curvas personalizadas, clique no botão G para controlar apenas a curva verde e adicionar dois pontos de controle exatamente como você fez para o canal azul.
- **17** Aumente o verde até que ele caia ligeiramente abaixo da curva azul e as sombras apareçam mais verde-azulado do que azul.

Por último, reduziremos a saturação um pouco, pois essa é uma parte característica de um look de bypass de alvejante.

**18** Nos ajustes sob os controles primários, diminua o controle de saturação para cerca de 40.

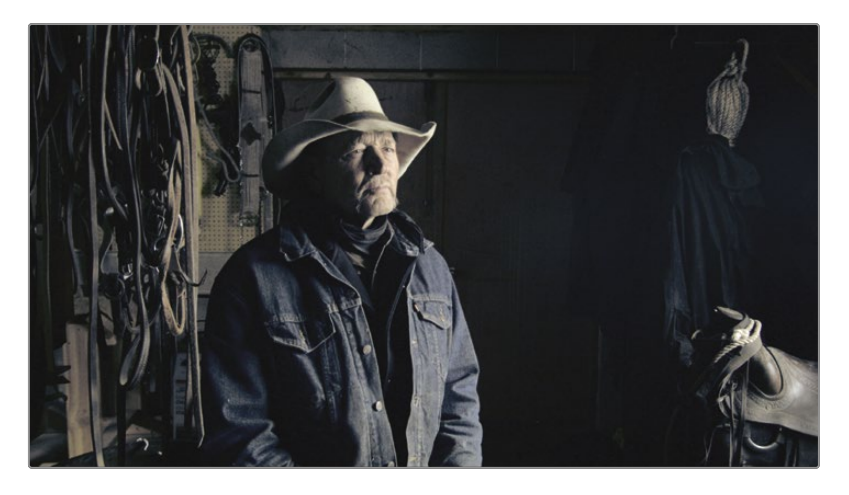

Este é outro visual que salvaremos em nossa galeria.

**19** Clique com o botão direito no visualizador e escolha Capturar ainda.

Mover ambos os pontos para esta curva em forma de S adiciona mais contraste à sua foto e produz uma aparência de contorno desbotado muito sombria quando combinada com as sombras azul-petróleo de baixa saturação.

#### Compreendendo a cor aditiva

Que cor você obtém quando mistura todas as cores do arco-íris?

Algumas pessoas pensarão em como a luz se refrata de um prisma e dirão que cada cor combinada produz o branco. Outros param e pensam sobre o que acontece quando você mistura todas as cores em sua paleta de tinta, resultando em uma lama cinza incolor.

No entanto, a verdadeira resposta depende se você está tratando as cores em um sentido aditivo ou subtrativo. As cores subtrativas são usadas em meios de pintura e impressão. A cor aditiva é usada em meios baseados em luz, como luz do sol, luzes de palco ou telas de computador.

Como a classificação é realizada em uma tela de computador, ela usa um sistema de cores aditivo; entretanto, ao graduar, você pensa no design de cores em um sistema subtrativo.

Por exemplo, em um espaço de cores subtrativo, as cores complementares produzem combinações esteticamente agradáveis, então você tende a criar looks usando essas cores complementares. Mas, quando se trata de gradação, as cores complementares combinadas em uma roda de cores aditivas se neutralizam. Adicionar azul ao amarelo produzirá branco (ou alguma variedade de cinza). Este é um princípio vital a ser entendido para fluxos de trabalho de correção de cores.

# Salvando notas em projetos

Freqüentemente, você desejará acessar suas notas anteriores ao trabalhar em novos projetos.

Um motivo comum pode ser que seu trabalho é episódico e requer uma aparência estilística semelhante de um episódio para o outro. Ou você pode apenas gostar de uma nota específica que criou e querer usá-la novamente e novamente.

Anteriormente, você usava a galeria de fotos para salvar notas. Agora você retornará à galeria para entender como você pode compartilhar notas entre projetos.

**1** No canto superior esquerdo da galeria, clique no ícone Álbuns estáticos.

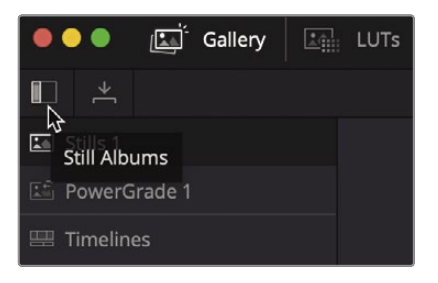

**GORJETA** Se a lista resultante da barra lateral de imagens estáticas for muito estreita para ler, arraste o divisor para expandir a barra lateral para a direita.

No painel de lista, você encontrará uma pasta chamada PowerGrade 1. Esta pasta pode armazenar fotos como um álbum de galeria normal, mas a pasta PowerGrade 1 é compartilhada por todos os projetos em seu sistema.

**2** Arraste uma imagem estática de seu álbum de imagens estáticas para o álbum PowerGrade 1.

Wh Quando você abrir seu próximo projeto, a página colorida já terá esta nota presente em o álbum PowerGrade1.

### Salvando LUTs

Embora você possa compartilhar fotos com outros sistemas DaVinci Resolve se quiser compartilhar uma visão com a equipe no set ou em outro aplicativo, você está limitado a LUTs. Portanto, como nosso último exercício neste capítulo, você aprenderá a salvar LUTS do DaVinci Resolve.

**1** Clique com o botão direito na miniatura 03 e escolha Generate LUT> 33 Point Cube.

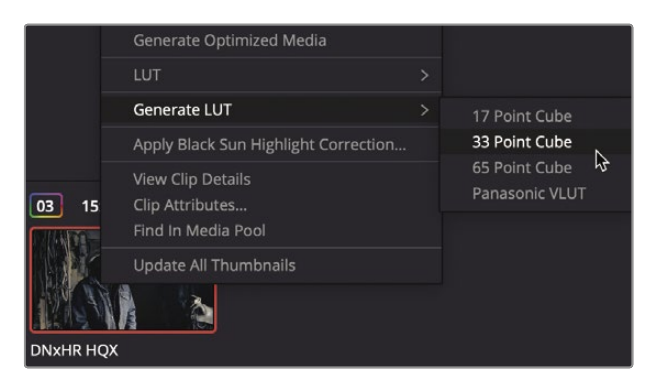

LUTs podem ser salvos usando 17, 33 e 65 pontos. Quanto mais pontos, mais preciso é o LUT e menos sujeito a erros de interpolação ao converter de um espaço de cores para outro. LUTs de 33 pontos têm sido o padrão por um tempo e são amplamente suportados em câmeras, monitores e aplicativos. LUTs de 65 pontos contêm mais precisão, mas também são menos compatíveis com outros dispositivos.

- **2** Na caixa de diálogo Salvar LUT como, digite o nome BLEACH BYPASS LUT e salve-o em um local no disco rígido.
- **3** Clique em Salvar.

Agora você gerou um LUT com base na aparência de contorno de branqueamento que criou.

Com uma compreensão da página de cores, agora você pode montar rapidamente uma variedade de looks usando suas habilidades de gradação de cores. Você também pode empregar o uso de LUTs ou exportar o seu próprio para compartilhar com outros colaboradores. Ao salvar fotos de suas notas à medida que avança, você será capaz de equilibrar rapidamente fotos semelhantes e criar visuais que podem ser reutilizados em diferentes projetos.

### Revisão da lição

- **1** Qual a diferença entre aplicar o ajuste monocromático no Mixer RGB e remover a saturação de uma imagem?
- **2** Verdadeiro ou falso? O nó Mesclar combina correções de cores na página de cores.
- **3** No DaVinci Resolve, como você localiza o diretório onde os LUTs estão armazenados em seu disco rígido?
- **4** Na página de cores, como você adiciona um nó ao Editor de Nó?
- **5** Verdadeiro ou falso? Na página de cores, você pode usar as curvas personalizadas apenas para ajustar o contraste. Você não pode ajustar o ponto branco ou o ponto preto usando essas curvas.

#### **Respostas**

- **1** A dessaturação de uma imagem reduz igualmente os níveis de saturação de vermelho, verde e azul. Quando o RGB Mixer é definido como Monocromático, a imagem em preto e branco resultante é criada ajustando independentemente a luminância do canal vermelho, verde ou azul, produzindo assim um resultado preto e branco mais controlável.
- **2** Falso. O nó Merge está disponível apenas na página Fusion e é usado para combinar imagens.
- **3** Para localizar o diretório onde os LUTs estão armazenados, use a pasta Abrir LUT na seção Gerenciamento de cores das Configurações do projeto.
- **4** Para adicionar um nó na página de cores, você pode escolher Cor> Nós> Adicionar nó serial; clique com o botão direito em um nó existente no Editor de Nó e escolha Adicionar Nó> Adicionar Nó Serial; ou pressione a tecla Option-S (macOS) ou Alt-S (Windows).
- **5** Falso. Você pode ajustar o contraste, bem como o ponto branco e o ponto preto usando as curvas personalizadas na página colorida.

# Uma introdução a Postagem de áudio e Design de som

Provavelmente, você já ouviu os ditados "Ver para crer" e "Uma imagem vale mais que mil palavras". No entanto, quando se trata de filmes, tanto o visual quanto a trilha sonora são igualmente importantes. Na verdade, uma ótima trilha sonora vende a ilusão da tela, manipula emoções, transporta o público para a cena e cativa sua imaginação. Uma trilha sonora ruim, por outro lado, mantém o público à distância, distrai da história e chama a atenção para falhas de produção, problemas de desempenho e buracos na trama.

A pós-produção de áudio é muito mais do que simplesmente ajustar os níveis de volume e misturar faixas. Transformar o som da produção em uma trilha sonora poderosa requer tempo, habilidade técnica, visão criativa e execução, bem como um conjunto completo de ferramentas de áudio profissionais. A boa notícia é que DaVinci Resolve inclui as ferramentas para criar uma trilha sonora profissional do início ao fim. Antes de mergulhar nos capítulos de áudio a seguir, é uma boa ideia entender o processo de pósprodução de áudio e o fluxo de trabalho.

Lembre-se de que muitos elementos afetam o fluxo de trabalho que você usará: o tipo de projeto, orçamento, formato, duração, resultados e métodos de distribuição muitas vezes ditam o tamanho da equipe de pós-áudio, quantidade de tempo e ferramentas disponíveis para obter o tarefa concluída. Esta introdução enfoca os processos fundamentais de pós-produção de áudio necessários para projetos de estilo narrativo e documentário. Embora as páginas a seguir expliquem os diferentes trabalhos e estágios na pós-produção de áudio, ter a página Fairlight integrada ao DaVinci Resolve significa que você pode executar as mesmas etapas em seus projetos sem equipe ou orçamento adicional.

## O que é pós-produção de áudio?

Vamos começar com alguns termos básicos. Pós-produção de áudio refere-se ao processo de fazer uma trilha sonora para imagens em movimento. Observe o uso de "imagens em movimento", que abrange todos os

projetos grandes e pequenos de cinemas a streaming de vídeos e tudo mais. UMA trilha sonora é simplesmente o áudio que acompanha um projeto concluído.

A maneira como seu público experimenta o projeto finalizado é muito influenciada pela trilha sonora. Na verdade, uma trilha sonora bem executada pode passar horas despercebida pelo público enquanto eles estão imersos no show. Por outro lado, bastam alguns segundos de uma trilha sonora amadora ou desleixada para perder o público não só da história, mas possivelmente do teatro ou de um canal diferente.

Se você já gravou ou assistiu a um filme caseiro, especialmente uma cena em um local público empolgante, como uma praia ou um parque de diversões, você terá uma experiência em primeira mão com alguns dos desafios inerentes tanto à gravação quanto à audição de som de produção natural. Todos esses sons ambientais excessivos e distrações criam uma necessidade de pós-produção de áudio para transformar som bruto em trilhas sonoras de sucesso com diálogo claro, efeitos realistas e paisagens sonoras acústicas exuberantes envolvidas em uma trilha sonora emocionalmente poderosa.

# O que é o fluxo de trabalho de pós-produção de áudio?

Desde o advento do som sincronizado em filmes, a primeira regra da postagem de áudio tem sido: "Nunca comece a trabalhar no áudio até que a imagem esteja bloqueada". Locked sugere que não haverá mais alterações na edição da imagem deste ponto em diante.

Na realidade, as mudanças sempre acontecem. Por que isso importa? Porque as trilhas sonoras devem manter uma relação precisa do quadro com a imagem para permanecer em sincronia. Se eles estiverem errados por apenas um ou dois quadros, a imagem e o som ficarão visivelmente fora de sincronia - uma situação que distrai, não é profissional e provavelmente perderá seu público.

Em um fluxo de trabalho de pós-produção tradicional, as alterações na imagem bloqueada têm um efeito de bola de neve em cascata na postagem de áudio. Mas quando você está trabalhando com DaVinci Resolve, que é o único software de edição profissional que inclui uma estação de trabalho de áudio totalmente digital (DAW), não importa quais alterações de edição sejam feitas, você pode atualizar seu projeto imediatamente e com eficiência. Isso lhe dá uma tremenda flexibilidade criativa se você estiver trabalhando por conta própria, porque você pode alternar entre a edição de imagem, o trabalho de áudio e a correção de cores sempre que necessário.

Para produções maiores, DaVinci Resolve resolve o problema de atualização, transferência de arquivos para outros sistemas e projetos de conformidade entre editorial e pós-produção de áudio porque a edição e a pósprodução de áudio são feitas no mesmo projeto sem nunca sair do aplicativo. O melhor de tudo é que a pósprodução de áudio pode começar exatamente na mesma linha do tempo que o editor usou, para que você tenha zero de chance de perder quadros ou ficar fora de sincronia. Assim que a postagem de áudio começar, o editor pode usar uma linha do tempo duplicada para fazer novas alterações. Então, o editor de áudio pode facilmente mesclar as mudanças entre as linhas do tempo com a poderosa ferramenta de comparação de linhas do tempo do DaVinci Resolve.

O DaVinci Resolve possui as ferramentas de áudio necessárias para a pós-produção de áudio da mais alta qualidade e é ideal para pequenos projetos, mas também poderoso o suficiente para grandes estúdios de Hollywood e produções de transmissão. Esteja você trabalhando sozinho ou com uma grande equipe de pósprodução, você pode facilmente migrar projetos para uma grande instalação onde designers e engenheiros de som experientes possam mixar e dominar a trilha sonora.

Agora, vamos dividir as diferentes fases e tarefas em um fluxo de trabalho de pós-produção de áudio tradicional. Com o DaVinci Resolve, você pode realizar todas essas etapas conforme necessário por você mesmo ou com uma equipe de profissionais de áudio em seus próprios projetos.

### Identificando a trilha sonora

UMA sessão de observação é quando o editor de som supervisor e o designer de som (geralmente a mesma pessoa) se sentam com o diretor, o editor e o compositor para procurar os elementos da trilha sonora que precisam ser adicionados, corrigidos ou regravados. As notas de uma sessão de spotting são combinadas em uma lista de spotting que detalha pistas musicais, efeitos sonoros importantes, correções de diálogos e notas de áudio adicionais.

O DaVinci Resolve simplificou essas sessões de spotting com os marcadores de linha do tempo que você pode usar na página de edição ou na página Fairlight. O índice nas páginas Edit e Fairlight serve como uma lista de pontos interativos que não apenas inclui informações para cada marcador, mas também move o indicador de reprodução para a posição do marcador selecionado na linha do tempo.

### Edição de Diálogo de Produção

Edição de diálogos é a tediosa tarefa de bastidores de dividir o diálogo em trilhas separadas, removendo sons indesejados, substituindo palavras ou frases individuais para clareza e equilibrando níveis de áudio de clipes separados para consistência. Por que ter tanto trabalho? Porque as palavras faladas são tão importantes para uma trilha sonora quanto os vocais principais de uma música de sucesso. Lembre-se de que os editores de diálogos são responsáveis por todas as palavras faladas, incluindo diálogos, narrações e locuções.

A edição do diálogo de produção começa com a criação de trilhas separadas para cada personagem e, em seguida, movendo todos os clipes de diálogo para uma trilha específica. Essa etapa crucial é necessária porque cada voz em uma produção é diferente e, portanto, deve ser processada individualmente com normalização de volume, equalização e efeitos específicos para aquela voz.

Em seguida, o editor de diálogo limpa as trilhas e remove todos os sons humanos indesejados (como estalos de língua e estalos de lábios). Se um som perturbador puder ser cortado fisicamente, esta é a hora de fazê-lo. Plugins e efeitos podem ajudar a eliminar cliques, estalos e ruídos indesejados automaticamente, mas esteja ciente de que qualquer processamento adicionado a um clipe também pode afetar uma voz.

Depois que o diálogo é limpo, os níveis de volume são balanceados para serem consistentes em cada faixa de diálogo. Se o diálogo não pode ser usado porque está danificado, barulhento ou confuso, ele deve

ser regravado ou substituído por áudio de outras tomadas. O processo de regravação do diálogo de produção é denominadosubstituição automática de diálogo (ADR), ou looping.

A edição de diálogos pode ser demorada e trabalhosa. Mais uma vez, o DaVinci Resolve inclui navegação fácil, ferramentas de edição de precisão e atalhos que podem simplificar e acelerar o processo.

### Edição de design de som e efeitos sonoros

Assim que a edição do diálogo terminar, o processo criativo começa! A contribuição criativa do designer de som para a trilha sonora é semelhante à do diretor de fotografia (DP) para a foto. Os designers de som são responsáveis pela experiência acústica geral do público. Eles também supervisionam as muitas trilhas individuais de som e música que compõem a trilha sonora. Essas faixas de áudio incluem diálogo, ambiente, efeitos sonoros intensos e sons foley (conforme definido abaixo).

Os designers de som não apenas determinam a ilusão auditiva e o clima da trilha sonora, mas também criam, gravam e aprimoram os elementos sonoros que existem apenas em sua imaginação. Afinal, muitos projetos precisam de efeitos sonoros que não existem no mundo real. Onde você vai gravar dragões, alienígenas ou zumbis? Esses sons devem ser criados ou projetados do zero usando uma combinação de sons reais, sons simulados e muito processamento e efeitos.

Enquanto o designer de som determina a profundidade e os detalhes das trilhas de efeitos sonoros, o editor de efeitos sonoros coloca cada efeito sonoro nas trilhas correspondentes. Os efeitos sonoros se enquadram em quatro categorias principais:

- ?? **Som natural,** também conhecido como Som nat ou som de produção, é qualquer coisa diferente de diálogo gravado por um microfone no local durante a filmagem.
- ?? **Ambiente,** ou som ambiente, é o conglomerado realista de sons que estabelecem um local, como ondas batendo ritmicamente e pássaros marinhos tagarelando para um ambiente remoto à beira-mar.
- ?? **Efeitos sonoros fortes** têm esse nome porque precisam estar fisicamente sincronizados com a imagem e são necessários para a história ou cena. Os efeitos sonoros pesados são normalmente elementos como batidas de portas, buzinas de carros e tapas no rosto
- ?? **Som Foley** consiste em quaisquer efeitos sonoros conduzidos por personagens causados por personagens interagindo com seus ambientes na tela. Os sons de Foley são nomeados em homenagem a Jack Foley, um lendário editor de som da Universal Studios, que originalmente desenvolveu a técnica de gravar reconstituições em um palco. O som Foley substitui o áudio da produção original para tudo, desde brigas a passos e movimento de roupas.

As ferramentas de edição de áudio na página Fairlight do DaVinci Resolve são projetadas especificamente para a edição e posicionamento precisos necessários ao editar efeitos sonoros. E as mudanças de velocidade de clipe do DaVinci Resolve são perfeitas para efeitos de som e afinação avançados.

### Edição de música

A edição musical envolve a colocação de diferentes elementos musicais na trilha sonora para melhorar o clima ou a história. Todas as trilhas sonoras se enquadram em uma de duas categorias: música que ocorre dentro da cena que os personagens podem ouvir, a chamada fonte ou*música diegética; e música não diegética* que é adicionado na postagem para o benefício do público - por exemplo, o pontuação de fundo.

A música diegética precisa de atenção especial para garantir que os níveis de volume, localização, efeitos e presença se ajustem ao contexto da cena.

Música não diegética adicionada na pós-produção para efeito ou impacto emocional inclui a partitura, ferrões e golpes. *Stingers* são notas ou acordes singulares que criam tensão e suspense. Facadas são explosões rápidas de música que funcionam como um ponto de exclamação para chamar a atenção para algo ou alguém na história ou narração.

# Melhorar e adoçar faixas

Uma vez que as trilhas de diálogo são editadas e os efeitos sonoros e música adicionados, é hora de fazer melhorias sutis no som de cada trilha para que funcionem no contexto com as outras trilhas na mixagem. As ferramentas usadas para melhorar o som em uma trilha são semelhantes em muitos aspectos às ferramentas que os coloristas usam para melhorar as tomadas individuais em uma cena. Como você está aprendendo a usar o DaVinci Resolve e a correção de cores é parte integrante do processo de pósprodução, parece adequado mostrar as semelhanças entre o ajuste de áudio e cor.

Para todos os efeitos, esse processo pode ser chamado de "correção de áudio". Você manipula quatro elementos fundamentais para aprimorar ou "adoçar" as trilhas de áudio, de forma que funcionem juntos conforme pretendido na mixagem final: nível de volume, dinâmica, equalização e panorâmica. O DaVinci Resolve controla todos os quatro elementos em cada trilha sem a necessidade de plug-ins ou patch adicionais.

- ?? **Controles de volume** são usados para ajustar o volume de uma faixa em uma escala de decibéis e são semelhantes à luminância (brilho) porque tanto o volume quanto a luminância têm padrões de transmissão rígidos e geralmente são a primeira coisa que o público percebe em cada cena. Os níveis de volume podem ser ajustados em cada clipe, trilha e saída principal, assim como a luminância (níveis de preto e branco) pode ser ajustada em clipes, cenas e saídas individuais. No DaVinci Resolve, você pode alterar o nível de volume de um clipe na Linha de tempo ou no Inspetor. O volume da trilha é controlado por faders no mixer. Você também pode alterar os níveis de volume ao longo do tempo usando a automação.
- ?? **Controles de dinâmica** ajusta a gama dinâmica, que é a diferença entre os picos mais altos e os momentos mais silenciosos de uma faixa. A faixa dinâmica de uma trilha é muito semelhante ao contraste do vídeo em uma cena. Uma faixa com uma faixa dinâmica alta tem elementos muito altos e silenciosos dentro da faixa, como um personagem sussurrando e depois gritando na mesma cena. Uma faixa dinâmica baixa seria bastante plana, como um comercial

locução em que o nível de volume do talento é muito uniforme do início ao fim. Se você já trabalhou com um osciloscópio de forma de onda ou desfile na página colorida, controlar a dinâmica de uma trilha é muito semelhante a ajustar os níveis de branco e preto de um clipe. Pense no branco como o mais alto que você pode obter (-3 dB) e no preto como o mais silencioso.

- ?? O mixer de página Fairlight inclui os quatro controles de dinâmica mais comuns em um painel fácil de usar. O compressor é usado para estreitar a faixa dinâmica diminuindo os picos mais altos e aproximando-os dos picos mais baixos. O expansor, em contraste, expande a faixa dinâmica para aumentar a diferença entre os picos mais altos e os mais silenciosos. O limitador e o portão funcionam como "paredes de tijolos" acústicas para limitar o som de exceder um nível-alvo (limitador) e para evitar que sons abaixo de um limite definido sejam ouvidos (portão).
- ?? **Controles pan** coloque o som de uma faixa dentro de um campo estéreo panorâmico. Esses controles são usados para compor a experiência acústica da mesma forma que um cinegrafista compõe os visuais de uma tomada. As faixas podem ser precisamente localizadas em qualquer lugar da esquerda para a direita para soar como se viessem de uma fonte fora da tela ou em algum lugar dentro do quadro. O DaVinci Resolve inclui controles avançados de panorâmica na página de edição e na página Fairlight com posicionamento de som 2D (estéreo) e 3D para sistemas de som surround.
- ?? **Controles de equalização (EQ)** manipule frequências específicas para aprimorar o som geral e é como trabalhar com cor, saturação e matiz na correção de cores. Por exemplo, a voz humana é baseada em uma frequência fundamental compartilhada por milhões, enquanto as frequências adicionais adicionam qualidades tonais para "colorir" a voz e torná-la única e reconhecível. A principal função da equalização é diminuir as frequências que prejudicam a voz e aumentam as frequências positivas para melhorar o som geral. O mixer da página Fairlight inclui um seis bandasequalizador paramétrico em cada faixa, que é a ferramenta perfeita para aprimorar e "adoçar" as faixas de áudio.

### Mixagem e Masterização

A última etapa da postagem de áudio é mixar as faixas e masterizar a saída. Se todas as outras etapas foram concluídas antes da mistura, o processo é direto. O objetivo da mixagem e masterização é equilibrar os níveis provenientes de cada faixa, para que soem bem como um todo. Isso é feito fazendo mudanças sutis nos níveis da trilha ou combinando trilhas semelhantes em submixes para torná-las mais fáceis de controlar com um fader. O master final precisa ter um som excelente e atender aos padrões de volume. Felizmente, a página Fairlight inclui tudo que você precisa para mixar faixas e medidores de volume para garantir que os níveis estejam corretos.

Agora que você entende algumas das etapas técnicas e ferramentas criativas que são essenciais em um fluxo de trabalho de pós-produção de áudio, pode mergulhar nas próximas lições e começar a colocá-las em uso em seus próprios projetos!

# FAIRLIGHT **FAIRLIGHT**

# Lição 12

# Misturando Som em Fairlight

Você provavelmente já ouviu que o som é metade da experiência do vídeo. No entanto, de alguma forma, o som costuma receber menos atenção quando se trata de cineastas independentes. Nas palavras de George Lucas, "Os cineastas devem se concentrar em garantir que as trilhas sonoras sejam realmente as melhores possíveis. Porque, em termos de investimento, é no som que você obtém o melhor retorno do seu investimento. " A página Fairlight no DaVinci Resolve foi projetada especificamente para obter som de qualidade cinematográfica em suas produções. E o mais importante, por estar integrado em seu aplicativo de edição, você pode refinar a edição, os efeitos visuais, a cor e a mixagem de som até o momento da entrega final. Essa integração é o que torna o DaVinci Resolve uma virada de jogo para os cineastas.

Nesta lição, você navegará na página Fairlight, editará efeitos sonoros e narração, gravará uma narração e limpará alguns ruídos de fundo usando FairlightFX.

#### Tempo

**Esta lição leva aproximadamente 70 minutos para ser concluída.**

#### Metas

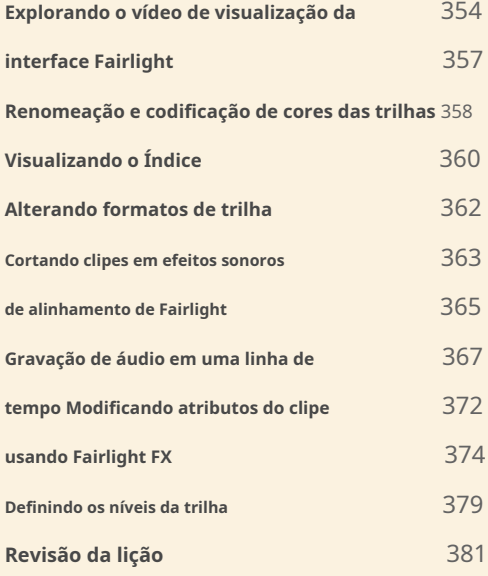

# Explorando a interface Fairlight

Vamos falar sobre fluxo de trabalho. Você está quase terminando sua edição e seu projeto agora está mais ou menos completo. Em algum ponto, você deve prosseguir para a finalização de áudio. Tradicionalmente, toda a pós-produção de áudio era concluída separadamente da edição, usando um software de áudio independente. Como resultado, conversões de mídia e duplicação de trabalho eram necessárias apenas para compartilhar a linha do tempo editada com um aplicativo de postagem de áudio. Você está prestes a experimentar como esse fluxo de trabalho é acelerado pelo DaVinci Resolve.

- **1** Abra o projeto Age of Airplanes, se necessário.
- **2** Escolha Espaço de trabalho> Redefinir layout da IU para retornar ao layout de visualizador duplo
- **3** padrão. Selecione o bin Rough Cuts e escolha Arquivo> Importar> Linha do tempo.
- **4** Na janela do navegador de arquivos que é aberta, navegue até a pasta da lição R17 Beginners Guide, selecione a pasta Lesson 12 e importe CH12 FAIRLIGHT (Resolve) .drt.

A linha do tempo CH12 FAIRLIGHT (Resolve) é adicionada ao bin Rough Cuts e carregada na janela da linha do tempo.

Esta linha do tempo é ligeiramente diferente da que você usou na lição anterior. Ele tem todas as alterações de volume que você fez, junto com o quadro-chave completo e o aumento gradual da trilha de música, mas também tem mais alguns efeitos sonoros divididos em trilhas diferentes.

**5** Na parte inferior da interface do DaVinci Resolve, clique no botão Fairlight.

Essa é a única etapa do fluxo de trabalho necessária para passar da edição para a postagem de áudio!

Embora a interface possa parecer uma única linha do tempo grande, a página Fairlight é dividida em quatro seções.

Sua linha do tempo atual - com as mesmas faixas codificadas por cores, marcadores e níveis de áudio que você estava vendo na página de edição - agora está disponível na página Fairlight. Parece diferente porque a página Fairlight é otimizada para gravação, edição, mixagem e adoçamento de áudio multicanal. Como você pode ver, o layout padrão é simplificado para focar na linha do tempo do áudio.

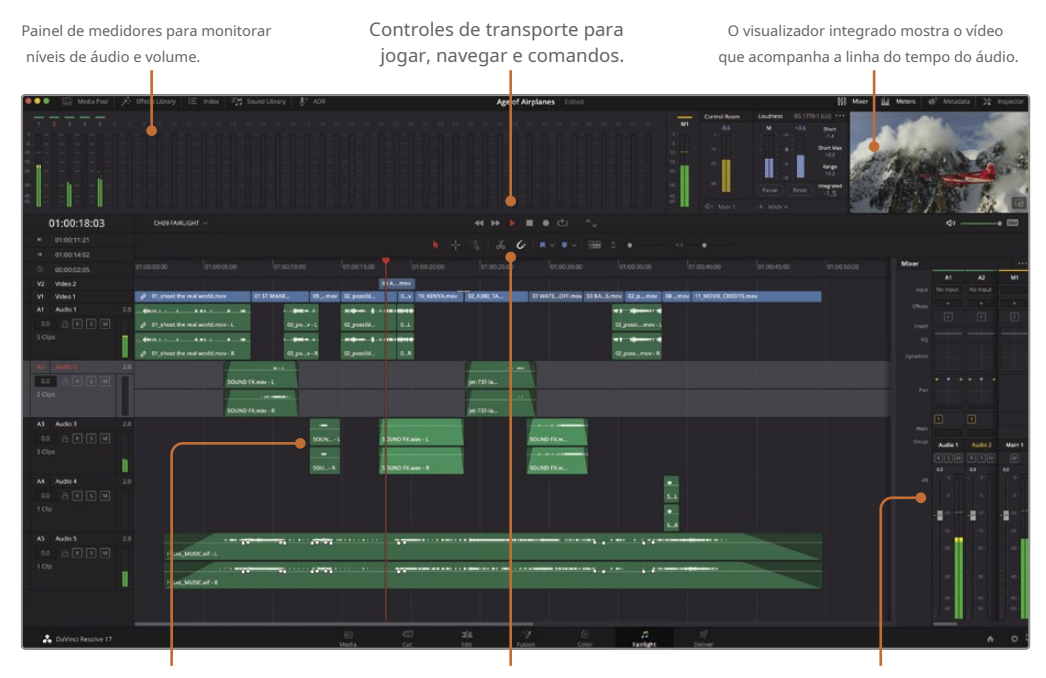

Linha do tempo que mostra cada trilha de áudio com canais individuais.

Barra de ferramentas para ferramentas comumente usadas e gravação em uma linha do tempo.

Um mixer baseado em trilhas para ajustar os níveis de trilhas inteiras.

- **6** Pressione Shift-Z para ajustar todos os clipes da linha do tempo horizontalmente na página, se
- **7** necessário. Arraste a reprodução para o início da linha do tempo ou pressione a tecla Home.
- **8** Pressione a barra de espaço para reproduzir seu projeto.

Como a página cortada, o indicador de reprodução permanece em sua posição atual e as trilhas da linha de tempo rolam abaixo dela.

**GORJETA** Você pode fazer com que o indicador de reprodução se mova como a linha do tempo da página de edição usando o menu Opções de visualização da linha do tempo.

- **9** Pressione a tecla K para pausar e, a seguir, pressione L duas vezes para avançar.
- **10** Pressione J para reproduzir para trás.
- **11** Nos controles de transporte acima da linha do tempo, clique no botão Parar ou pressione a barra de espaço novamente para interromper a reprodução.

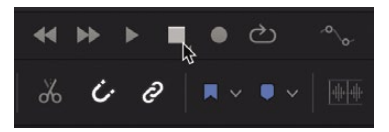

Você notará que, ao contrário da página de edição, cada trilha mostra o número de canais que contém. Vamos expandir as trilhas verticalmente para que você possa ver mais claramente os dois canais na trilha Audio 1.

**12** No cabeçalho da linha do tempo, selecione a faixa que deseja expandir verticalmente - neste caso, Áudio 1.

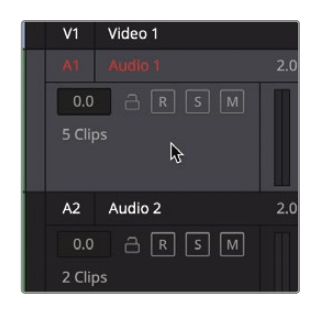

Ao aplicar zoom em uma linha do tempo Fairlight, o foco permanece no playhead para zoom horizontal e na trilha selecionada para zoom vertical.

**13** Expanda a trilha do Áudio 1 verticalmente na janela da linha do tempo, mantendo pressionada a tecla Shift e rolando a roda do meio do mouse.

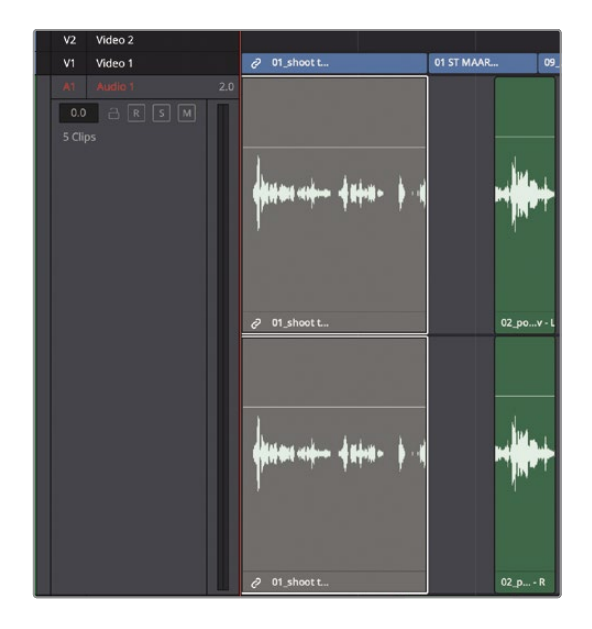

**NOTA** Se você não tiver um mouse de três botões (e é altamente recomendável ter um ao usar o DaVinci Resolve), use os controles deslizantes de escala vertical e horizontal na barra de ferramentas para dimensionar as trilhas na linha do tempo.

Outros controles de transporte padrão, como Play, Rewind e Fast Forward, também estão incluídos na faixa de controles de transporte, junto com controles de transporte específicos de áudio, como Loop e Record.

### Pré-visualização do vídeo

Em um fluxo de trabalho de postagem de áudio tradicional, um editor de áudio precisará de um vídeo de referência separado para usar como guia ao construir a trilha sonora. No Resolve, você não precisa de um vídeo de referência porque a página Fairlight inclui um visualizador útil que mostra o vídeo da linha do tempo. Você também pode mostrar e ocultar cada corte nas trilhas de vídeo ou um rolador de vídeo de tira de filme que rola ao longo da parte inferior da linha do tempo.

- **1** Na barra de ferramentas, clique no botão Opções da visualização da linha do tempo.
- **2** Clique no botão Trilhas de vídeo para ocultar as trilhas de vídeo editadas na parte superior da linha do tempo.

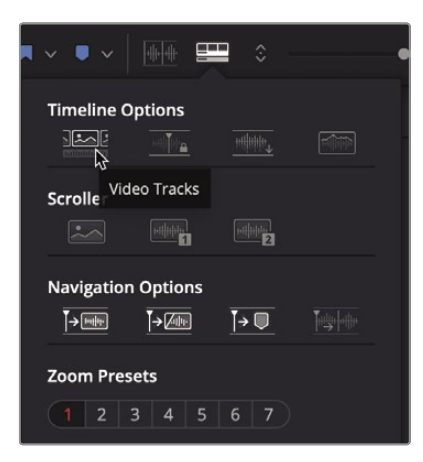

- **3** Abaixo do botão Video Tracks, clique no botão Video Scroller para mostrar a película de vídeo na parte inferior da linha do tempo.
- **4** Toque a linha do tempo para assistir a rolagem da película de filme junto com o áudio e pare de reproduzir.

Voltaremos à exibição de trilhas de vídeo mais tradicional. Na barra de

- **5** ferramentas, clique no botão Opções da visualização da linha do tempo.
- **6** Clique no botão Trilhas de vídeo para mostrar as trilhas de vídeo editadas e, em seguida, clique no botão Video Scroller para ocultar a película de filme.

As trilhas de vídeo e todas as edições aparecem acima das trilhas de áudio na linha do tempo Fairlight. Se você tiver uma placa Blackmagic DeckLink ou UltraStudio, também pode visualizar o vídeo em um segundo monitor de vídeo.
## Renomeação e codificação de cores das trilhas

A organização das trilhas torna-se extremamente importante à medida que você expande o número de trilhas de áudio e precisa navegar por elas rapidamente. Em vez de tentar lembrar o número da faixa que você usou para diferentes tipos de faixas, você pode renomear as faixas para descrever seu conteúdo. Para este projeto, você usará letras maiúsculas para nomear faixas individuais. Usar letras maiúsculas nos nomes das trilhas é uma prática comum na pós-produção de áudio porque são mais fáceis de ler nos cabeçalhos das trilhas e no mixer de áudio.

**1** Mantenha pressionada a tecla Shift e role a roda do meio do mouse para diminuir a trilha do Áudio 1 verticalmente até que você possa ver todas as cinco trilhas de áudio na linha do tempo.

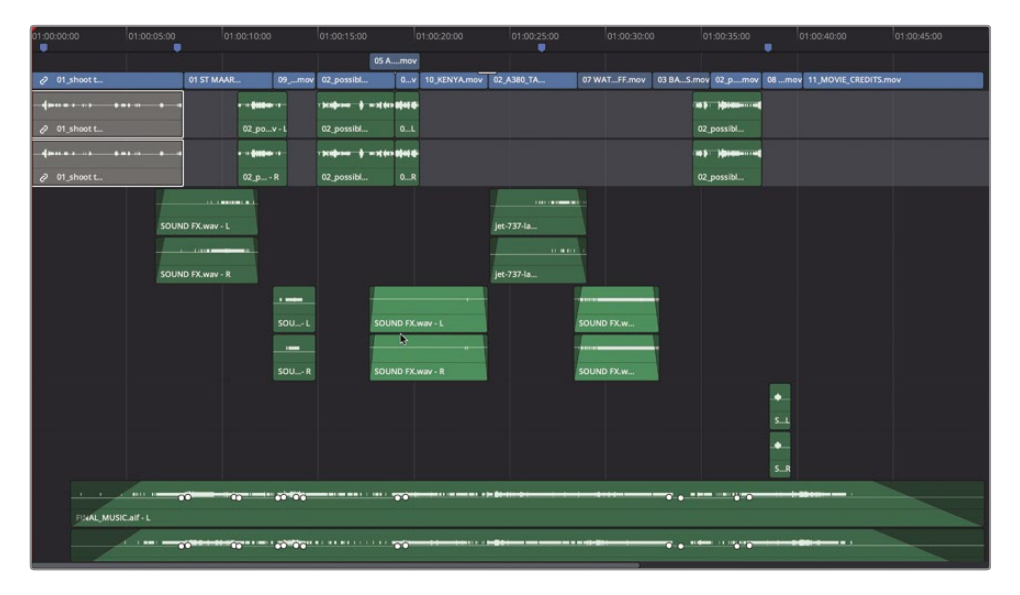

Lidar com um punhado de faixas é fácil, mas imagine que você tem 50 faixas ou mais em seu projeto. De repente, você vai querer mais do que um número de faixa vago para identificar cada faixa.

Felizmente, o DaVinci Resolve permite nomear as trilhas de áudio no cabeçalho. No

**2** cabeçalho da trilha A1, clique duas vezes no nome Áudio 1. Tipo**SINCRONIZAR.**

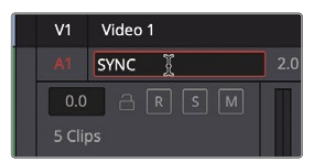

Esta é a faixa que contém sua entrevista de sincronização de som. As próximas duas faixas contêm efeitos sonoros e as duas últimas são para música.

**3** Pressione Tab para pular para o próximo nome de trilha.

- **4** Altere os nomes do Áudio 2 para **SFX 01.** Pressione Tab e altere o Áudio 3 para **SFX 02.** Pressione Tab e altere o Áudio 4 para **SFX 03.**
- **5** Pressione Tab e mude a trilha do Audio 5 para **MÚSICA.**

Como fez na página de edição, você também pode organizar melhor as trilhas codificando com cores as novas trilhas na página Fairlight.

**6** Clique com o botão direito no cabeçalho da trilha SFX 01 e escolha Change Track Color> Lime.

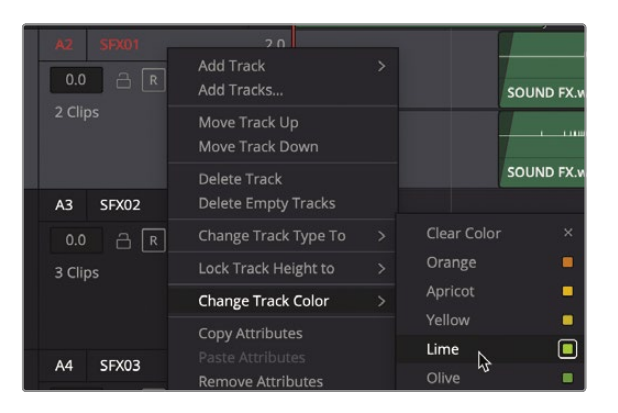

- **7** Faça o mesmo para SFX 02 e SFX 03.
- **8** Na trilha MUSIC, clique com o botão direito no cabeçalho e escolha Alterar cor da trilha> Amarelo.

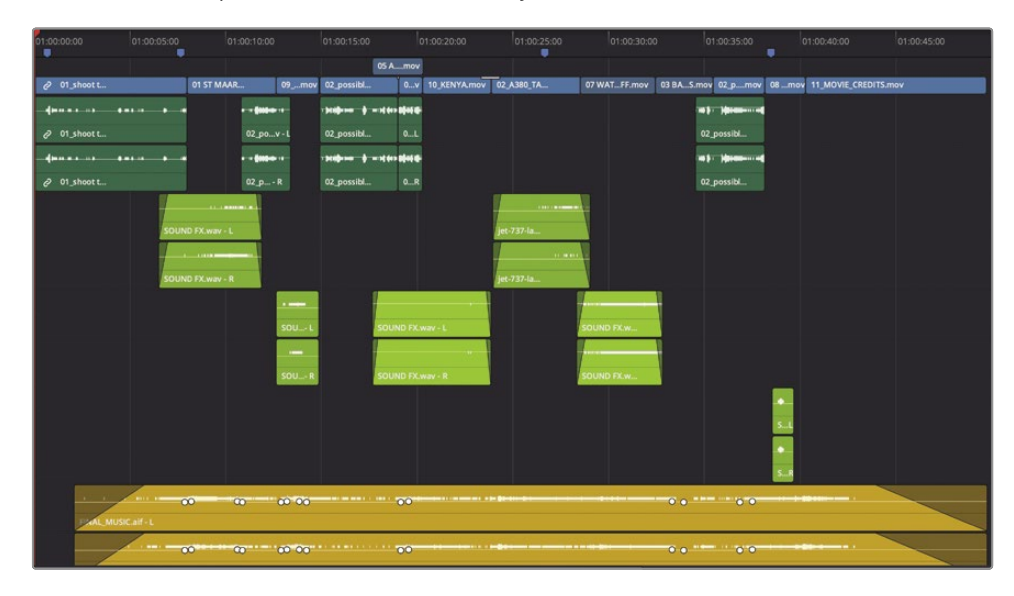

Agora, as trilhas de elementos de som semelhantes são codificadas por cores para corresponder, tornando mais fácil analisar uma grande linha do tempo. Novamente, quando você está trabalhando com apenas algumas faixas, nomeá-las e codificá-las por cores pode parecer um exagero, mas quando sua lista de faixas começar a crescer, você ficará feliz por ter iniciado o processo de maneira organizada.

# Visualizando o Índice

A comunicação é essencial na pós-produção porque uma pessoa raramente faz todo o trabalho. Como resultado, é importante manter uma lista das tarefas de áudio que você deve concluir para o seu projeto. Mesmo quando você planeja fazer toda a edição e mixagem de áudio sozinho, a maioria dos projetos desenvolve muitos detalhes para manter em sua cabeça, então fazer uma lista é fundamental.

Entre os itens da lista, você deve incluir as decisões básicas sobre onde a música, os efeitos sonoros e a narração adicional (VO) devem ser colocados. Essas escolhas são documentadas em umlista de manchas que normalmente é criado quando o diretor, o editor de som e o compositor assistem ao programa juntos e identificam, ou identificam, onde os efeitos sonoros e a música são necessários.

Mesmo quando você é uma pessoa fazendo tudo, ainda precisará daquela lista de localização de todos os elementos de áudio que deseja adicionar. O painel Índice elimina grande parte do trabalho de criação de uma lista de manchas, aproveitando os marcadores que você adicionou na página de edição junto com quaisquer novos marcadores que você adicionar na página Fairlight.

**1** No canto superior esquerdo da barra de ferramentas Interface, clique no botão Índice.

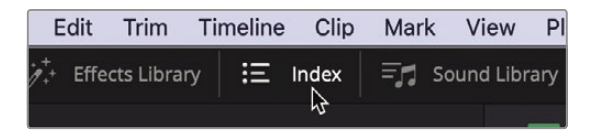

O índice é dividido em três guias. A primeira guia é uma duplicata do Índice de edição e a guia Trilhas lista todas as trilhas na linha do tempo atual. A terceira guia mostra os marcadores adicionados à linha do tempo.

**2** No Índice, clique na guia Marcadores.

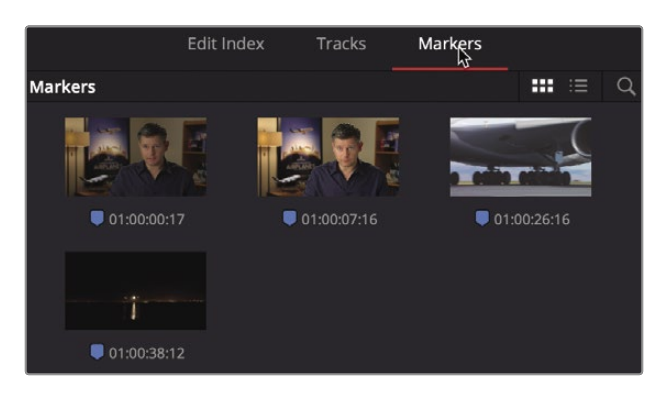

O índice de marcadores mostra uma miniatura e a localização do timecode para cada marcador da linha do tempo. Ele também exibe qualquer texto digitado nos campos de nome e notas em uma visualização de lista.

**3** Na parte superior da janela Índice, clique no botão Visualização de lista para ver o índice como uma lista.

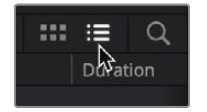

Na visualização de lista, você pode usar as informações do marcador nas colunas para ajudar a criar sua lista de manchas personalizando as colunas para mostrar apenas as informações de que você precisa.

- **4** Clique com o botão direito em qualquer um dos títulos de coluna e desmarque Iniciar TC, Finalizar TC, Duração e Notas para ocultar essas colunas no Índice.
- **5** Arraste a borda direita do título da coluna Nome até que você possa ver o nome completo do marcador.

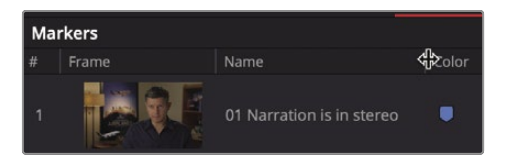

**6** Clique no cabeçalho da coluna Nome para classificar os marcadores na ordem em que são numerados, de 1 a 4.

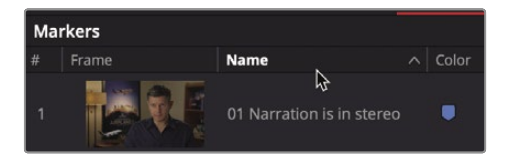

Agora que a lista de localização de marcadores está configurada, você pode usá-la como um guia para seu próximo trabalho na trilha sonora.

**GORJETA** Você pode classificar os marcadores em ordem crescente ou decrescente com base em qualquer cabeçalho de coluna selecionado.

Para mover a reprodução da linha do tempo para um marcador, você pode usar o quadro em miniatura na lista de marcadores.

**7** Clique duas vezes no quadro da miniatura do primeiro marcador da lista.

**GORJETA** Na página Fairlight, quando a linha do tempo está ativa, pressione as teclas Shift-Seta para cima e Seta para baixo para mover o indicador de reprodução de um marcador para outro, como faria na página de edição.

A reprodução salta para a posição do marcador na linha do tempo. A nota anexada a este marcador afirma que a narração Sync é estéreo. Embora não seja incomum encontrar editores cortando diálogos em estéreo, as trilhas de palavras faladas são geralmente mixadas em mono.

# Alterando formatos de trilha

Quaisquer faixas de palavra falada que você tenha em seu projeto, sejam diálogos, entrevistas ou narração, são provavelmente o áudio principal em sua linha do tempo. Portanto, é essencial gastar um tempo extra refinando esses clipes para criar uma trilha sonora refinada.

O primeiro passo para editar palavras faladas é avaliar essas gravações. Você pode aprender muito sobre os métodos de gravação de uma trilha apenas observando os clipes de áudio na linha do tempo do Fairlight. Vamos dar uma olhada mais de perto na trilha A1 SYNC.

- **1** No cabeçalho da linha do tempo, selecione a trilha A1 SYNC.
- **2** Expanda a trilha SYNC verticalmente na janela da linha do tempo mantendo pressionada a tecla Shift e rolando a roda do meio do mouse.

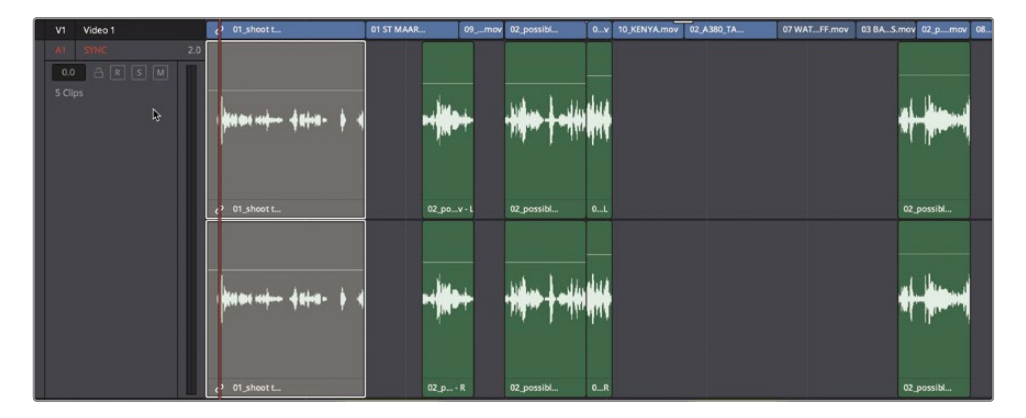

Esses clipes na trilha SYNC têm duas formas de onda porque estão em clipes estéreo de dois canais em uma trilha estéreo.

**3** Na trilha A1 SYNC, clique no botão Solo e reproduza a trilha. Os canais esquerdo e direito soam idênticos.

É comum que narrações ou diálogos sejam gravados como clipes mono. Ao observar as formas de onda A1 SYNC, você pode notar que os dois canais estão exibindo a mesma forma de onda exata. Eles são do mesmo tamanho e da mesma forma. Mesmo sem reproduzir os clipes, a exibição da forma de onda mostra que esses clipes têm o mesmo som em ambos os canais. Você pode presumir que os canais são idênticos e que esses clipes são gravações mono. Ao ouvir os clipes, você não pode ouvir nenhuma diferença perceptível nos canais esquerdo e direito, confirmando que eles são realmente os mesmos em ambos os canais. A maneira mais rápida de transformar esses clipes em clipes mono é converter toda a trilha da linha do tempo em mono.

**4** Clique com o botão direito do mouse no cabeçalho da trilha A1 SYNC e escolha Alterar tipo de trilha para> Mono.

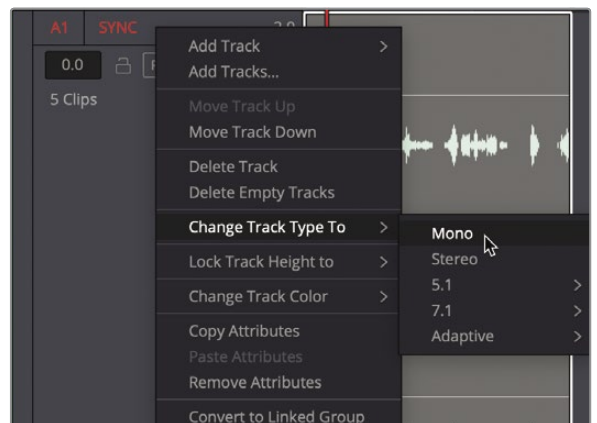

Depois de converter o tipo de trilha, três indicadores principais permitem que você saiba que a trilha foi alterada. O rótulo à direita do nome da trilha agora lê 1.0 para indicar uma trilha mono. O medidor à direita do cabeçalho da pista mostra um único medidor de volume em vez de dois metros. Por último, os clipes na trilha mostram apenas uma forma de onda.

Os clipes em si não são modificados, no entanto. Se você editar ou copiar um desses clipes em uma trilha estéreo, os dois canais reaparecerão. Como uma trilha mono da linha do tempo pode conter apenas um canal de áudio, o canal esquerdo (o canal superior conforme visto na linha do tempo) é usado por padrão quando os clipes estéreo são editados em trilhas mono. Como os dois canais nesses clipes eram idênticos, converter a trilha era a maneira mais rápida de tornar todos os clipes na trilha A1 SYNC mono.

# Cortando clipes em Fairlight

A próxima etapa ao limpar uma trilha de palavra falada geralmente é refiná-la usando um método de recorte como o usado na página de edição. No entanto, o comportamento de corte na página Fairlight é mais parecido com o corte com a ferramenta Seleção na página de edição, e não com a ferramenta Aparar. Você pode estender ou encurtar clipes sem se preocupar em tirar as trilhas de sincronia porque o Fairlight nunca corta clipes de ondulação.

**1** No Índice, clique duas vezes no quadro da miniatura do segundo marcador.

A reprodução salta para o final do primeiro clipe da linha de tempo na trilha SYNC. A nota do marcador no Índice descreve que a última palavra do clipe foi cortada muito cedo.

Vamos primeiro reproduzir o clipe para ouvir a narração.

FAIRLIGHT J **FAIRLIGHT**

**2** Como a linha de tempo inferior na página cortada, para posicionar a reprodução no início da linha de tempo, arraste o cronômetro ou mantenha pressionado o botão do meio do mouse e arraste na janela da linha de tempo.

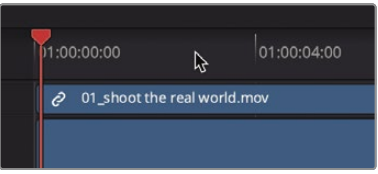

**NOTA** Se o indicador de reprodução não estiver fixo no centro, como a linha de tempo inferior da página cortada, abra as Opções de exibição da linha de tempo e selecione o botão Reprodução fixa na linha superior de botões Opções da linha de tempo.

**3** Pressione a barra de espaço para reproduzir o primeiro clipe.

A última palavra no final deste clipe termina um pouco cedo. Você pode apará-lo para estender o clipe e incluir a última palavra. Você também pode ampliar a forma de onda para ver mais claramente a última palavra.

**4** Mantenha pressionada a tecla Option (macOS) ou Alt (Windows) e role a roda do meio do mouse para aumentar o zoom horizontalmente na forma de onda ou arraste o controle deslizante horizontal na barra de ferramentas.

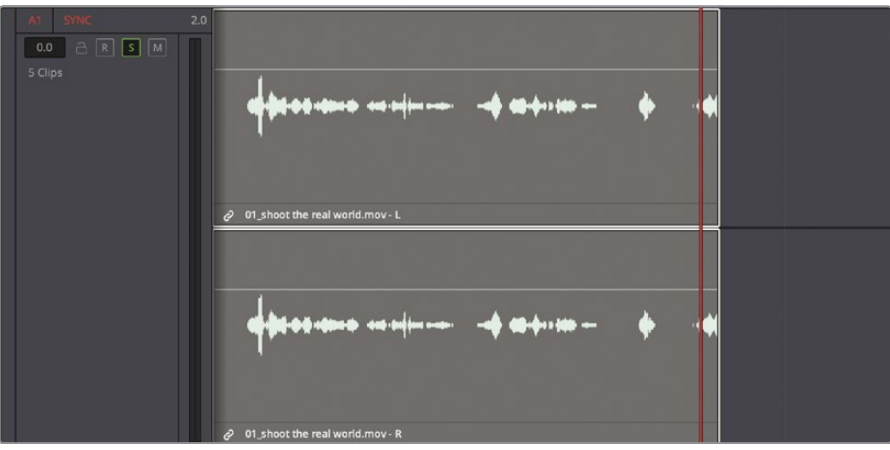

Embora Fairlight seja projetado para áudio, o comportamento de corte é o mesmo da página de edição, o que significa que se você cortar uma trilha de áudio vinculada ao vídeo, o vídeo também será cortado, a menos que você desvincule as trilhas.

**5** Na barra de ferramentas, clique no botão Vincular seleção para desvincular vídeo e áudio.

**6** Posicione o ponteiro do mouse sobre o final do clipe de narração de sincronização até que o ponteiro do mouse mude para um cursor de recorte.

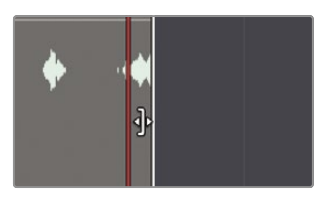

**7** Arraste o final do clipe para a direita até que a última palavra seja totalmente incluída no clipe. Use a forma de onda na trilha como um guia para encerrar o corte.

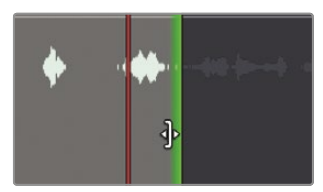

Vamos ouvir o final do clipe.

- Posicione o indicador de reprodução alguns segundos antes do final do clipe. Pressione a **8**
- barra de espaço para reproduzir o clipe fixo. **9**
- Solte a trilha A1 SYNC. **10**
- Na barra de ferramentas, clique no botão Seleção de link para ativá-lo novamente. **11**

O corte na página Fairlight não é limitado por quadros de vídeo, portanto, ao desvincular o áudio do vídeo, você pode ser muito preciso com o corte de áudio do subquadro.

## Alinhando efeitos sonoros

Uma vez que suas trilhas de narração ou palavra falada são editadas, você pode voltar sua atenção para a edição de efeitos sonoros e música. Às vezes, você usará música, que é completamente mixada para todo o projeto, e, em outras ocasiões, receberá música dividida em pistas musicais individuais. Outras vezes, você terá música mixada na qual deseja adicionar transientes ou pequenos hits de som que adicionam um ponto de exclamação audível.

- **1** Pressione Shift-Z para ver toda a linha do tempo.
- **2** Mantenha pressionada a tecla Shift e role a roda do meio do mouse para dimensionar as faixas verticalmente até que você possa ver todas as cinco faixas de áudio.
- **3** Clique duas vezes no terceiro marcador no índice, "03 SFX ausente em A4." A reprodução salta para o início do clipe de efeito de som em A4.
- **4** Pista solo A4, pista SFX 03.

**5** Mantenha pressionada a tecla Option (macOS) ou Alt (Windows) e role a roda do meio do mouse ou arraste o controle deslizante horizontal na barra de ferramentas para ampliar os efeitos sonoros.

Vamos revisar o som dessa trilha e o vídeo que a acompanha para entender o que você está prestes a fazer.

**6** Pressione a barra de espaço para reproduzir o efeito de som até que os créditos apareçam no visualizador.

Este som é apenas um swoosh alto e único que constitui um bom ponto de exclamação para o avião noturno que passa voando. Com base na nota no marcador, você precisa copiar este som swoosh e alinhá-lo com os próximos aviões que passarem.

Lembre-se de que as funções de copiar / colar na página Fairlight são projetadas para permitir o posicionamento preciso de clipes com base na posição do indicador de reprodução. Portanto, preste muita atenção à sua seleção e ao indicador de reprodução ao copiar e colar o efeito de som.

**7** Arraste no temporizador ou arraste o botão do meio do mouse na linha do tempo para posicionar o indicador de reprodução diretamente sobre o meio da forma de onda de som swoosh.

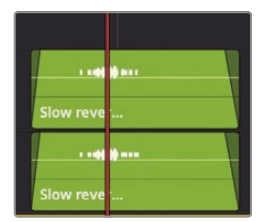

Com base no visualizador, o meio desse efeito de som é alinhado ao quadro onde o avião está quase fora do quadro.

- **8** Selecione o clipe Swoosh nas trilhas A4 e SFX 03 e pressione Command-C (macOS) ou Ctrl-C (Windows).
- **9** Arraste o cronômetro ou arraste com o botão do meio a linha do tempo para movê-la para frente até que os próximos dois planos que vêm em direção à câmera estejam quase fora do quadro.

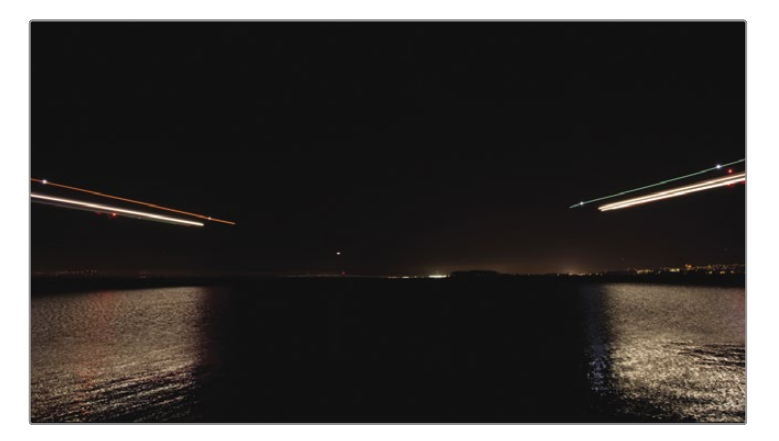

Conforme você arrasta a posição da linha de tempo, a cópia do clipe é vista como um clipe translúcido que segue o indicador de reprodução. Durante o movimento, o indicador de reprodução mantém sua posição no meio da forma de onda swoosh. Esse comportamento facilita o posicionamento do som exatamente onde você precisa.

**10** Quando o indicador de reprodução está localizado exatamente quando os dois aviões estão prestes a deixar a tela, pressione Command-V (macOS) ou Ctrl-V (Windows) para colar o clipe nesse local.

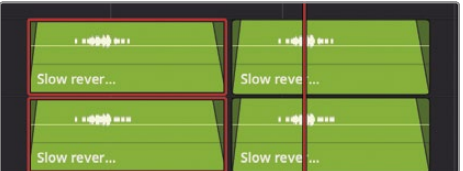

Vamos revisar o novo posicionamento do efeito sonoro swoosh.

- **11** Arraste no timeruler ou arraste com o botão do meio a linha do tempo até o início do som efeitos na pista A4 SFX 03.
- **12** Pressione a barra de espaço para reproduzir os efeitos.
- **13** Desative o botão Solo na trilha A4 SFX 03.

Se você achar que o alinhamento não está perfeito, pode repetir o processo, mas desta vez cortando o clipe de efeito de som copiado e movendo-o usando o indicador de reprodução. A vantagem deste método em vez de usar o, (vírgula) ou. (ponto) como você fez na página de edição é que o indicador de reprodução pode se mover em incrementos de subframe.

#### Gravação de áudio em uma linha do tempo

Você pode gravar sua própria narração no DaVinci Resolve diretamente na linha do tempo da página Fairlight. Tudo o que você precisa fazer é configurar um microfone, conectar a entrada do microfone a uma trilha, armar a trilha e começar a gravar.

Neste exercício, você gravará uma etiqueta de narração de finalização temporária para este trailer. Freqüentemente, o locutor não pode gravar suas falas até que você comece a editar o som. Assim, você pode gravar facilmente um clipe VO (narração) temporário para usar durante a edição. Quando o verdadeiro talento VO chega, você pode usar este mesmo método de gravação para gravar o VO final diretamente na linha do tempo.

**NOTA** Se você não tiver um microfone separado, poderá usar o microfone embutido em seu computador para os exercícios a seguir. Se você não tiver um microfone, leia as seções de configuração e gravação e acompanhe quando a gravação terminar.

- **1** Se você tiver um microfone USB autônomo, feche o DaVinci Resolve e conecte o microfone ao seu computador.
- **2** Nas preferências ou configurações de som do seu computador, defina seu microfone (ou o microfone embutido) como o dispositivo de entrada de áudio.

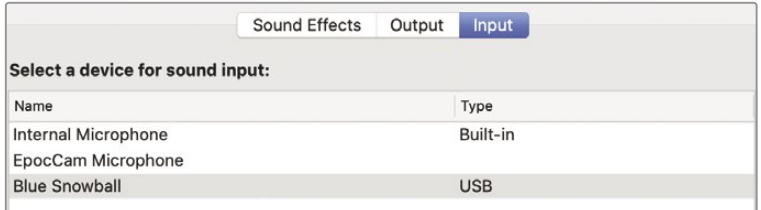

- **3** No DaVinci Resolve, abra o projeto Age of Airplanes. Escolha
- **4** Arquivo> Configurações do projeto.
- **5** Clique em Configurações de captura e reprodução.
- **6** No campo "Salvar clipes em", clique no botão do navegador e escolha um local para armazenar seus arquivos de áudio recém-gravados.

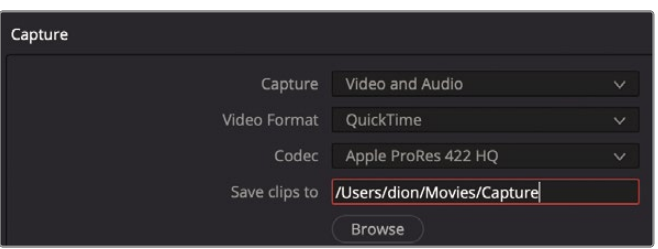

**GORJETA** O local de captura padrão é definido como o disco de trabalho que você configurou na janela Preferências na Lição 1. Esta configuração é usada apenas quando você deseja substituir essa preferência.

**7** Clique em Salvar (ou Cancelar se você não fez alterações) para fechar a janela Configurações do projeto.

Agora que seu microfone está conectado e o caminho de captura definido, tudo o que você precisa fazer é criar uma trilha para sua gravação e configurar a linha do tempo.

### **Criando e corrigindo faixas para gravação**

Ao gravar áudio em uma trilha, o importante a considerar é se você deseja gravar em estéreo ou mono. Agora, você provavelmente já percebeu que mono é o formato preferido para diálogo e VO.

Para esta gravação, você criará uma nova trilha mono e usará as configurações de entrada no Mixer para conectar o microfone a essa nova trilha.

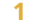

**1** Clique com o botão direito em qualquer cabeçalho de trilha e escolha Adicionar trilhas.

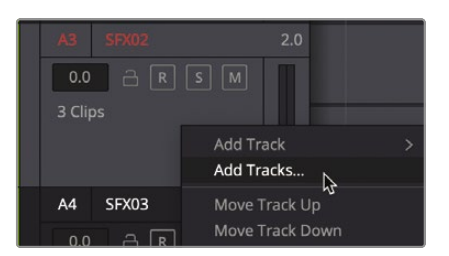

**2** Na caixa de diálogo Adicionar faixas que aparece, defina "Número de faixas" como 1 e defina Posição de inserção como Abaixo de SYNC. Altere o tipo de trilha de áudio para Mono.

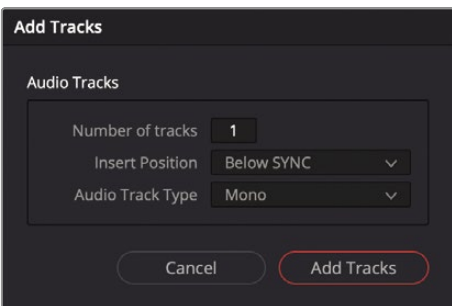

**3** Clique em Adicionar trilhas para fechar a caixa de diálogo.

Uma nova faixa mono aparece abaixo de A1. Agora, você deve definir a entrada para esta faixa. Para patchear a entrada de uma trilha, você pode usar as configurações de entrada no Mixer.

**4** No cabeçalho da trilha, clique duas vezes no nome do Áudio 2 e digite **VO** porque esta será sua faixa de narração.

No Mixer, que é exibido no lado direito da janela Fairlight, um menu Input está disponível na parte superior de cada faixa de canal, logo abaixo da atribuição do número da faixa. Você pode usar este menu de entrada para atribuir o microfone conectado para gravar na trilha A2 VO.

**5** No topo da faixa de canal de VO A2, no menu suspenso Entrada, escolha Entrada.

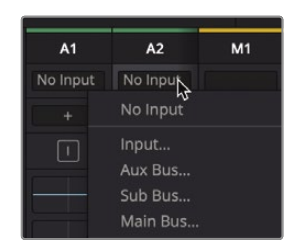

A janela Patch Input / Output abre, exibindo as entradas Source à esquerda e as trilhas Destination à direita.

**6** Selecione o primeiro canal para o seu microfone como fonte e selecione a faixa VO como destino.

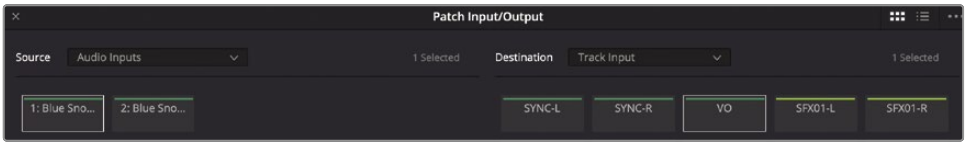

**7** Na parte inferior da janela, clique em Patch para definir o patch de entrada e feche a janela.

Sua trilha é criada e corrigida. Agora, você pode armar a pista para praticar sua gravação.

#### **Armando uma faixa para gravação**

Cada cabeçalho da trilha inclui um botão Armar para habilitar a trilha para gravação. Para fazer isso, você deve primeiro patchear a trilha com uma entrada, como fez para a trilha Audio 2. O botão Arm for Record (botão R) está disponível no cabeçalho da trilha e na faixa de canal da trilha no Mixer.

**GORJETA** Se você não estiver usando fones de ouvido, armar a trilha pode fazer com que o áudio seja realimentado se o áudio do computador estiver muito alto. Antes de armar a trilha, conecte os fones de ouvido ou diminua o volume do alto-falante do computador.

**1** No Índice, clique duas vezes no último quadro da miniatura para mover para o marcador. É aqui que você gravará a narração.

**2** No cabeçalho da trilha A2, clique no botão Arm for Record (R).

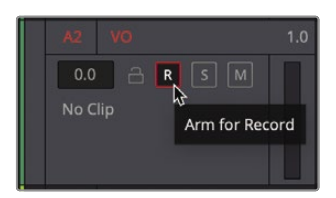

**GORJETA** Certifique-se de que nenhuma outra trilha tenha o solo habilitado ou você não ouvirá a trilha A2 VO.

O nome da trilha e o botão Armar ficam vermelhos para indicar que a trilha está armada para gravação.

O script da narração que você gravará diz:

"Na era dos aviões, tornamo-nos exploradores mais uma vez."

- **3** Pratique sua linha uma ou duas vezes antes de gravar.
- **4** Nos controles de transporte, clique no botão Gravar. Quando a reprodução começa a se mover e a desenhar uma região vermelha na linha do tempo, você está gravando. Leia a fala com sua melhor voz de trailer de filme. Quando terminar, pressione a barra de espaço para interromper a gravação.

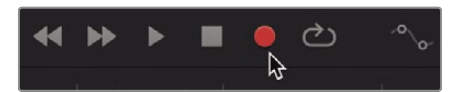

**5** Para revisar sua gravação de narração, primeiro desarme a faixa VO pressionando o botão R no cabeçalho da linha do tempo.

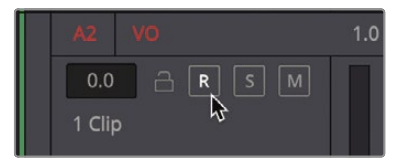

**6** Mova o indicador de reprodução antes de seu clipe VO gravado e reproduza a linha do tempo.

**GORJETA** Se você habilitou o botão Solo em A2 antes da gravação, desabilite-o agora.

Mesmo que este VO temporário seja tudo que você precisa para este projeto, a página Fairlight do DaVinci Resolve inclui ferramentas de gravação mais avançadas para substituição automática de diálogo (ADR), gravação de música multitrack e efeitos sonoros foley. Se você não conseguiu gravar a narração, o próximo exercício o atualizará enquanto trabalha com um clipe de narração profissionalmente prégravado.

## Modificando Atributos de Clip

Embora você tenha gravado um VO temporário fino, quando o VO real é gravado com talento profissional, você precisará visualizá-lo e adicioná-lo à linha do tempo. Você pode acessar e visualizar qualquer clipe de áudio em seu pool de mídia na página Fairlight.

- **1** No canto superior esquerdo da janela do DaVinci Resolve, clique no botão Índice para fechar o Índice e clique no pool de mídia para mostrar as caixas e clipes neste projeto.
- **2** Na lista de bin, selecione o bin Áudio.

Todos os seus clipes de áudio são visíveis na lixeira. Você pode visualizá-los para encontrar o clipe certo e editá-lo no projeto.

**3** Clique no clipe HF VO para carregá-lo no reprodutor de visualização do pool de mídia na parte superior do painel.

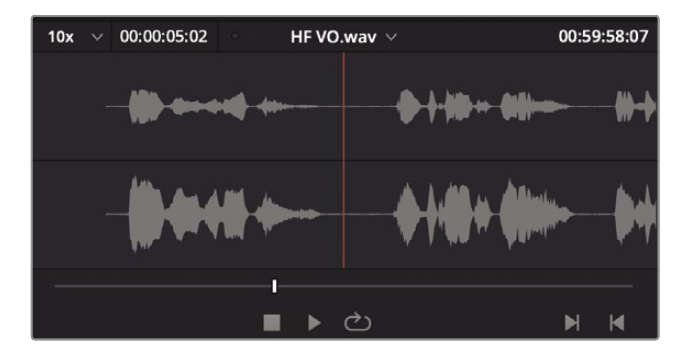

Sem reproduzir o clipe, a aparência das duas formas de onda deve indicar que se trata de um clipe estéreo. Você também deve ver que o pico das formas de onda do canal superior (canal 1) está mais baixo, o que indica que é um canal mais silencioso. Vamos ouvi-los para ouvir a diferença.

**GORJETA** Ouvir as diferenças nos canais é mais fácil quando se usa fones de ouvido porque cada ouvido ouve um canal separado do clipe estéreo.

O canal esquerdo, canal 1, não soa tão claro quanto o canal direito, canal 2. Freqüentemente, diálogos ou entrevistas são gravados com dois microfones. Um microfone boom é normalmente o microfone principal e mais claro, enquanto um microfone de lapela ou lapela é útil principalmente como backup. Agora você precisa garantir que o canal 2 seja usado ao editar seu clipe VO profissional em sua trilha mono.

- **4** No bin, clique com o botão direito do mouse no clipe HF VO e escolha Atributos do
- **5** clipe. Na parte superior da janela Atributos do clipe, clique na guia Áudio.

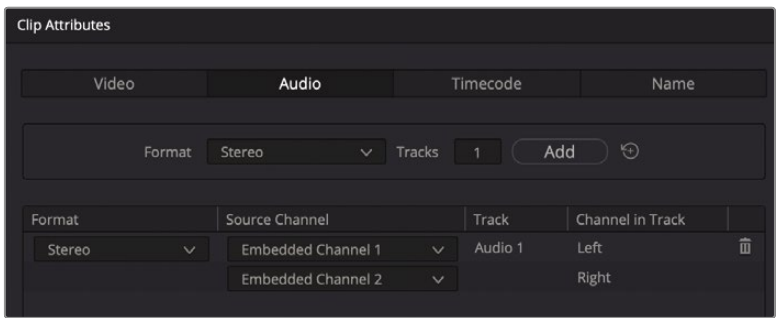

A guia Clip Attributes Audio mostra o formato do áudio, bem como todo o mapeamento do canal. Por padrão, o canal esquerdo é sempre o canal 1 e é o canal usado ao converter um clipe estéreo em uma trilha mono. Você pode alterar esse comportamento padrão na janela Atributos do clipe.

**6** No menu suspenso Formato, escolha Mono.

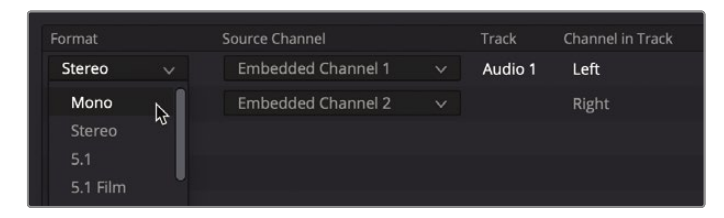

**7** Mude o canal de origem para Embedded Channel 2.

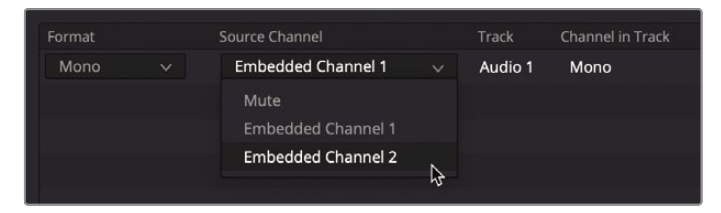

**8** Clique em OK para fechar a janela Atributos do clipe.

Agora você tem um clipe mono para seu VO que usa o canal 2 como sua fonte de áudio. Ao editar este clipe na trilha mono, você usará a boa gravação de microfone boom.

- **9** Na linha do tempo, selecione o clipe VO temporário que você gravou e pressione Delete ou Backspace para removê-lo.
- **10** Arraste o temporizador ou arraste com o botão do meio do mouse na janela da linha do tempo para posicionar o indicador de reprodução sobre o marcador que indica onde o VO deve começar.
- **11** Arraste o clipe HF VO do pool de mídia e coloque-o de forma que o início do clipe se alinhe com a posição do indicador de reprodução na linha do tempo.

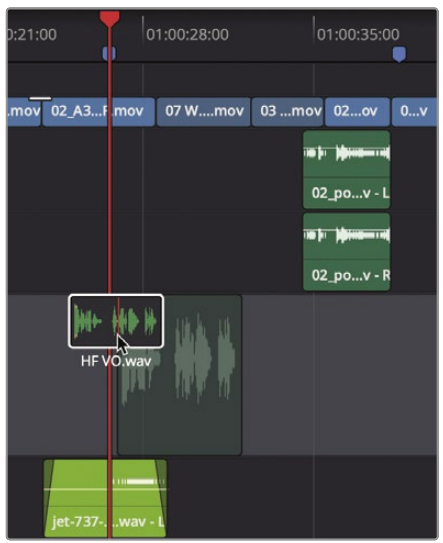

**12** Toque a linha do tempo para ouvir a mixagem de todas as faixas.

Agora que você sabe como configurar, remapear e editar suas trilhas de diálogo, está pronto para lidar com a qualidade de som de seu projeto.

# Usando Fairlight FX

O Fairlight inclui uma ampla variedade de plug-ins de processamento de áudio nativos que funcionam em todos os três sistemas operacionais. Ao usar um macOS, você também tem suporte para plug-ins VST e unidade de áudio de terceiros. Os usuários do Windows também têm suporte para plug-in VST. Você pode aplicar esses plugins a um único clipe ou a uma trilha inteira para corrigir problemas comuns ou criar sons para que correspondam perfeitamente ao clima do seu projeto.

**1** Arraste o temporizador para posicionar o indicador de reprodução sobre o clipe HF VO na linha do tempo.

**2** Selecione a trilha A2 VO no cabeçalho da linha do tempo e pressione X para marcar os pontos de entrada e saída ao redor do clipe HF VO.

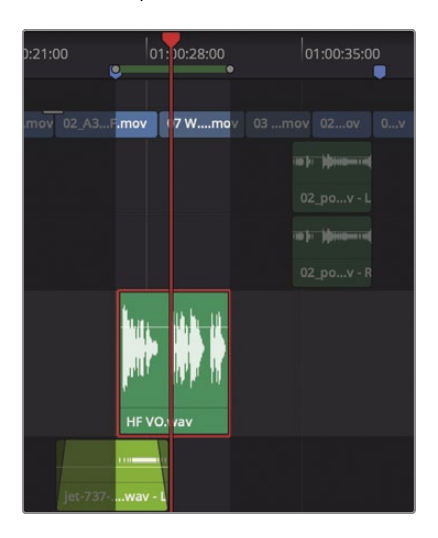

- **3** Solo a trilha VO para que você possa ouvi-la independentemente dos outros elementos da trilha sonora. Pressione
- **4** Option- / (macOS) ou Alt- / (Windows) para reproduzir do ponto de entrada ao ponto de saída.

No VO, você pode ouvir um zumbido baixo de fundo. Este não é um problema incomum e pode acontecer quando um sinal elétrico entra em seus cabos de áudio. Normalmente, é devido a um aterramento elétrico deficiente ou à blindagem deficiente do cabo de áudio.

Você tem uma ferramenta conveniente para minimizar esse problema comum: um filtro de entalhe que pode bloquear uma faixa muito estreita de frequências de áudio em sua gravação. O zumbido zumbido neste clipe de áudio, como costuma ocorrer, está em uma frequência de 60 Hz ou 50 Hz, dependendo se você gravou na América do Norte, Ásia ou Europa (devido aos padrões de entrega AC nesses continentes). tipo de zumbido é tão comum e tão específico, Fairlight inclui um plug-in especial De-Hummer Fairlight FX para resolver o problema.

- **5** No canto superior esquerdo da janela Resolver, feche o pool de mídia e clique no botão Biblioteca de efeitos para exibir os plug-ins de FX de áudio.
- **6** Na categoria FairlightFX, arraste o plug-in De-Hummer para o clipe VO na linha do tempo.

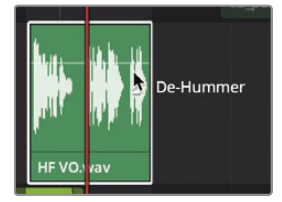

Quando você aplica o plug-in, a caixa de diálogo De-Hummer é aberta com controles para especificar o tipo de zumbido que você tem.

**GORJETA** Para remover um plug-in de áudio, clique com o botão direito sobre o clipe na linha do tempo e escolha Remover Atributos. Na caixa de diálogo Atributos que é aberta, selecione Plug-ins e clique em Aplicar.

**7** Na seção Frequência, clique no botão 60 Hz para definir o De-Hummer para cortar a frequência de 60 Hz.

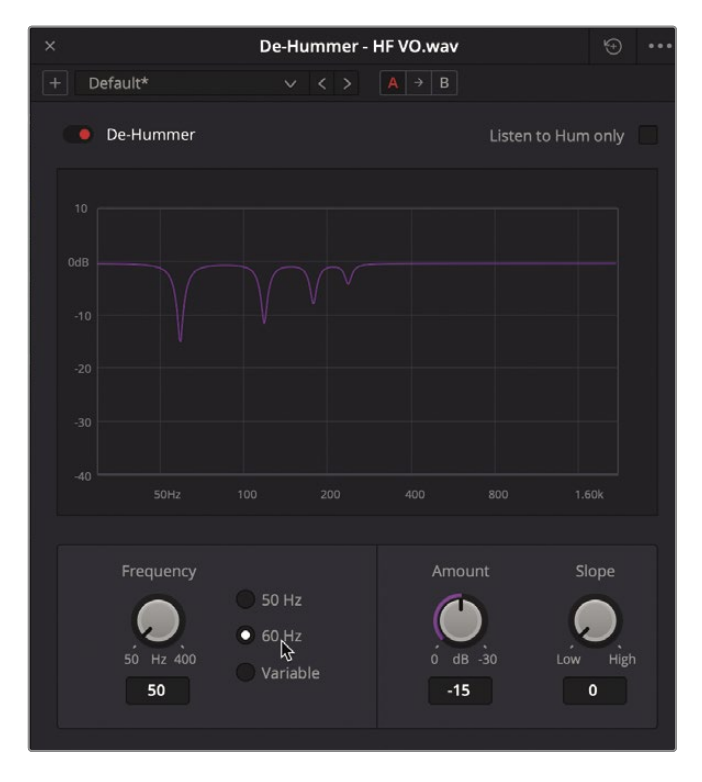

O gráfico no De-Hummer exibe as frequências na parte inferior. As frequências baixas estão à esquerda e as frequências mais altas à direita. As quedas no gráfico indicam as faixas estreitas de frequências que estão sendo cortadas ou diminuídas no clipe.

**8** No canto superior direito da janela do De-Hummer, clique no menu Opções e escolha Visualização de Loop.

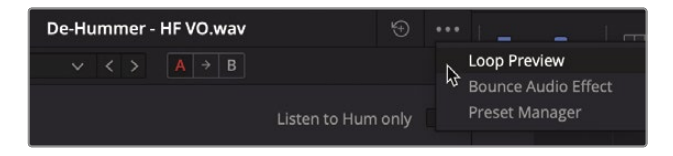

O clipe será reproduzido continuamente em um loop, permitindo que você ouça as alterações imediatamente.

**9** Enquanto o clipe é reproduzido, arraste o dial Amount para ajustar a quantidade de zumbido que é removido.

Conforme você arrasta o dial Amount no sentido horário, você reduz o volume das frequências selecionadas (60 Hz, neste caso) no clipe de narração. Portanto, você também está alterando a qualidade do som da gravação de voz. É um equilíbrio delicado decidir quanto zumbido remover antes de perder muita qualidade vocal.

Olhando para o gráfico, você pode pensar que, ao selecionar 60 Hz, o filtro cortará apenas aquela frequência, mas simplesmente remover uma frequência pode não resolver o problema. Você pode ajustar o controle Slope para filtrar frequências adicionais que podem estar contribuindo para o zumbido indesejado.

- **10** Arraste o controle Slope até ouvir o mínimo de zumbido na narração.
- **11** Quando terminar de fazer os ajustes, clique no menu Opções e escolha Visualizar Loop para interromper a reprodução do loop.
- **12** Feche a janela De-Hummer e desative o botão Solo em A2 VO.

**GORJETA** Após fechar a janela de um efeito de áudio, você pode acessar seus controles novamente a partir do Inspetor.

O De-Hummer é um dos plug-ins mais usados, mesmo para editores de imagem, porque trata de um problema muito comum com muito pouco esforço.

#### **Aplicação de redução de ruído em uma faixa inteira**

No exercício anterior, você aplicou um plug-in de reparo a um clipe individual. Você também pode aplicar plug-ins a uma trilha inteira, seja a partir das inserções de efeitos na parte superior do mixer ou arrastando o efeito da Biblioteca de efeitos para o cabeçalho da trilha na linha do tempo. Neste exercício, você aplicará o poderoso plug-in Noise Reduction do Resolve a toda a trilha A1 SYNC e fará com que ele faça uma amostra do ruído para removê-lo automaticamente.

O efeito de redução de ruído funciona melhor quando você tem uma área na pista onde ouve apenas o ruído. Felizmente, nessa produção eles gravaram o tom do ambiente que você pode adicionar à linha do tempo.

AIRLIGHT **FAIRLIGHT**

**1** Abra o pool de mídia e, no bin Áudio, arraste o clipe Room Tone para o final da linha do tempo na trilha SYNC.

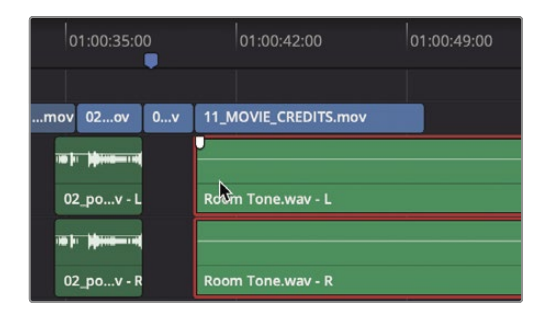

Este clipe de tom de sala será usado para amostrar o ruído que queremos remover do resto dos clipes nesta trilha. Porém, como o tom da sala é muito baixo, aumentaremos o volume para obter uma amostra melhor.

**2** Usando a linha de volume da linha do tempo no clipe de tons da sala, aumente o volume até que uma forma de onda nítida seja exibida no clipe.

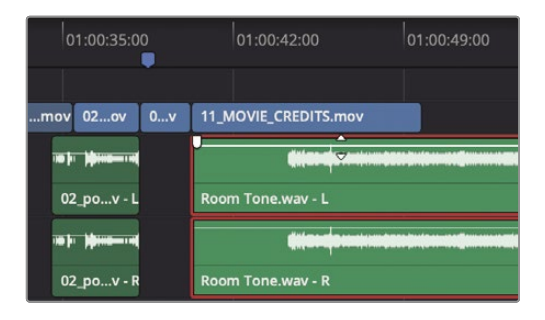

**3** Na Biblioteca de efeitos, arraste o plug-in de redução de ruído para o cabeçalho da trilha A1 SYNC.

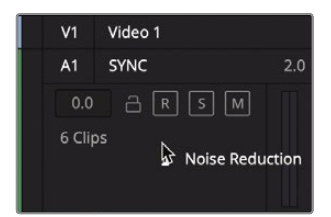

Embora a redução de ruído tenha muitos controles, se você tiver alguns segundos de tom de sala limpa, pode fazer com que o plug-in de redução de ruído faça uma amostra do som e remova-o do clipe restante na trilha SYNC.

**4** Solo a faixa de sincronização.

**5** Clique no botão Aprender e reproduza apenas alguns segundos do tom da sala e, em seguida, pare a reprodução.

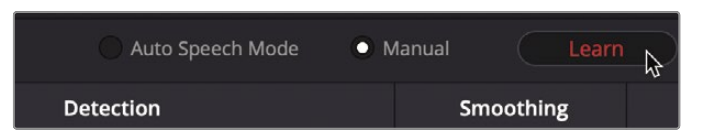

Clicar no botão Aprender e reproduzir o ruído que deseja remover subtrai esse mesmo ruído dos outros clipes da trilha. Essa é a vantagem de aplicar os plug-ins a uma trilha e editar todos os clipes de uma fonte em sua própria trilha.

- **6** Arraste o cronômetro para mover o indicador de reprodução sobre o início da linha do tempo e toque para ouvir os clipes de entrevista corrigidos.
- **7** Clique no botão vermelho Bypass no canto superior esquerdo da caixa de diálogo para desligar o plug-in.

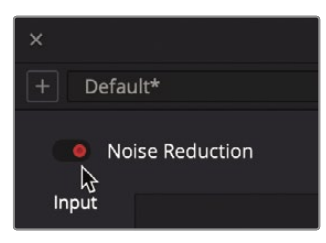

**8** Clique no botão Ignorar novamente para ouvir o plug-

in. Uau! Que diferença a redução de ruído pode fazer.

- Quando terminar, pare a reprodução. Feche a caixa de diálogo Redução de ruído. **9**
- Exclua o clipe de tom da sala da linha do tempo. **10**

A redução de ruído é apenas um dos empolgantes plug-ins Fairlight FX que vêm com o DaVinci Resolve. Agora que você viu como é fácil aplicar plug-ins e predefinições, pode começar a experimentá-los em seus próprios projetos.

#### Definindo os níveis da trilha

O equilíbrio do áudio é a chave para todo o processo de mixagem de som. Quando você atinge o equilíbrio em sua combinação, você realizou seu trabalho com sucesso. Na lição anterior, você realizou ajustes de volume no nível do clipe, mas para atingir o equilíbrio geral, agora você deve ajustar trilhas inteiras em relação umas às outras.

**1** Na barra de menu principal, escolha Espaço de trabalho> Redefinir layout da IU para retornar ao layout de janela padrão.

**2** Certifique-se de que o mixer ainda esteja aberto e arraste sua borda esquerda para expandir o mixer e visualizar todas as faixas de canal.

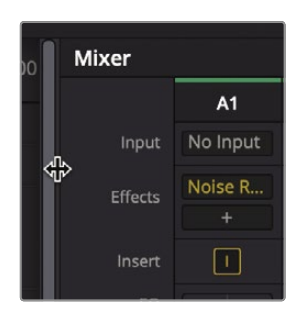

O painel do mixer inclui uma faixa de canal para cada faixa da linha do tempo e uma faixa de áudio master. Cada faixa de canal é codificada por cores com base na cor da trilha que você atribuiu. Ao contrário do Inspetor, no qual você pode ajustar o volume de um único clipe, as alterações do fader do mixer são aplicadas a trilhas inteiras.

- **3** Pressione Shift-Z para ver toda a linha do tempo.
- **4** Arraste o cronômetro para mover o indicador de reprodução sobre o início da linha do tempo e pressione a barra de espaço para reproduzir o trailer.

No geral, os clipes de entrevista de som de sincronização parecem muito baixos e o HF VO parece muito alto. Sem problemas. Você pode ajustar o nível de volume de uma trilha inteira usando os faders SYNC e VO correspondentes no mixer.

**5** Toque a linha do tempo novamente e arraste o fader SYNC para cima até que a voz da entrevista seja reproduzida em um nível mais claramente audível. Em seguida, ajuste o fader VO para definir um nível apropriado para a trilha VO.

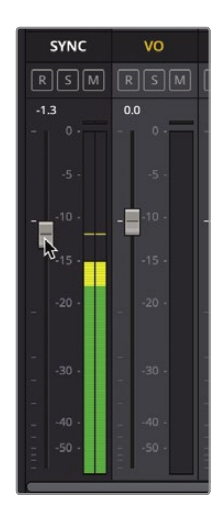

**6** Toque a linha do tempo novamente e ajuste as outras trilhas conforme necessário para atingir um equilíbrio adequado entre todos os elementos de som.

> **GORJETA** Usando o controle de automação, você pode registrar ajustes de nível de trilha conforme reproduz a linha do tempo. Você pode aprender mais sobre a página Fairlight no Manual do usuário do DaVinci Resolve, bem como o manual de treinamento Introdução ao Fairlight Audio Post com o DaVinci Resolve 17.

À medida que você ajusta os níveis gerais da trilha, é importante ficar de olho nos níveis dos medidores e monitorar os resultados de áudio usando alto-falantes de qualidade em um sistema calibrado. Assim como você deseja visualizar seu conteúdo de vídeo em um monitor calibrado, você deve ouvir o conteúdo de sua trilha sonora em um ambiente calibrado de áudio. Portanto, antes de concluir a pós-produção de áudio, tire os fones de ouvido e prepare sua mixagem final usando alto-falantes calibrados profissionalmente.

# Revisão da lição

- **1** Na página Fairlight, como você pode ondular a trilha da linha do tempo enquanto apara?
- **2** Como você identifica a trilha que deseja gravar na linha do tempo da página Fairlight? Em uma
- **3** lixeira, como você altera um clipe estéreo para mono?
- **4** Verdadeiro ou falso? Um De-Hummer pode remover apenas ruídos de 50 Hz e 60 Hz de clipes estéreo.
- **5** Verdadeiro ou falso? Você pode aplicar Fairlight FX a um clipe ou a uma trilha inteira.

#### **Respostas**

- **1** Na página Fairlight, você não pode fazer a compensação de ondulação. Todos os recortes na página Fairlight são sobrescritos, o que evita que você altere o áudio fora de sincronia com o vídeo.
- **2** Na linha do tempo da página Fairlight, você seleciona a trilha que deseja gravar clicando no botão Armar para gravar (R) no cabeçalho da trilha da linha do tempo.
- **3** Você pode alterar um clipe estéreo para mono de um compartimento clicando com o botão direito do mouse no clipe e escolhendo Atributos do clipe. Em seguida, escolha Mono no menu Formatar.
- **4** Falso. O De-Hummer pode remover uma ampla gama de frequências. Verdadeiro.
- **5** Você pode aplicar Fairlight FX a um único clipe ou a uma trilha inteira.

# Uma introdução para efeitos visuais Composição

Quando mutantes atacam ou alienígenas pousam em naves espaciais na Terra, os cineastas recorrem a artistas de efeitos visuais para tornar essas cenas realidade. Você pode usar efeitos visuais para criar imagens que não podem ser realizadas com a produção de ação ao vivo. Qualquer coisa que seja muito difícil, muito perigosa ou até muito cara para capturar com uma câmera, você pode criar com a composição de efeitos visuais.

O DaVinci Resolve tem o conjunto completo de ferramentas de efeitos visuais e gráficos de movimento do Fusion integrado, o que torna possível criar efeitos com qualidade de filme de longa-metragem sem alternar entre os aplicativos de software!

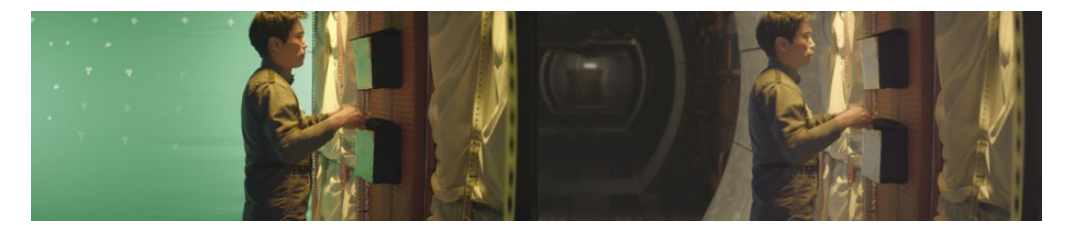

Embora você possa criar efeitos visuais simples na página de edição, você encontrará ferramentas mais avançadas para a construção de efeitos fotorrealistas sofisticados na página Fusion. Ele apresenta uma interface em estilo de gráfico de fluxo, conhecida como árvore de nós, projetada especificamente para efeitos visuais e trabalhos gráficos em movimento.

Ao ler a lição a seguir, você começará a entender as muitas tarefas que pode escolher realizar usando o espaço de trabalho 3D completo do Fusion e mais de 250 ferramentas de composição e efeitos visuais. O melhor de tudo é que agora faz parte do DaVinci Resolve, para que você possa alternar da edição, gradação de cores e pós-produção de áudio para efeitos visuais e gráficos em movimento com um único clique!

# O que é composição de efeitos visuais?

Composição é o processo de combinar duas ou mais imagens para criar uma imagem nova e única. Mas não se trata apenas de combinar imagens. Você pode compor muitos elementos diferentes, como clipes de vídeo, animações, texto, mates, partículas e gráficos. Às vezes, esses elementos são chamados*camadas* porque eles são colocados em camadas um sobre o outro para produzir a nova imagem.

Muitas tarefas estão sob a égide dos efeitos visuais. Assim como com a pós-produção de cor e áudio, os efeitos visuais são uma parte enorme e empolgante do processo criativo de cinema. Dependendo do tipo de trabalho que você faz, pode ser necessário aprender algumas ou todas as habilidades necessárias para criar uma tomada de efeitos visuais finalizada. Produções menores geralmente exigem que você crie tomadas do início ao fim, enquanto estúdios maiores podem ter artistas especializados dedicados a tarefas como rotoscopia, 3D, partículas, iluminação e assim por diante.

Mesmo quando você é contratado como editor ou colorista, frequentemente será solicitado a produzir efeitos menores. Como todos os aspectos da pós-produção, aprender as ferramentas e técnicas requer prática. Compreender a tecnologia por trás das ferramentas irá melhorar suas habilidades e eficiência de resolução de problemas.

Como os prazos da indústria tendem a ficar mais curtos, os editores e coloristas que sabem como terminar as fotos com rapidez e eficiência estão em alta demanda. Aprender os fundamentos dos efeitos visuais Fusion no DaVinci Resolve - junto com a correção de cores e a pós-produção de áudio - tornará você um artista mais valioso e abrirá mais oportunidades de trabalho.

# Introdução aos efeitos visuais

Os efeitos visuais já foram um luxo reservado apenas para filmes de grande orçamento. Com o poder do Fusion integrado ao DaVinci Resolve, você pode adicionar efeitos visuais com qualidade de filme a qualquer programa sem um grande orçamento.

Se você acha que os efeitos visuais são apenas para criar alienígenas, naves espaciais e explosões, você está perdendo os muitos efeitos menores que podem melhorar qualquer projeto. Na verdade, a maioria dos efeitos visuais consiste em efeitos corretivos, trabalho de limpeza ou inserção de efeitos ocultos sutis, como substituições de céu e janela. Esses efeitos não demoram muito para fazer e podem melhorar tudo, desde b-roll mal enquadrado a céus cinzentos e opacos.

#### **Adicionando Elementos**

O tempo é imprevisível e, quando a história pede neve, você precisa de neve! É por isso que criar elementos como neve, chuva, neblina e até mesmo relâmpagos são habilidades essenciais do artista de efeitos visuais. Você pode usar o sistema de partículas no Fusion para criar elementos climáticos realistas que se movem, caem e flutuam naturalmente.

Às vezes é muito perigoso fazer coisas em um set real. Por exemplo, fumaça, destroços voadores e fogo são sempre perigosos quando atores e toda uma equipe estão envolvidos. Em muitos casos, esses elementos podem ser filmados separadamente e você pode compô-los posteriormente como uma alternativa mais segura, porém realista.

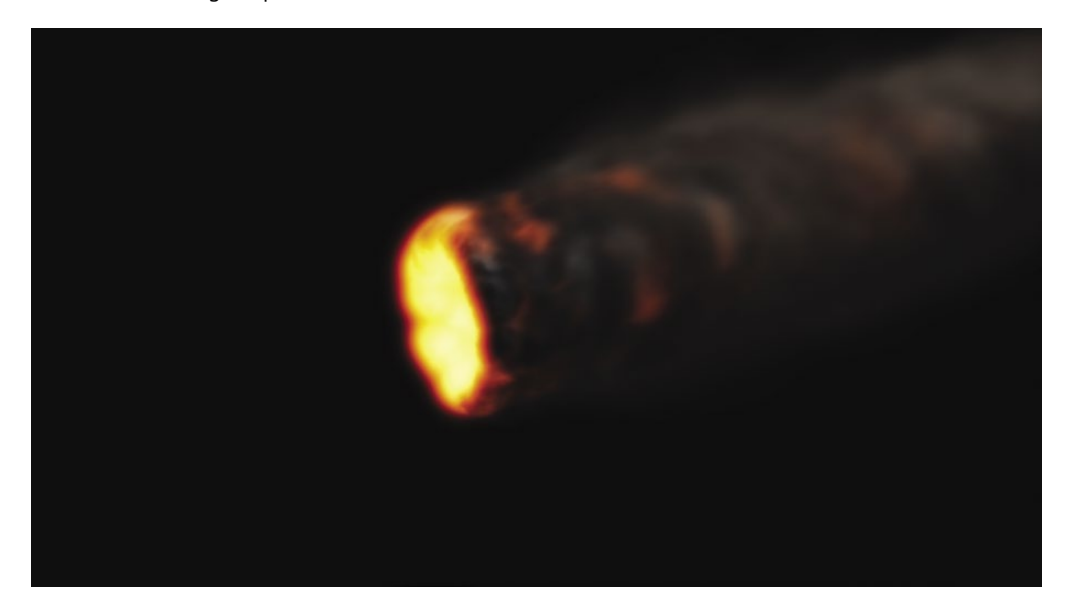

#### **Animais e Crianças**

A natureza imprevisível de trabalhar com animais e crianças pode diminuir a velocidade de cada dia de filmagem. Ser capaz de dividir e conquistar um tiro ao dividi-lo e atirar em animais separadamente da ação principal pode garantir que você obtenha o tiro concluído sem ultrapassar o cronograma. Por meio da composição perfeita, você pode combinar cada seção de um quadro para criar uma composição de tela dividida realista que se parece com uma tomada.

#### **Substituição Sky**

Um pôr do sol perfeito ou um céu azul brilhante com nuvens fofas são ótimos cenários para qualquer cena, mas o clima está fora de seu controle. Quando todos estão no set, o equipamento é alugado e o relógio está correndo, você tem que fazer a foto mesmo quando o tempo não está cooperando. É aí que entra a (extremamente comum) arte de substituir o céu. Os keyers, ferramentas de rotoscopia, rastreamento e composição 3D do Fusion podem remover céus cinzentos feios ou resgatar